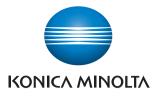

# PageScope Authentication Manager Ver. 2.3

**User's Guide** 

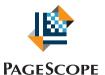

# **Authentication Manager**

# Contents

| 1 | Intro | du | ction |
|---|-------|----|-------|
| - |       |    |       |

| 1.1   | What is Authentication Manager? | 1-1 |
|-------|---------------------------------|-----|
| 1.2   | General setup operation         | 1-2 |
| 1.2.1 | Server settings                 | 1-2 |
| 1.2.2 | Setting up the device           | 1-2 |

# 2 Basic operations

| 2.1   | Logging on to Enterprise Suite2-1 |
|-------|-----------------------------------|
| 2.2   | Basic operations2-2               |
| 2.2.1 | Top Menu page2-2                  |
| 2.2.2 | Pages for the functions2-3        |

# 3 Authentication Manager

| 3.1    | User List                                     | 3-1  |
|--------|-----------------------------------------------|------|
| 3.1.1  | Available operations in the User List page    | 3-1  |
| 3.1.2  | Viewing the user list                         | 3-2  |
| 3.1.3  | Specifying display settings for the user list | 3-3  |
| 3.1.4  | Registering a new user                        |      |
| 3.1.5  | Editing user information                      | 3-7  |
| 3.1.6  | Editing information of multiple users         | 3-7  |
| 3.1.7  | Deleting a user                               | 3-8  |
| 3.1.8  | Importing data                                | 3-9  |
| 3.1.9  | Importing from a file                         | 3-10 |
| 3.1.10 | Creating an import file                       | 3-11 |
| 3.1.11 | Creating a deletion file                      | 3-15 |
| 3.1.12 | Checking the import result                    | 3-16 |
| 3.1.13 | Importing from a device                       | 3-18 |
|        | Selecting a device to be imported             |      |
|        | Selecting a user to be imported               |      |
| 3.1.14 | Checking the import result                    |      |

| 3.1.15 | Importing from an external server3-23Selecting an external server3-23Specifying user search conditions and acquired information3-24Selecting a user3-26 |
|--------|----------------------------------------------------------------------------------------------------|
| 3.1.16 | Checking the import result                                                                                                    |
| 3.1.17 | Deleting a user according to the external server                                                                                                    |
|        | Selecting an external server                                                                                                    |
| 3.1.18 | Exporting data3-30                                                                                                    |
| 3.1.19 | Editing an exported file3-32                                                                                                    |
|        | Editing an exported file                                                                                                    |
| 3.2 U  | ser Counter3-34                                                                                                    |
| 3.2.1  | Displaying the device list                                                                                                    |
| 3.2.2  | Selecting a specific device3-35                                                                                                    |
| 3.2.3  | Displaying counter totals3-35                                                                                                    |
| 3.2.4  | Specifying display settings for the counter list3-36                                                                                                    |
| 3.3 A  | ccount Track List3-38                                                                                                    |
| 3.3.1  | Available operations in the Account Track List page                                                                                                    |
| 3.3.2  | Displaying the account track list3-39                                                                                                    |
| 3.3.3  | Registering a new account3-40                                                                                                    |
| 3.3.4  | Editing an account3-40                                                                                                    |
| 3.3.5  | Deleting an account3-41                                                                                                    |
| 3.3.6  | Importing data3-41                                                                                                    |
| 3.3.7  | Importing from a file                                                                                                    |
| 3.3.8  | Creating a file to be imported3-43                                                                                                    |
| 3.3.9  | Creating a deletion file                                                                                                    |
| 3.3.10 | Checking the import result                                                                                                    |
| 3.3.11 | Importing from a device3-50Selecting a device to be imported                                                                                            |
| 3.3.12 | Checking the import result                                                                                                    |
| 3.3.13 | Exporting data3-54                                                                                                    |
| 3.4 A  | ccount Track Counter3-56                                                                                                    |
| 3.4.1  | Displaying counter totals                                                                                                    |

| 3.5   | Specifying a function permission template                                                                                       | 3-58 |
|-------|----------------------------------------------------------------------------------------------------|------|
| 3.5.1 | Registering and editing function permission templates<br>Registering templates<br>Editing templates                             | 3-59 |
| 3.5.2 | Deleting function permission templates                                                                                          | 3-62 |
| 3.6   | Specifying a function permission                                                                                                | 3-63 |
| 3.6.1 | Setting by User<br>Setting by User page<br>Setting by User (by Device) page                                                     | 3-63 |
| 3.6.2 | Setting by Account Track<br>Setting by Account Track page<br>Setting by Account Track (by Device) page                          | 3-69 |
| 3.6.3 | Function permission operations<br>Giving priority to Setting by User<br>Giving priority to Setting by Account Track             | 3-75 |
| 3.7   | Specifying a user group                                                                                                    | 3-77 |
| 3.7.1 | Registering and editing groups<br>Specifying display settings for the group list                                                |      |
| 3.7.2 | Deleting a group                                                                                                    | 3-79 |
| 3.8   | Account Group Settings                                                                                                    | 3-80 |
| 3.8.1 | Registering and editing groups<br>Specifying display settings for the group list                                                |      |
| 3.8.2 | Deleting a group                                                                                                    |      |
| 3.9   | Specifying a template                                                                                                    | 3-83 |
| 3.9.1 | Registering and editing user templates<br>Registering user templates<br>Editing user templates                                  | 3-84 |
| 3.9.2 | Deleting user templates                                                                                                    | 3-87 |
| 3.9.3 | Registering and editing account track templates<br>Registering account track templates<br>Editing account track templates       | 3-88 |
| 3.9.4 | Deleting account track templates                                                                                                |      |
| 3.9.5 | Registering and editing external server templates<br>Registering external server templates<br>Editing external server templates | 3-91 |
| 3.9.6 | Deleting external server templates                                                                                              | 3-93 |

| 3.10   | Specifying an external server                                                                                                    |
|--------|----------------------------------------------------------------------------------------------------|
| 3.10.1 | Registering a new server3-95                                                                                                    |
| 3.10.2 | Editing a server3-102                                                                                                    |
| 3.10.3 | Deleting a server3-102                                                                                                    |
| 3.11   | Managing a specific device                                                                                                    |
| 3.11.1 | Editing device settings3-104                                                                                                    |
| 3.11.2 | Function Permission Setting for Public User                                                                                                    |
| 3.11.3 | SSFC Authentication Settings                                                                                                    |
| 3.11.4 | Specifying a list (User name)       3-112         Displaying a user template on the device panel                                                                                                    |
| 3.11.5 | Specifying a list (Account name)                                                                                                    |
| 3.11.6 | Specifying a list (External server name)                                                                                                    |
| 3.11.7 | Registering a specific device3-118                                                                                                    |
| 3.11.8 | Unregistering a specific device                                                                                                    |
| 3.11.9 | Checking the result of registering or<br>unregistering a specific device                                                                                                    |
| 3.12   | IC card information3-123                                                                                                    |
|        | Registering card information 3-123                                                                                                    |
| 3.12.1 | Enabling/disabling IC card information3-124                                                                                                    |
| 3.12.2 | Checking or modifying card information                                                                                                    |
| 3.12.3 | Specifying an IC card name3-126                                                                                                    |
| 3.12.4 | Deleting IC card information3-126                                                                                                    |
| 3.13   | IC Card Authentication Setting3-127                                                                                                    |
| 3.13.1 | IC card self-registration setting3-127                                                                                                    |
| 3.13.2 | IC card self-registration3-128                                                                                                    |
| 3.14   | IC Card Information Template Settings3-129                                                                                                    |
| 3.14.1 | Registering and editing an IC card information template3-130Registering templates3-130Editing a template3-131Registering IC card information (when the data type is "Bit")3-131Registering IC card information3-131Registering IC card information3-131(when the data type is "Byte")3-132 |

| 3.14.2 | Deleting an IC card information template                                                                                                    |
|--------|----------------------------------------------------------------------------------------------------|
| 3.15   | Biometric information3-133                                                                                                    |
| 3.15.1 | Displaying a user list3-134                                                                                                    |
| 3.15.2 | Changing the biometric unit No                                                                                                    |
| 3.15.3 | Deleting biometric information3-135                                                                                                    |
| 3.16   | Bio Auth Setting3-136                                                                                                    |
| 3.16.1 | Biometric information self-registration setting                                                                                                   |
| 3.16.2 | Biometric information self-registration                                                                                                    |
|        | Self-registering biometric information 3-137                                                                                                    |
| 3.17   | Biometric Authentication Server Setting                                                                                                    |
| 3.18   | Changing the password3-140                                                                                                    |
| 3.19   | Checking the Biometric Unit No                                                                                                    |
| 3.20   | Specifying an administrator                                                                                                    |
| 3.20.1 | Specifying the administrator3-142                                                                                                    |
| 3.20.2 | Adding an administrator3-143                                                                                                    |
| 3.20.3 | Deleting an administrator3-144                                                                                                    |
| 3.21   | Specifying a group manager3-145                                                                                                    |
| 3.21.1 | Adding a group manager3-146                                                                                                    |
| 3.21.2 | Deleting a group manager3-147                                                                                                    |
| 3.22   | Version                                                                                                    |
| 3.23   | Using with Account Manager3-148                                                                                                    |
|        | Precautions for use with Account Manager 3-148                                                                                                    |
| 3.23.1 | Real-time Upper Limit Settings3-149                                                                                                    |
| 3.23.2 | Operation when the Real-time Upper Limit Settings<br>is enabled                                                                                   |
| 3.23.3 | Device panel display when logging on3-150<br>If the residual number of pages for a user is greater<br>than the reserved number of printable pages |
|        | when a user uses the device:                                                                                                    |
|        | when a user uses the device:                                                                                                    |
| 3.24   | Precautions on using Gateway for Biometric Authentication<br>Manager                                                                              |

| 3.25 0 | Dperation for authentication3-153                        |
|--------|----------------------------------------------------------|
| 3.25.1 | Internal authentication and external authentication      |
| 3.25.2 | Handling a user for authentication                       |
|        | authentication                                           |
|        | to perform authentication in the external authentication |
| 3.25.3 | Account track authentication3-154                        |
| 3.25.4 | Default external server3-155                             |
| 3.25.5 | Logging on to the device as the device administrator     |
| 3.25.6 | License and authentication                               |

# 4 Setting by Purpose

| 4.1  | Performing device authentication using<br>Authentication Manager<br>Performing device authentication                                                     |   |
|------|----------------------------------------------------------------------------------------------------|---|
| 4.2  | Restricting available device functions by user group or user<br>Restricting device functions                                                             |   |
| 4.3  | Switching available functions between devices<br>in the account track to which a user belongs and devices<br>in other account tracks<br>Template setting | - |
| 4.4  | Linking with an existing Active Directory for authentication<br>Linking with Active Directory                                                            |   |
| 4.5  | Simplifying authentication with IC card<br>Registering a card                                                                                            |   |
| 4.6  | Easily registering new card information for a user<br>who lost an IC card<br>Easily registering card information                                         |   |
| 4.7  | Easily registering a card already registered<br>as one of other user<br>Easily registering a card user                                                   |   |
| 4.8  | Using biometric authentication to enhance security level<br>Performing biometric authentication                                                          |   |
| 4.9  | Using Public User<br>Configuring Public User Settings                                                                                                    |   |
| 4.10 | Changing your password<br>Changing a password                                                                                                    |   |

|   | 4.11 |                               | -11 |
|---|------|-------------------------------|-----|
| 5 | Tro  | ubleshooting                  |     |
|   | 5.1  | Problems on Device Management | 5-1 |
|   | 5.2  | Problems on User Import       | 5-2 |
|   | 5.3  | Problems on Authentication    | 5-3 |

# About this product

Authentication Manager is a utility for centrally managing devices, such as multifunctional peripherals, on the network. When used in a Web browser, Authentication Manager can manage accounts, users and external servers used by the network devices, total copies and prints, and apply specified function limitations.

Authentication Manager is an application that runs on Device Manager. Device Manager must be installed in order for you to be able to install Authentication Manager.

# Abbreviation of product names

This manual describes product names with the following abbreviations.

| Product name                                                         | Abbrev.                                           |
|----------------------------------------------------------------------|---------------------------------------------------|
| KONICA MINOLTA PageScope Enterprise Suite                            | Enterprise Suite                                  |
| KONICA MINOLTA PageScope Web Connection                              | Web Connection                                    |
| KONICA MINOLTA PageScope Net Care Device<br>Manager                  | Device Manager                                    |
| KONICA MINOLTA PageScope Authentication Manager                      | Authentication Manager                            |
| KONICA MINOLTA PageScope Account Manager                             | Account Manager                                   |
| KONICA MINOLTA Registration Tool for User Au-<br>thentication        | Registration Tool for User Authen-<br>tication    |
| KONICA MINOLTA Gateway for Biometric Authenti-<br>cation Manager     | Gateway for Biometric Authenti-<br>cation Manager |
| KONICA MINOLTA PageScope Enterprise Suite Ter-<br>minal Professional | Enterprise Suite Terminal                         |
| KONICA MINOLTA PageScope Enterprise Suite Ter-<br>minal UltraLight   |                                                   |

# Trademarks and registered trademarks

#### Trademark acknowledgements

KONICA MINOLTA and KONICA MINOLTA logo are registered trademarks or trademarks of KONICA MINOLTA HOLDINGS, INC.

PageScope is a registered trademark or trademark of KONICA MINOLTA BUSINESS TECHNOLOGIES, INC.

Microsoft, Active Directory, Excel, SQL Server and Windows are either registered trademarks or trademarks of Microsoft Corporation in the United States and/or other countries.

All other company and product names are either trademarks or registered trademarks of their respective companies.

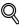

#### Detail

The dialog boxes that appear in this document may differ from those that appear on your computer, depending on the installed devices and specified settings.

#### Note

Unauthorized reproduction, translation or duplication of this document, whether in its entirety or in part, is strictly prohibited.

The content of this document is subject to change without notice.

Copyright  $\ensuremath{\textcircled{O}}$  2007 KONICA MINOLTA BUSINESS TECHNOLOGIES, INC. All rights reserved.

# 1 Introduction

# 1.1 What is Authentication Manager?

Accounts, users and external servers used by the network devices can be managed, and copies and printouts can be totaled. In addition, permissions can be applied to the functions available to users by registering function permission templates and configuring settings.

For details, refer to "Authentication Manager" on page 3-1.

-

# 1.2 General setup operation

In order to use Authentication Manager, configure settings in the following order.

### 1.2.1 Server settings

Log on to Enterprise Suite as a system administrator, and then specify settings for the following. The following settings are necessary to enable Authentication Manager.

| Function               | Description                                                                                                    |
|------------------------|----------------------------------------------------------------------------------------------------|
| Device List            | <ul> <li>Device Auto Discovery: Specify the conditions for searching for devices to be registered.</li> <li>Manual Device Registration: Manually register devices that cannot be found automatically.</li> <li>Device Management Settings: From the found devices, specify the devices to be managed.</li> <li>Device Information Settings: Specify the communication settings for each device.</li> <li>For details, refer to the "Device Manager User's Guide".</li> </ul> |
| Authentication Manager | <ul> <li>External Server Settings: If authentication is performed by using an external server, register the name of the external server. (page 3-94)</li> <li>Device Management: Determine the devices that are authenticated by Authentication Manager. Various settings for authenticating devices can also be specified. (page 3-103)</li> </ul>                                                                                                    |
| Server Settings        | • E-mail Server Settings: Select whether or not to use e-mail func-<br>tions, such as notifications.<br>For details, refer to the "Device Manager User's Guide".                                                                                                    |

### 1.2.2 Setting up the device

In order to use Authentication Manager, configure the following device settings.

Before installing the application, use Web Connection to configure the following settings.

- Click the "Security" tab, click "SSL/TLS Setting", and then configure SSL settings.
- Click the "Network" tab, select "OpenAPI Setting", and then select the "Use SSL/TLS" check box, or select "Accept SSL communication only" from the drop-down list.
- Click the "Network" tab, select "TCP Socket Setting", and then select the "Use SSL/TLS" check box.

۵...

#### Reminder

For details on using Web Connection, refer to the User's Guide for the device.

# 2

# 2 Basic operations

This chapter provides details on logging on to Enterprise Suite.

# 2.1 Logging on to Enterprise Suite

For details on logging on to the Enterprise Suite server, refer to the "Device Manager User's Guide".

The basic operation of Authentication Manager is described below.

# 2.2.1 Top Menu page

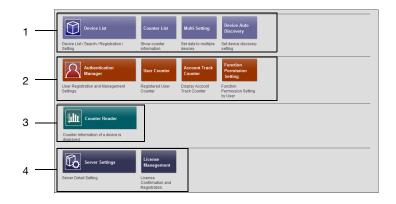

| No. | Function               | Description                                                                                                    |
|-----|------------------------|----------------------------------------------------------------------------------------------------|
| 1   | Device List            | Register and manage devices. For details, refer to the "De-<br>vice Manager User's Guide".                                                                                                    |
| 2   | Authentication Manager | Manage accounts, users, and external servers used by the<br>network devices, and add up values on copies and print-<br>outs. In addition, permissions can be applied to the func-<br>tions available to users by registering function permission<br>templates and configuring settings. For details, refer to<br>"3 Authentication Manager". |
|     |                        | ۹                                                                                                    |
|     |                        | <b>Reminder</b><br>Limits may be applied to the available functions<br>according to the user permissions. For details,<br>refer to "3 Authentication Manager".                                                                                                    |
| 3   | Counter Reader         | The number of copies and printouts are totaled for each registered device. For details, refer to the "Device Manager User's Guide".                                                                                                    |
| 4   | Server Settings        | Configure the server settings for Authentication Manager.<br>For details, refer to the "Device Manager User's Guide".                                                                                                    |

# 2.2.2 Pages for the functions

|                                 |        |          |             |                     | L          | ogin: System Admi |         | Logout            |
|---------------------------------|--------|----------|-------------|---------------------|------------|-------------------|---------|-------------------|
| Authentication Ma               | inager | _        |             |                     |            |                   | Ē.      | Go to Top Menu    |
| User List                       | Α.     | Select A | dditional   | Jsers               |            |                   |         |                   |
| User List<br>User Counter       |        |          |             |                     |            |                   |         | t C ?             |
| Account Track List              |        |          |             |                     |            | 7                 |         |                   |
| Account Track Count             | )r     |          |             | VI Users            | <b>~</b>   |                   |         |                   |
| unction Permission              | v .    |          | ay Details  | All subgroups       |            |                   | _       |                   |
| nitial Settings                 | ×      | Sear     | ch Conditio | on: User Name       | *          |                   | Display |                   |
|                                 |        | Soli     | ect All     |                     |            |                   |         |                   |
| Authentication Device           |        |          | 1.10/11     |                     |            |                   |         | [10] 20 30 50 100 |
| etting                          |        |          |             |                     | 1          |                   |         | [10] 20 30 30 100 |
| Option                          | A      |          | ≤ 1         | /2 <u>&gt;</u> So   |            |                   |         |                   |
| Administrator Setting           |        | Selec    | User Nam    | e User Group Name D | escription |                   |         |                   |
| Group Manager Settir<br>Version | gs     |          | User01      | UserGroup02         |            |                   |         |                   |
| Version.                        |        |          | User02      | UserGroup04         |            |                   |         |                   |
|                                 |        |          | User03      | OTHER               |            |                   |         |                   |
|                                 |        |          | User04      | UserGroup02         |            |                   |         |                   |
|                                 |        |          | User05      | OTHER               |            |                   |         |                   |
|                                 |        |          | User06      | UserGroup03         |            |                   |         |                   |
|                                 |        |          | User07      | UserGroup01         |            |                   |         |                   |
|                                 |        |          | User08      | UserGroup04         |            |                   |         |                   |
|                                 |        |          | User09      | UserGroup01         |            |                   |         |                   |
|                                 |        |          | User10      | UserGroup05         |            |                   |         |                   |

| No. | Function        | Description                                                                                                    |
|-----|-----------------|----------------------------------------------------------------------------------------------------|
| 1   | Login user name | Displays the name of the user who has logged in.                                                                     |
| 2   | Logout          | Click this button to log off of Enterprise Suite server and display the Login page.                                  |
| 3   | Go to Top Menu  | Click this button to display the top page of Enterprise Suite.                                                       |
| 4   | Menu            | The menu items are displayed.<br>Click a menu item to display details on the right side of the<br>page.              |
|     |                 | Reminder<br>If appears beside the menu title, click to<br>to display the collapsed menu. Click to<br>close the menu. |
| _   |                 | If 🚺 is displayed, the collapsed menu will not appear.                                                               |

| No. | Function                               | Description                                                                                                    |
|-----|----------------------------------------|----------------------------------------------------------------------------------------------------|
| 5   | 1                                      | Click this button to display the page for the item one level higher in the menu.                                                                                                    |
|     |                                        | The "Back" button of the Web browser cannot be used.                                                                                                    |
|     | 3                                      | Click this button to update the information on the current page.                                                                                                    |
|     |                                        | <b>Note</b><br>Do not use the "Update" button of the Web<br>browser.                                                                                                    |
|     | ?                                      | Click this button to display the Help information for the current page.                                                                                                    |
| 6   | Select View Target                     | Select the target to be displayed in the list.                                                                                                    |
| 7   | Search Condition                       | When a list is displayed in the page, the listed items can be narrowed.<br>Select a column to search from the drop-down list, and then type in the text to be searched for in the text box. |
| 8   | Select All/Uncheck All but-<br>ton     | When a list is displayed in the page, all items can be selected or cleared.                                                                                                    |
| 9   | Maximum number of dis-<br>played lines | When a list is displayed on the page, select the number of data items displayed in the list.<br>For example, if "10" is clicked, 10 data items are displayed in the current page.           |
| 10  | Sort                                   | When a list is displayed in the page, click an item name in the list to sort the entire list using the item as a sort key.                                                                  |

# 3 Authentication Manager

# 3.1 User List

### 3.1.1 Available operations in the User List page

From the User List page, settings can be specified with the following.

| Function                  | Details                                                                                     |
|---------------------------|---------------------------------------------------------------------------------------------|
| [Register User] button    | Click this button to register a new user.                                                   |
| [Edit User] button        | Click this button to edit the information for a registered user.                            |
| [Delete User] button      | Click this button to delete a registered user.                                              |
| [Import] button           | Click this button to import user information to register the users.                         |
| [Export] button           | Click this button to export the information for the currently registered users and save it. |
| [Display Settings] button | Click this button, and then select the items to be displayed in the user list.              |
| Display Details           | Select a category of each user to be displayed in the list.                                 |
| Search Condition          | Specify the condition to narrow down users to be displayed in the list.                     |

# ۵...

#### Note

The user name is not case-sensitive. For example, "USER1" and "user1" are considered to be the same user name.

# ۵...

#### Reminder

When logged on as a "group manager", only information for managed groups and users can be edited or deleted. For details on "group manager" settings, refer to "Specifying a group manager" on page 3-145.

### 3.1.2 Viewing the user list

The list of registered users can be viewed.

- 1 From the [User Group] drop-down list, select the user group to be displayed.
  - To display all users, select "All Users".
  - If master and subordinate relationships are specified in the group, select the [All subgroups] check box of [Display Details] to display all users, including those in subordinate groups.
  - Specifying the search condition can narrow down users to be displayed in the list. Select a column to search from the drop-down list, and then type in the text to be searched for in the text box. Click the [Display] button to display user groups based on the specified condition.
- 2 Click the [Display] button.

A list of users registered in the selected group appears.

|                                                                                                   |                  |                  |                            |                            |                            | 0?                                       |                                                                |                       |                              |              |
|---------------------------------------------------------------------------------------------------|------------------|------------------|----------------------------|----------------------------|----------------------------|------------------------------------------|----------------------------------------------------------------|-----------------------|------------------------------|--------------|
| Ueer Group AL Lisers S<br>Binglog Details All studgroups<br>Search Condition: Uzer Name S Despiny |                  |                  |                            |                            |                            |                                          |                                                                |                       |                              |              |
| Reg                                                                                               | ister            | User E           | dit User Delete User       | Display Settings           |                            |                                          |                                                                |                       |                              |              |
| Sele                                                                                              | ct Al            | Import           | Export                     |                            |                            |                                          |                                                                |                       |                              |              |
| fotal:                                                                                            | 12               | 10/11            |                            |                            |                            | [10] 20 30 50 100                        |                                                                |                       |                              |              |
| ~                                                                                                 | < 1              | 12 3             | <u>≥ &gt;&gt;</u> Go       |                            |                            |                                          |                                                                |                       |                              |              |
| Select                                                                                            |                  |                  | User Group Name Descriptio | External Server Name       | Account Name               | E-mail Address                           | Home                                                           | Maximum Number of Box | Apply Levels to Destinations | Biometric Un |
|                                                                                                   | A                | User01           | UserGroup02                |                            | None                       | user01@example.com                       | \\10.128.34.1\home\UserGroup2                                  | 1000                  | 2                            |              |
|                                                                                                   | 8                | User02           | UserGroup04                |                            | None                       | user02@example.com                       |                                                                | 100                   | 2                            |              |
|                                                                                                   |                  | User03           | OTHER                      |                            | Do Not Synchronize         | user03@example.com                       | \\10.128.34.2\home\UserGroup1                                  | 20                    | 1                            |              |
|                                                                                                   | 8                | User04           | UserGroup02                |                            | None                       | user04@example.com                       |                                                                | 0                     | 0                            |              |
|                                                                                                   | -                |                  |                            |                            |                            |                                          |                                                                | 100                   | 5                            |              |
|                                                                                                   |                  | User05           | OTHER                      |                            | None                       | user05@example.com                       |                                                                | 100                   |                              |              |
|                                                                                                   | ۵                |                  | UserGroup03                | ExtServer01                |                            |                                          | \\10.128.34.1\home\UserGroup2                                  |                       | 0                            |              |
|                                                                                                   | A<br>A           |                  |                            | ExtServer01<br>ExtServer01 |                            | user06@example.com                       | \\10.128.34.1\home\UserGroup2<br>\\10.128.34.2\home\UserGroup1 | 10                    | 0                            |              |
|                                                                                                   | 8<br>8           | User06<br>User07 | UserGroup03                |                            | Do Not Synchronize<br>None | user06@example.com<br>user07@example.com |                                                                |                       | 0<br>4<br>5                  |              |
|                                                                                                   | 8<br>8<br>8<br>8 | User06<br>User07 | UserGroup03<br>UserGroup01 | ExtServer01                | Do Not Synchronize<br>None | user06@example.com<br>user07@example.com | \\10.128.34.2\home\UserGroup1                                  |                       | 5                            |              |

The following items are displayed in the user list.

| Func   | tion | Description                           |
|--------|------|---------------------------------------|
| (Icon) | )    | Displays whether the user is enabled. |
|        | 8    | The user is enabled.                  |
|        | 8    | The user is disabled.                 |

| Function              | Description                                                                                                    |
|-----------------------|----------------------------------------------------------------------------------------------------|
| A                     | The user is deleted via an external server.                                                                                                    |
| User Name             | Displays the user name.                                                                                                    |
| User Group Name       | Displays the name of the group to belong to.                                                                                                    |
| Description           | Displays the description of the user.                                                                                                    |
| External Server Name  | Displays the name of the registered external server.                                                                                                    |
| Account Name          | Displays the account track information of the user. If you do<br>not synchronize the user and account when managing the<br>account, "Do Not Synchronize" is displayed. When you<br>synchronize them, the account name is displayed if the<br>name of the account that the user belongs to is specified.<br>"None" is displayed if no account name is specified.                                           |
| E-mail Address        | Displays the e-mail address of the user.                                                                                                    |
| Home                  | Displays the address of the SMB server that is normally used by the user.                                                                                                    |
|                       | <ul> <li>Reminder</li> <li>To use "Home" (send the scanned data to the Home address) for the device, the following conditions must be satisfied.</li> <li>The device supports the use of "Home".</li> <li>Active Directory is used to perform authentication of the external server.</li> <li>If other than Active Directory is used for authentication, "Home" cannot be used for the device.</li> </ul> |
| Maximum Number of Box | Displays the upper limit on the number of boxes that the user can create. The upper limit of the user with this item blank is not managed.                                                                                                    |
| Apply Level           | Displays the access permission level for the address book.                                                                                                    |
| Biometric Unit No.    | Displays the biometric unit No.                                                                                                    |

# 3.1.3 Specifying display settings for the user list

The items to be displayed or hidden in the user list can be selected. Settings can be specified for the following parameters.

- User Name
- User Group Name
- Description

- External Server Name
- Account Name
- E-mail Address
- Home
- Maximum Number of Box
- Apply Level
- Biometric Unit No.

۵...

#### Reminder

- The user name must be displayed.

- "Biometric Unit No." is displayed when the license for Gateway for Biometric Authentication Manager is registered.

1 Click the [Display Settings] button on the User List page.

The User List Display Setting page appears.

- 2 Select the check box for the items to be displayed, and then click the [Apply] button.
  - To clear the entered information, click the [Clear] button.

| User List Display Setting    |             |
|------------------------------|-------------|
|                              | <b>t</b> ?  |
| ✓ User Name                  |             |
| ✓ User Group Name            |             |
| Description                  |             |
| External Server Name         |             |
| Account Name                 |             |
| E-mail Address               |             |
| ✓ Home                       |             |
| Maximum Number of Box        |             |
| Apply Levels to Destinations |             |
| Biometric Unit No            |             |
|                              |             |
|                              | Apply Clear |

### 3.1.4 Registering a new user

New users who can log on can be registered. The following information is required for registration.

| Function        | Details                                                                                                    |
|-----------------|----------------------------------------------------------------------------------------------------|
| User Group Name | From the drop-down list, select the group to belong to. If<br>the group does not exist, register the group before starting<br>this operation. For details on registering groups, refer to<br>"Registering and editing groups" on page 3-77. |
| User Name       | Type in a user name.                                                                                                    |
| Description     | Type in a description of the user.                                                                                                    |

| Function                                                    | Details                                                                                                    |
|-------------------------------------------------------------|----------------------------------------------------------------------------------------------------|
| External Server Name                                        | If user authentication is performed by using an external server, select the appropriate external server from the drop-down list.                                                                                                    |
| Password                                                    | Specify the password necessary for logging on to Enter-<br>prise Suite and the device. For confirmation, type in the<br>password again.                                                                                                    |
| PIN                                                         | Specify the PIN code used to log in to a device.<br>The PIN code can be specified using up to 64 numerals.<br>Clicking the [Auto-Generate] button automatically creates a<br>random PIN code.                                                                                                    |
|                                                             | ☜                                                                                                    |
|                                                             | Reminder                                                                                                    |
|                                                             | A PIN code can only contain numerical values.                                                                                                    |
|                                                             | ®                                                                                                    |
|                                                             | Reminder                                                                                                    |
|                                                             | A PIN code that is identical to a user name can-                                                                                                    |
|                                                             | not be specified.                                                                                                    |
| User Authentication                                         | From the drop-down list, select whether to enable the user. Selecting "OFF" does not authenticate the user.                                                                                                    |
| Synchronize or not when Account Name is being authenticated | Select whether or not to synchronize the user and account<br>when managing the account. When you select [Synchro-<br>nize], select an account name to synchronize from the<br>drop-down list.                                                                                                    |
|                                                             | S                                                                                                    |
|                                                             | Reminder<br>If "Synchronize" is selected but "None" is spec-<br>ified for the account name to be synchronized,<br>the account track management authentication<br>is required when the user is authenticated for<br>the first time. After the account track manage-<br>ment has been successfully authenticated, the<br>account entered by the user is synchronized<br>with the user authentication. |
| E-mail Address                                              | Type in the e-mail address of the user.                                                                                                    |
| Home                                                        | Specify the address of the SMB server that is normally used by the user.                                                                                                    |
| Max. No. of Use Boxes                                       | <ul> <li>Specify the maximum number of use boxes that can be created by the user.</li> <li>To manage the upper limit on the number of boxes, select [ON] from the drop-down list, and then type in the upper limit (0 to 1000) in the text box.</li> <li>If you do not manage the upper limit on the number of use boxes, select [OFF].</li> </ul>                                                  |
| Apply Level                                                 | Specify the access permission level (between 0 and 5) for the address book.                                                                                                    |

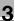

۵...

#### Note

- The external server name must first be specified. For details, refer to "Specifying an external server" on page 3-94.

- Special single-byte characters (for example, single-byte katakana characters) are treated as double-byte characters.

- We do not recommend that names (such as Public, BoxAdmin or Admin), which can be used by devices, be registered as Authentication Manager users. When performing authentication with Authentication Manager, the user names listed above cannot be used to log on to the device.

- The maximum number of use boxes that can be created can be limited with "Max. No. of Use Boxes".

- → Specify the settings necessary for registering the user, and then click the [Apply] button.
  - To clear the entered information, click the [Clear] button.

| Create/Edit User       |                                       |                          |             |
|------------------------|---------------------------------------|--------------------------|-------------|
|                        |                                       |                          | <b>t</b> ?  |
| User Group Name        | UserGroup1 V                          |                          |             |
| User Name              |                                       | [Required] Max: 64 chars |             |
| Description            |                                       | Max: 127 chars           |             |
| External Server Name   | None 💙                                |                          |             |
| Password               |                                       | 0-64 chars               |             |
| Retype Password        |                                       | 0-64 chars               |             |
| PIN                    |                                       | 0-64 chars Auto-Generate |             |
| User Authentication    | ON 💌                                  |                          |             |
| Synchronize or not whe | n Account Name is being authenticated |                          |             |
|                        | O Synchronize None                    |                          |             |
|                        | On Not Synchronize                    |                          |             |
| E-mail Address         |                                       | Max: 129 chars           |             |
| Home                   |                                       | Max: 170 chars           |             |
| Max. No. of Use Boxes  | OFF V [Required] Only N               | lumber: 0-1000           |             |
| Apply Level            | 0(Min) 🔽                              |                          |             |
|                        |                                       | C                        | Apply Clear |

# 3.1.5 Editing user information

The information for registered users can be viewed and edited.

- → Specify the settings for the user information to be edited, and then click the [Apply] button.
  - To clear the entered information, click the [Clear] button.
  - To change the password, click the [Change Password] button.

|                        |                                                | t |
|------------------------|------------------------------------------------|---|
| User Group Name        | UserGroup1 👻                                   |   |
| User Name              | User01                                         |   |
| Description            | Max: 127 chars                                 |   |
| External Server Name   | None 🛩                                         |   |
| Password               | Change Password                                |   |
| PIN                    | 0-64 chars Auto-Generate                       |   |
| User Authentication    | ON ¥                                           |   |
| Synchronize or not whe | n Account Name is being authenticated          |   |
|                        | Synchronize None                               |   |
|                        | O Not Synchronize                              |   |
| E-mail Address         | User01@example.com Max: 129 chars              |   |
| Home                   | \\10.128.42.151\home\UserGroup1 Max: 170 chars |   |
| Max. No. of Use Boxes  | ON Y 1000 [Required] Only Number: 0-1000       |   |
| Apply Level            | 0(Min) 💌                                       |   |
|                        |                                                |   |

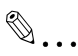

#### Reminder

For details on the settings, refer to "Registering a new user" on page 3-4. - Information of multiple users can be edited at the same time. For details, refer to "Editing information of multiple users" on page 3-7.

### 3.1.6 Editing information of multiple users

The information for registered multiple users can be edited. The following information can be edited.

| Function                                                    | Details                                                                                                    |  |
|-------------------------------------------------------------|----------------------------------------------------------------------------------------------------|--|
| User Group Name                                             | From the drop-down list, select the group to belong to. If<br>the group does not exist, register the group before starting<br>this operation. For details on registering groups, refer to<br>"Registering and editing groups" on page 3-77. |  |
| Description                                                 | Type in a description of the user.                                                                                                    |  |
| User Authentication                                         | From the drop-down list, select whether to enable the user.<br>Selecting "OFF" does not authenticate the user.                                                                                                    |  |
| Synchronize or not when Account Name is being authenticated | Select whether or not to synchronize the user and account<br>when managing the account. When you select [Synchro-<br>nize], select an account name to synchronize from the<br>drop-down list.                                               |  |

| Function              | Details                                                                                                    |
|-----------------------|----------------------------------------------------------------------------------------------------|
| Home                  | Specify the address of the SMB server that is normally used by the user.                                                                                                    |
| Max. No. of Use Boxes | <ul> <li>Specify the maximum number of use boxes that can be created by the user.</li> <li>To manage the upper limit on the number of boxes, select [ON] from the drop-down list, and then type in the upper limit (0 to 3000) in the text box.</li> <li>If you do not manage the upper limit on the number of use boxes, select [OFF].</li> </ul> |
| Apply Level           | From the drop-down list, select the apply level (between 0 and 5) for the address book.                                                                                                    |

1 In the User List page, select the user to be edited, and then click the [Edit User] button.

The User Batch Edit page appears.

| ser Batch Edit         |                                        |             |
|------------------------|----------------------------------------|-------------|
|                        |                                        | t           |
| User Group Name        | UserGroup1                             |             |
| Description            | Max: 127 chars                         |             |
| User Authentication    | ON ¥                                   |             |
| Synchronize or not whe | en Account Name is being authenticated |             |
|                        | Synchronize None                       |             |
|                        | O Not Synchronize                      |             |
| Mome                   | Max : 170 chars                        |             |
| Max. No. of Use Boxes  | OFF V [Required] Only Number: 0-1000   |             |
| Apply Level            | 0(Min) 🔽                               |             |
|                        |                                        | Apply Clear |

- 2 Select the check box for the item for the user information to be edited.
- **3** Specify the settings, and then click the [Apply] button.
  - To clear the entered information, click the [Clear] button.

#### 3.1.7 Deleting a user

The information for the selected user can be deleted.

۵...

#### Note

If this operation is executed, all data for the user will be deleted from the database.

1 In the User List page, select the user to be deleted, and then click the [Delete User] button.

2 Check the message that appears, and then click the [OK] button to delete the template.

The user is deleted.

# 3.1.8 Importing data

Click this button to import user information. Data can be imported using one of the following options.

| Function                                      | Details                                                                                                    |  |
|-----------------------------------------------|----------------------------------------------------------------------------------------------------|--|
| Import from file                              | Select this option to import user group and user informa-<br>tion from a specified file.                                                     |  |
| Import from a device                          | Select this option to import user information from a speci-<br>fied device.                                                                  |  |
| Import from external server                   | Select this option to import user information from a speci-<br>fied external server.                                                         |  |
| Check users removed from Exter-<br>nal Server | Select this option to check for users deleted from the exter-<br>nal server, and delete the relevant user information from the<br>user list. |  |

→ Select the import method, and then click the [Next] button.

| Import Source                            |            |
|------------------------------------------|------------|
|                                          | <b>t</b> ? |
| Please select the import object.         |            |
| Import from file                         |            |
| Import from a device                     |            |
| Import from external server              |            |
| Check users removed from External Server |            |
|                                          | Next       |

# 3.1.9 Importing from a file

Select this option to import user information or user group data already saved in a file and register user information. Specify settings for the following parameters when importing.

۵...

#### Note

- To save data, set the file format to the readable one with Enterprise Suite.

When data is saved in the text (tab-delimited) format (.txt) or CSV (comma-delimited) format (.csv), change the character code of a file to UTF-8. To select a character code, click "Accessories" - "Notepad" to open the saved file, and save it as a new file.

- 10001 or more data items cannot be imported. Be sure to confirm that the number of data items is 10000 or less.

- If there are too many users, it may take time to register them.

| Function                                              | Details                                                                                                    |  |
|-------------------------------------------------------|----------------------------------------------------------------------------------------------------|--|
| Import File Path                                      | Type in the path to the file to be imported. The file path can also be specified by clicking the [Browse] button.                                                                                                    |  |
| Operation for Already Existing Us-<br>ers/User Groups | When the imported user name already exists, specify<br>whether or not to overwrite the user information with the<br>specified contents. If the imported user group name al-<br>ready exists, specify whether or not to overwrite the data in<br>"Parent User Group Name" and "Description". |  |
| Import the file which is secured by password.         | Select this option to import a file with a password specified<br>or a encrypted file.<br>Select the [Import the file which is secured by password.]<br>check box, and then type in the password specified for the<br>file in [Password].                                                    |  |

- → Specify the settings necessary for importing, and then click the [Start Import] button.
  - To clear the entered information, click the [Clear] button.

| Import from file                                 |                    |
|--------------------------------------------------|--------------------|
|                                                  | <b>t</b> ?         |
| Import File Path                                 | Browse             |
| Operation for Already Existing Users/User Groups | Do not Overwrite 💌 |
| Import the file which is secured by password.    |                    |
| Password                                         |                    |
|                                                  | Start Import Clear |

The result of the import operation appears.

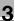

# Ø...

#### Note

Specifying incorrect information in "Password" may import incorrect information.

# ۵...

#### Reminder

*Clicking the [Start Import] button displays a confirmation message. If a deletion file has been imported, the corresponding users are deleted. Because deleted users cannot be restored, check the contents to be deleted carefully and click the [OK] button.* 

For details on the result page, refer to "Checking the import result" on page 3-16.

### 3.1.10 Creating an import file

A file to be imported can be created in a spreadsheet application.

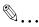

#### Reminder

- You can create an import file by clicking the [Export] button to export a file, then entering the data.

For details on editing the exported file in a spreadsheet application, refer to "Editing an exported file" on page 3-32.

- When registering IC card information (IC card type and IC card ID) or biometric authentication information (biometric unit No., biometric information device name, biometric information type and biometric information), create an import file with Registration Tool.

For details on using Registration Tool, refer to the Help for the application.

- 1 Open the data in a spreadsheet application.
- 2 Create data, and then save it as a new file.
  - To save data, set the file format to the readable one with Enterprise Suite.
  - When data is saved in the text (tab-delimited) format (.txt) or CSV (comma-delimited) format (.csv), change the character code of a file to UTF-8. To select a character code, click "Accessories" "Notepad" to open the saved file, and save it as a new file.

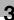

# ۵...

#### Reminder

The following shows the file formats that are available for importing data. - Excel 97 to Excel 2003 book formats (.xls)

- Excel book format (Office Excel 2007 or later) (.xlsx)
- XML spreadsheet format (XML format importable with Excel) (.xml)
- Text (tab-delimited) format (.txt)
- CSV (comma-delimited) format (.csv)
- Binary format (system file) (.bin)

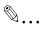

#### Note

The four rows following "##TableName" contain basic information for the data. Do not change the data in these rows. Type in the data for the user by starting with the fifth row.

Be sure to enter data for the items marked as "Required".

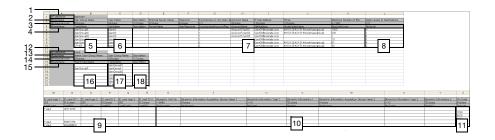

| No. | Re-<br>quir<br>ed | Function    | Details                                                                                                    |
|-----|-------------------|-------------|----------------------------------------------------------------------------------------------------|
| 1   | 0                 | ##TableName | Indicates user and authentication data. Enter "##TableNa-<br>me" and "UserAuth" to the right of the first column of the<br>first row. |

| No. | Re-<br>quir<br>ed | Function                | Details                                                                                                    |
|-----|-------------------|-------------------------|----------------------------------------------------------------------------------------------------|
| 2   |                   | ##DispName              | Enter item titles to be displayed in a page. Type in "## Dis-<br>pName", "User Group Name", "User Name", "Description",<br>"External Server Name", "Password", "Synchronize or not<br>when Account Name is being authenticated", "Account<br>Name", "E-mail Address", "Home", "Maximum Number of<br>Box", "Apply Levels to Destinations", "Card Type 1", "Card<br>ID 1", "Card Type 2", "Card ID 2", "Card Type 3", "Card ID<br>3", "Biometric Unit No.", "Biometric Information Acquisition<br>Device Name 1", "Biometric Information Type 1", "Biomet-<br>ric Information 1", "Biometric Information Type 2", "Biometric<br>Information 2", and "Pin Code" to the right of the first col-<br>umn of the second row. |
| 3   |                   | ##CharacterLimit        | Type in the number of characters for each item. Enter "##<br>CharacterLimit", "256chars", "64chars", "127chars",<br>"32chars", "64chars", "0-1", "32chars", "129chars",<br>"170chars", "0-1000", "0-5", "255", "512chars", "255",<br>"512chars", "255", "512chars", "1-9999", "64chars", "0-<br>10", "752chars", "64chars", "0-10", "752chars", and<br>"64chars" to the right of the first column of the third row.                                                                                                    |
| 4   | 0                 | ##DataName              | Enter item titles to perform the database-based manage-<br>ment. Enter "## DataName", "TrackName", "UserName",<br>"Description", "ServerName", "UserPassword", "Synchro-<br>nizedAccountFlag", "AccountName", "MailAddress",<br>"HomeFolderName", "BoxLimitCount", "RefLevel",<br>"CardType1", "CardID1", "CardType2", "CardID2",<br>"CardType3", "CardID3", "BioGroupNo", "BioDevice1",<br>"BioType1", "BioInfo1", "BioDevice2", "BioType2",<br>"BioInfo2", and "PinCode" to the right of the first column of<br>the fourth row.                                                                                                    |
| 5   |                   | User Group Name         | Type in the name of the group that the user belongs to.                                                                                                    |
| 6   | 0                 | User Name               | Type in a user name.                                                                                                    |
| 7   |                   | Description             | Type in a description of the user.                                                                                                    |
|     |                   | External Server<br>Name | If user authentication is performed by using an external server, type in the name of the external server.                                                                                                    |
|     |                   | Password                | Type in the password necessary for logging on.<br>Note<br>All passwords for the file exported using the<br>[Export] button will be shown by "+" (single-<br>byte). To change the password, delete "+", and<br>then type in a new password.<br>If you do not change the password, "+" must be<br>used as it is.<br>For an additional new password, the "+" char-<br>acter cannot be used.                                                                                                    |

| No. | Re-<br>quir<br>ed | Function                                                               | Details                                                                                                    |
|-----|-------------------|------------------------------------------------------------------------|----------------------------------------------------------------------------------------------------|
|     |                   | Synchronize or not<br>when Account<br>Name is being au-<br>thenticated | Type in "1" to synchronize the user and account when managing the account. Type in "0" when you do not synchronize them.                                                       |
|     |                   | Account Name                                                           | Type in the account name to synchronize with the user.                                                                                                    |
|     |                   | E-mail Address                                                         | To use e-mail functions, type in the e-mail address.                                                                                                    |
|     |                   | Home                                                                   | Enter the address of the SMB server that is normally used by the user.                                                                                                    |
|     |                   | Maximum Number<br>of Box                                               | Type in the maximum number of boxes that can be created.<br>If not typing in a value, the maximum number of boxes is<br>not managed.                                           |
| 8   | 0                 | Apply Level                                                            | Specify the access permission level for the address book.                                                                                                    |
| 9   | 0                 | IC card type (1 to 3)                                                  | Type in the IC card type (1 to 3).                                                                                                    |
|     | 0                 | IC card ID<br>(1 to 3)                                                 | Type in the IC card ID (1 to 3).                                                                                                    |
| 10  |                   | Biometric Unit No.                                                     | Type in a biometric unit No. to be registered or the delete code (D).                                                                                                    |
|     |                   | Biometric Informa-<br>tion Acquisition<br>Device Name (1, 2)           | Type in the name of the device on which you have acquired biometric information.                                                                                               |
|     |                   | Biometric Informa-<br>tion Type (1, 2)                                 | Type in a type of biometric information (finger type).                                                                                                    |
|     |                   | Biometric Informa-<br>tion (1, 2)                                      | Type in biometric information (fingerprint and venous infor-<br>mation).                                                                                                    |
| 11  |                   | Pin Code                                                               | Type in the PIN code to log in to a device using the PIN code.                                                                                                    |
| 12  | 0                 | ##TableName                                                            | Indicates the user group data.<br>Enter "##TableName" and "Track" to the right of the first<br>column.                                                                         |
| 13  |                   | ##DispName                                                             | Enter item titles to be displayed in a page. Enter "## Disp-<br>Name", "Parent User Group Name", "User Group Name",<br>and "Description" to the right of the first column.     |
| 14  |                   | ##CharacterLimit                                                       | Type in the number of characters for each item. Enter "##<br>CharacterLimit", "256chars", "256chars", and "127chars"<br>to the right of the first column.                      |
| 15  | 0                 | ##DataName                                                             | Enter item titles to perform the database-based manage-<br>ment. Enter "## DataName", "ParentTrackName", "Track-<br>Name", and "Description" to the right of the first column. |
| 16  | 0                 | Parent User Group<br>Name                                              | Type in the name of the parent user group.                                                                                                    |
| 17  | 0                 | User Group Name                                                        | Type in the name of the user group.                                                                                                    |
| 18  |                   | Description                                                            | Type in a description of the user group.                                                                                                    |

# 3.1.11 Creating a deletion file

A user deletion file can be created in a spreadsheet application.

- 1 Open the data in a spreadsheet application.
- 2 Create data, and then save it as a new file.
  - To save data, set the file format to the readable one with Enterprise Suite.
  - When data is saved in the text (tab-delimited) format (.txt) or CSV (comma-delimited) format (.csv), change the character code of a file to UTF-8. To select a character code, click "Accessories" "Notepad" to open the saved file, and save it as a new file.

۵...

#### Note

The first row ("##TableName") and third row ("##DataName") are necessary. Be sure to enter them.

Be sure to enter data for the items marked as "Required".

|     |    | A                | В          | С | D | E |
|-----|----|------------------|------------|---|---|---|
| ·   | 1  | ##TableName      | UserDelete |   |   |   |
| 2 — | 2  | ##CharacterLimit | 64 chars   |   |   |   |
| 3 - | 3  | ##DataName       | UserName   |   |   |   |
|     | 4  |                  | User01     |   |   |   |
|     | 5  |                  | User02     |   |   |   |
|     | 6  |                  | User03     |   |   |   |
| 4 — | 7  |                  | User04     |   |   |   |
|     | 8  |                  | User05     |   |   |   |
|     | 9  |                  | User06     |   |   |   |
|     | 10 |                  |            |   |   |   |

| No. | Re-<br>quir<br>ed | Function         | Details                                                                                                    |
|-----|-------------------|------------------|----------------------------------------------------------------------------------------------------|
| 1   | 0                 | ##TableName      | Type in the first row.<br>Indicates data to delete user information from. Type in<br>"##TableName" and "UserDelete" to the right of the first<br>column of the first row. |
| 2   |                   | ##CharacterLimit | Type "64chars" in the third row.                                                                                                    |
| 3   | 0                 | ##DataName       | Type "UserName" in the second row.                                                                                                    |
| 4   | 0                 | User Name        | Type in the name of the user(s) to be deleted in the fourth row and beyond.                                                                                               |

Authentication Manager

### 3.1.12 Checking the import result

The results of the import operation can be viewed. Check the details, and then click the [OK] button.

|                                                     |                  |             |                       |                    |                       | ?                               |                       |                              |               |
|-----------------------------------------------------|------------------|-------------|-----------------------|--------------------|-----------------------|---------------------------------|-----------------------|------------------------------|---------------|
| port Result [User]<br>nport processing has bee      | n completed.     |             |                       |                    |                       |                                 |                       |                              |               |
| Total: 1-5-5                                        |                  |             |                       |                    | <u>5 10 15 25</u> (50 | 1                               |                       |                              |               |
| Result                                              | <u>User Name</u> | Description | External Server Name  | Account Name       | E-mail Address        | Home                            | Maximum Number of Box | Apply Levels to Destinations | User Group Na |
| Update                                              | User01           |             |                       | AccountTrack01     | User01@example.com    | 110.128.42.1511homeVJserGroup1  | 1000                  | 0                            | UserGroup1    |
| Update                                              | User02           |             | ExtServer01           | None               | User02@example.com    | \\10.128.42.151\home\UserGroup1 | 600                   | 1                            | UserGroup1    |
| Registration Completed                              | User30           |             |                       | Do Not Synchronize | User30@example.com    |                                 |                       | 3                            | OTHER         |
| Registration Completed                              | User31           |             |                       | AccountTrack82     | User31@example.com    | \\10.128.42.151\home\UserGroup2 | 0                     | 5                            | ou5           |
| Registration Completed                              | User32           |             |                       | None               | User32@example.com    | \\10.128.42.151\home\UserGroup5 | 10                    | 4                            | OTHER         |
| port Result (User Group<br>opert processing has bee |                  | _           | _                     | _                  | _                     |                                 |                       |                              |               |
| nport processing has nee<br>Total: 1-2/2            | in compress.     |             |                       |                    | <u>5 10 15 25 (50</u> | 0                               |                       |                              |               |
| Result                                              | Parent User      | Group Nan   | 10 User Group Name De | escription         |                       |                                 |                       |                              |               |
| Registration Completed                              |                  |             | 0.05                  |                    |                       |                                 |                       |                              |               |
| Update                                              |                  |             | UserGroup1            |                    |                       |                                 |                       |                              |               |

#### <Import Result [User]>

| Function             | Details                                                                                                    |
|----------------------|----------------------------------------------------------------------------------------------------|
| Result               | <ul> <li>Displays whether the registration operation was successfully completed from importing.</li> <li>The result is indicated as follows.</li> <li>"Registration Completed": Appears when a new registration was normally completed.</li> <li>"Update": Appears when "Overwrite" is specified for "Operation for Already Existing Users" and update of the information specified for the import file for the existing user name was normally completed.</li> <li>"Cancel": Appears when "Do not Overwrite" is specified for "Operation for Already Existing Users" and no processing is performed since the same user name already exists.</li> <li>"Error": Appears when the entered data is inappropriate and cannot be registered. Check the import file data again.</li> <li>"Biometric Info Registration failed": Appears when the registration of biometric information failed. The registration of user information has been completed.</li> </ul> |
| User Name            | Displays the user name.                                                                                                    |
| Description          | Displays the description of the user.                                                                                                    |
| External Server Name | Displays the name of the external server used for authenti-<br>cation.                                                                                                    |

| Function              | Details                                                                                                    |
|-----------------------|----------------------------------------------------------------------------------------------------|
| Account Name          | Displays the account track information of the user. If you do<br>not synchronize the user and account when managing the<br>account, "Do Not Synchronize" is displayed. When you<br>synchronize them, the account name is displayed if the<br>name of the account that the user belongs to is specified.<br>"None" is displayed if no account name is specified. |
| E-mail Address        | Displays the e-mail address.                                                                                                    |
| Home                  | Displays the address of the SMB server that is normally used by the user.                                                                                                    |
| Maximum Number of Box | Displays the upper limit on the number of boxes that the user can create. If a value is not displayed, the maximum number of boxes is not managed.                                                                                                    |
| Apply Level           | Displays the access permission level for the address book.                                                                                                    |
| User Group Name       | Displays the name of the group that the user belongs to.                                                                                                    |

### <Import Result [User Group]>

| Function               | Details                                                                                                    |
|------------------------|----------------------------------------------------------------------------------------------------|
| Result                 | <ul> <li>Displays whether the registration operation was successfully completed from importing.</li> <li>The result is indicated as follows.</li> <li>"Registration Completed": Appears when a new registration was normally completed.</li> <li>"Update": Appears when "Overwrite" is specified for "Operation for Already Existing Users/User Groups" and update of the information for "Parent User Group Name" and "Description" for the exiting user group name were normally completed.</li> <li>"Cancel": Appears when "Do not Overwrite" is specified for "Operation for Already Existing Users/User Groups" and update of the information for "Parent User Group Name" and "Description" for the exiting user group name were normally completed.</li> <li>"Cancel": Appears when "Do not Overwrite" is specified for "Operation for Already Existing Users/User Groups" and no processing is performed since the same user group name already exists.</li> <li>"Error": Appears when the entered data is inappropriate and cannot be registered. Check the import file data again.</li> </ul> |
| Parent User Group Name | Displays the name of the parent user group.                                                                                                    |
| User Group Name        | Displays the name of the user group.                                                                                                    |
| Description            | Displays the description of the group.                                                                                                    |

<Import Result [Delete User]>

| nport Result                                           |                    |                        |
|--------------------------------------------------------|--------------------|------------------------|
|                                                        |                    |                        |
| Import Result [Delete Use<br>Import processing has bee |                    |                        |
| Total: 1-5/10                                          |                    | [5] <u>10 15 25 50</u> |
| <u>&lt;&lt; &lt;</u> 1 /2 ≥                            | <u>&gt;&gt;</u> Go |                        |
| Result                                                 | Jser Name          |                        |
| Deletion has completed.                                | User70             |                        |
| Deletion has completed.                                | User71             |                        |
| Deletion has completed.                                | User72             |                        |
| Deletion has completed.                                | User73             |                        |
| Deletion has completed.                                | User74             |                        |
|                                                        |                    |                        |
|                                                        |                    | OK                     |

| Function  | Details                                                                                                    |
|-----------|----------------------------------------------------------------------------------------------------|
| Result    | Displays the deletion result. "Deletion has completed.": Appears when the deletion was normally completed. "Error": Appears when the entered data is inappropriate and cannot be deleted. |
| User Name | Displays the user name.                                                                                                    |

### 3.1.13 Importing from a device

Select this option to import user information from a specified device.

#### Selecting a device to be imported

Display the device list and select a device to be imported.

- 1 From the [Device Group] drop-down list, select the device group to be displayed.
  - To display all devices, select "All Devices".
  - If master and subordinate relationships are specified in the group, select the [All subgroups] check box of [Display Details] to display all devices, including those in subordinate groups.
  - Specifying the search condition can narrow down devices to be displayed in the list. Select a column to search from the drop-down list, and then type in the text to be searched for in the text box.
  - Devices that cannot be imported are not displayed.

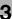

2 Click the [Display] button.

A list of devices registered in the selected group appears.

|        |                   |                |   |         | t                       |
|--------|-------------------|----------------|---|---------|-------------------------|
| )evio  | ce Group All De   | vices          | ~ |         |                         |
| Displ  | ay Details 🛛 🔽 🗸  | All subgroups  |   |         |                         |
| Sear   | ch Condition: 🛛 🖪 | egistered Name | 1 | Display |                         |
|        |                   |                |   |         |                         |
| Exe    | cute              |                |   |         |                         |
| Fotal: | 1-5/5             |                |   |         | [10] <u>20 30 50 10</u> |
| Selec  | t Registered Nam  | e Model Name   |   |         |                         |
| ۲      | Device01          | Device01       |   |         |                         |
| 0      | Device02          | Device02       |   |         |                         |
| 0      | Device03          | Device03       |   |         |                         |
| 0      | Device04          | Device04       |   |         |                         |
|        | Device05          | Device05       |   |         |                         |

3 Select a device to be imported, and then click the [Execute] button.

Try to connect to the device. If the connection is established successfully, the Select User page appears.

۵...

#### Reminder

*If the connection fails, check the following again. Power supply of the device Device settings (FTP/HTTP/WebDAV) Settings on the "Device Information Settings" page for the Device List* 

If setting such as OpenAPI setting is incorrect, only a part of information may be imported or the default values may be imported.

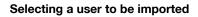

A list of user information registered in the specified devices appears. Select the user to be imported to start importing.

Specify settings for the following parameters when importing.

| Function                             | Details                                                                                                    |
|--------------------------------------|----------------------------------------------------------------------------------------------------|
| Search Condition                     | Specify the condition to narrow down users to be displayed in the list.                                                                                                    |
| [Select All/Uncheck All] button      | Click this button to select or uncheck all displayed settings.                                                                                                    |
| Operation for Already Existing Users | When the imported user name already exists, specify<br>whether or not to overwrite the data in "Password", "Ac-<br>count Name", "E-mail Address", "Maximum Number of<br>Box", "Apply Level". |

- 1 From the user list, select the check box for the user to be imported.
- 2 Specify the settings necessary for importing, and then click the [Start Import] button.

|                        |               |             |                    |                    |                       | t                       |
|------------------------|---------------|-------------|--------------------|--------------------|-----------------------|-------------------------|
| Searc                  | ch Condition  | n: User N   | ame 🔽              |                    | Display               |                         |
| Star                   | t Import      |             |                    |                    |                       |                         |
| Opera                  | tion for Alre | eady Existi | ng Users Do not O  | verwrite 🔽         |                       |                         |
| Unc                    | heck All      |             |                    |                    |                       |                         |
| Total:                 | 1-10/13       |             |                    |                    |                       | [10] <u>20 30 50 10</u> |
| <u> &lt;&lt;  &lt;</u> | . 1 .         | 2 > >> [    | Go                 |                    |                       |                         |
| Select                 | User Name     | Password    | Account Name       | E-mail Address     | Maximum Number of Box | Apply Level             |
|                        | User70        | ******      | Do Not Synchronize | user70@example.com | 23                    | 3                       |
|                        | User71        | ******      | Do Not Synchronize | user71@example.com | 1                     | 0                       |
|                        | User72        | ******      | Do Not Synchronize | user72@example.com | 1000                  | 2                       |
|                        | User73        | *****       | Do Not Synchronize | user73@example.com | 1000                  | 5                       |
|                        | User74        | *****       | Do Not Synchronize | user74@example.com | 500                   | 2                       |
|                        | User75        | *****       | Do Not Synchronize | user75@example.com | 55                    | 4                       |
|                        | User76        | ******      | Do Not Synchronize | user76@example.com | 100                   | 3                       |
|                        | User77        | ******      | Do Not Synchronize | user77@example.com | 1000                  | 1                       |
|                        | User78        | *****       | Do Not Synchronize | user78@example.com | 200                   | 0                       |
| <b>V</b>               |               | ******      | Do Not Synchronize | user79@example.com | 10                    | 4                       |

The result of the import operation appears.

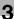

®...

### Reminder

- To select all users in the list, click the [Select All] button.

- For details on the result page, refer to "Checking the import result" on page 3-21.

## 3.1.14 Checking the import result

The results of the import operation can be viewed. Check the details, and then click the [OK] button.

| • •                  | rocessing h      | ias been ci                | ompleted.          |                    | 11                    | 0] <b>20 30 50 10</b> |
|----------------------|------------------|----------------------------|--------------------|--------------------|-----------------------|-----------------------|
| <u>&lt;&lt; &lt;</u> |                  | <mark>≥ &gt;&gt;</mark> Go | 9                  |                    | Į,                    | u) <u>zu au au ru</u> |
| <u>Result</u>        | <u>User Name</u> | Password                   | Account Name       | E-mail Address     | Maximum Number of Box | Apply Level           |
| Cancel               | User70           | *****                      | Do Not Synchronize | user70@example.com | 23                    | 3                     |
| Cancel               | User71           | ******                     | Do Not Synchronize | user71@example.com | 1                     | 0                     |
| Cancel               | User72           | *****                      | Do Not Synchronize | user72@example.com | 1000                  | 2                     |
| Cancel               | User73           | ******                     | Do Not Synchronize | user73@example.com | 1000                  | 5                     |
| Cancel               | User74           | ******                     | Do Not Synchronize | user74@example.com | 500                   | 2                     |
| Cancel               | User75           | *******                    | Do Not Synchronize | user75@example.com | 55                    | 4                     |
| Cancel               | User76           | *****                      | Do Not Synchronize | user76@example.com | 100                   | 3                     |
| Cancel               | User77           | ******                     | Do Not Synchronize | user77@example.com | 1000                  | 1                     |
| Cancel               | User78           | *******                    | Do Not Synchronize | user78@example.com | 200                   | 0                     |
| Cancel               | User79           | ******                     | Do Not Synchronize | user79@example.com | 10                    | 4                     |

| Function  | Details                                                                                                    |
|-----------|----------------------------------------------------------------------------------------------------|
| Result    | <ul> <li>Displays whether the registration operation was successfully completed from importing.</li> <li>The result is indicated as follows.</li> <li>"Registration Completed": Appears when a new registration was normally completed.</li> <li>"Update": Appears when "Overwrite" is specified for "Operation for Already Existing Users" and update of the information registered in the device for the existing user name was normally completed.</li> <li>"Cancel": Appears when "Do not Overwrite" is specified for "Operation for Already Existing Users" and no processing is performed since the same user name already exists.</li> <li>"Error": Appears when the entered data is inappropriate and cannot be registered.</li> </ul> |
| User Name | Displays the user name.                                                                                                    |

| Function              | Details                                                                                                    |
|-----------------------|----------------------------------------------------------------------------------------------------|
| Password              | Displays the password.<br>The password is indicated using eight * (asterisks).                                                                                                    |
| Account Name          | Displays the account track information of the user. If you do<br>not synchronize the user and account when managing the<br>account, "Do Not Synchronize" is displayed. When you<br>synchronize them, the account name is displayed if the<br>name of the account that the user belongs to is specified.<br>"None" is displayed if no account name is specified. |
| E-mail Address        | Displays the e-mail address.                                                                                                    |
| Maximum Number of Box | Displays the upper limit on the number of boxes that the user can create. If a value is not displayed, the maximum number of boxes is not managed.                                                                                                    |
| Apply Level           | Displays the access permission level for the address book.                                                                                                    |

## 3.1.15 Importing from an external server

### Selecting an external server

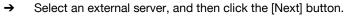

```
۵...
```

#### Note

User information cannot be imported from NTLM or the Novell NDS server.

The following items are displayed in the external server list.

| Function             | Details                                                                                                    |
|----------------------|----------------------------------------------------------------------------------------------------|
| External Server Name | Displays the name of the external server.                                                                                               |
| Server Type          | Displays the type of the external server.                                                                                               |
| Domain Name          | Displays the domain name of the external server.<br>It is displayed when "Microsoft Active Directory" is selected<br>for "Server Type". |
| Server Address       | Displays the server address.<br>It is displayed when "LDAP" is selected for "Server Type".                                              |

|        |                        |                            |                     |                | <b>t</b> ?               |
|--------|------------------------|----------------------------|---------------------|----------------|--------------------------|
| Searc  | h Condition: External  | Server Name 💌              |                     | Display        |                          |
| Next   | 7                      |                            |                     |                |                          |
| Total: | 1-4/4                  |                            |                     |                | [10] <u>20 30 50 100</u> |
| Select | t External Server Name | Server Type                | Domain Name         | Server Address |                          |
| ۲      | ExtServer01            | Microsoft Active Directory | domain1.example.com |                |                          |
| 0      | ExtServer02            | LDAP                       |                     | 10.128.42.151  |                          |
| 0      | ExtServer03            | Microsoft Active Directory | domain2.example.com |                |                          |
|        |                        |                            |                     |                |                          |

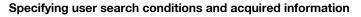

Specify settings for the following parameters when importing. Available settings vary depending on the type of external server selected.

| Function                   | Details                                                                                                    |
|----------------------------|----------------------------------------------------------------------------------------------------|
| Search base                | Displays the search base specified for "External Server<br>Settings". If "OneLevel" is selected for "Range", the search<br>base cannot be changed.                                                                    |
| Range                      | Select a range within which search is performed on the ex-<br>ternal server.<br>For the external server for which "OneLevel" is selected on<br>the External Server Settings page, only "OneLevel" can be<br>selected. |
| Filter                     | Type in the condition for searching. Search users contain-<br>ing the specified character string.                                                                                                    |
| Organization Unit (OU)     | Select whether to retrieve OU information of the external server as a user group.                                                                                                    |
|                            | Reminder<br>Organization Unit is available when "Subtree" is<br>selected for "Range".                                                                                                    |
| User Name (check box)      | Select this check box to retrieve the user name from the ex-<br>ternal server.                                                                                                    |
| User Name (text box)       | Displays the row name where the user name is stored.                                                                                                    |
| Description (check box)    | Select this check box to retrieve the description of the user from the external server.                                                                                                    |
| Description (text box)     | Type in the row name where the description is stored.                                                                                                    |
| E-mail Address (check box) | Select this check box to retrieve the user e-mail address from the external server.                                                                                                    |
| E-mail Address (text box)  | Type in the row name where the e-mail address is stored.                                                                                                    |
| Home (check box)           | Select this check box to access the user's Home from the external server.                                                                                                    |
| Home (text box)            | Type in the name of the row where Home is stored.                                                                                                    |

3

| Function           | Details                                                                                                    |
|--------------------|----------------------------------------------------------------------------------------------------|
| Distinguished Name | Type in the attribute to obtain the distinguished name of the user from the external server.                                                                                                    |
|                    | Reminder<br>The value typed in for "Distinguished Name" is<br>used for obtaining the default value for the user<br>group when importing. No value or incorrect<br>value entered is ignored.<br>If "Import (as User Group)." is selected in Or-<br>ganization Unit (OU), this function is necessary.<br>When "Active Directory" is selected, "distin-<br>guishedname" is displayed. It cannot be<br>changed. |

- → Specify the settings necessary for importing, and then click the [Next] button.
  - To clear the entered information, click the [Clear] button.

|                               |                                                                         | 1        |
|-------------------------------|-------------------------------------------------------------------------|----------|
| Search Criteria               |                                                                         |          |
| Search Base                   | ou=ou1,ou=SampleUsers,dc=domain1 [Required]                             |          |
| Range                         | Subtree 🔽                                                               |          |
| Filter                        | The user name contains the following                                    |          |
| Organization Unit (OU)        | <ul> <li>○ Import (as User Group).</li> <li>● Do not import.</li> </ul> |          |
| User Information Request List |                                                                         |          |
| 🗹 User Name                   | samaccountname                                                          |          |
| Description                   | displayname                                                             |          |
| E-mail Address                | mail                                                                    |          |
| ✓ Home                        | homedirectory                                                           |          |
| Distinguished Name            | distinguishedname                                                       |          |
|                               |                                                                         | Next Cle |

۵...

### Note

If search fails, check the settings for the external server again. For details on the external server settings, refer to "Editing a server" on page 3-102.

### Selecting a user

The user to be imported can be selected. Specify settings for the following parameter when selecting.

| Function                             | Details                                                                                                    |
|--------------------------------------|----------------------------------------------------------------------------------------------------|
| Operation for Already Existing Users | If the imported user name already exists, specify whether<br>or not to overwrite the data in "Description", "E-mail Ad-<br>dress" and "Home". |
| [Select All/Uncheck All] button      | Click this button to select or uncheck all displayed settings.                                                                                |

| lect Us | er               |              |                       |                            |                 | t                      |
|---------|------------------|--------------|-----------------------|----------------------------|-----------------|------------------------|
| Operat  | ion for Alre     | ady Existing | Users Do not Overwr   | ite 🔽                      |                 |                        |
| Selec   | :t All           |              |                       |                            |                 |                        |
| Total:  | 1-10/10          |              |                       |                            | [11             | 0] <u>20 30 50 100</u> |
| Select  | <u>User Name</u> | Description  | <u>E-mail Address</u> | Home                       | User Group Name |                        |
|         | User54           | User54       | User54@example.com    | \\192.168.10.54\home\Group | ou1 💌           |                        |
|         | User53           | User53       | User53@example.com    | \\192.168.10.53\home\Group | ou1 💌           |                        |
|         | User52           | User52       | User52@example.com    | \\192.168.10.52\home\Group | ou1 💌           |                        |
|         | User51           | User51       | User51@example.com    | \\192.168.10.51\home\Group | ou1 💌           |                        |
|         | User50           | User50       | User50@example.com    | \\192.168.10.50\home\Group | ou1 💌           |                        |
|         | User65           | User65       | User65@example.com    |                            | ou1 💌           |                        |
|         | User66           | User66       | User66@example.com    |                            | ou1 💌           |                        |
|         | User67           | User67       | User67@example.com    |                            | ou1 💌           |                        |
|         | User68           | User68       | User68@example.com    |                            | ou1 💌           |                        |
|         | User69           | User69       | User69@example.com    |                            | ou1 💌           |                        |
|         |                  |              |                       |                            |                 | Apply                  |

- 1 From the user list, select the check box for the user to be imported.
- 2 From the [User Group Name] drop-down list, select the user group to which the user is registered.
  - The drop-down list displays the configuration name obtained from the external server and the user group registered in Authentication Manager.
  - If "Import (as User Group)." is selected in Organization Unit (OU), the user group is fixed to the group of the organization unit to which the user belongs. The drop-down list is not displayed.
  - If the user group not registered as a user group in Authentication Manager is selected, it is registered as a new user group when importing.

Click the [Apply] button.

The result of the import operation appears.

## ®...

### Reminder

- To select all users in the list, click the [Select All] button.

۵...

### Reminder

<When "Do not import." is selected in Organization Unit (OU)>

- When "Distinguished Name" is typed in for "Specifying user search conditions and acquired information" on page 3-24, the configuration name one level higher where the user information is saved is displayed. Example: When "User50" is saved in the configuration "ou5" on the external server, "ou5" is displayed by default.

When no value or an incorrect value is typed in for "Distinguished Name", the value specified for "Search Base" is displayed by default. Example: When the search base is

"ou=ou1,ou=SampleUsers,dc=domain1,dc=example,dc=com", "ou1" is displayed by default.

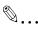

### Reminder

<When "Import (as User Group)." is selected in Organization Unit (OU)>

- Import OU information together when importing user information from the external server.

- Create a group of an external server name immediately under Root.

- Configure a hierarchy based on OU information under the group of the external server name.

- Import processing will fail if the same user group name as the specified external server name resides immediately under Root.

### 3.1.16 Checking the import result

The results of the import operation can be viewed. Check the details, and then click the [OK] button.

| port Result [User]<br>mport processing has be<br>al: 1-5/5                                                   | en complete                       | d.          |                       |                            | [5] <u>10 15 25 5</u> |
|----------------------------------------------------------------------------------------------------|-----------------------------------|-------------|-----------------------|----------------------------|-----------------------|
| Result                                                                                                    | <u>User Name</u>                  | Description | <u>E-mail Address</u> | Home                       | <u>User Group Na</u>  |
| Registration Completed                                                                                       | User51                            | User51      | User51@example.com    | \\192.168.10.51\home\Group | ou1                   |
| Registration Completed                                                                                       | User53                            | User53      | User53@example.com    | \\192.168.10.53\home\Group | ou1                   |
| Registration Completed                                                                                       | User54                            | User54      | User54@example.com    | \\192.168.10.54\home\Group | ou1                   |
| Registration Completed                                                                                       | User65                            | User65      | User65@example.com    |                            | ou1                   |
| Registration Completed                                                                                       | User66                            | User66      | User66@example.com    |                            | ou1                   |
| port Result [User Grou<br>nport processing has be<br>Total: 1-1/1<br><u>Result</u><br>Registration Completed | en complete<br><u>User Grou</u> j |             |                       |                            | [5] <u>10 15 25 5</u> |

### <Import Result [User]>

| Function        | Details                                                                                     |
|-----------------|---------------------------------------------------------------------------------------------|
| Result          | Displays whether the registration operation was success-<br>fully completed from importing. |
| User Name       | Displays the user name.                                                                     |
| Description     | Displays the description of the user.                                                       |
| E-mail Address  | Displays the e-mail address of the user.                                                    |
| Home            | Displays the user's Home.                                                                   |
| User Group Name | Displays the name of the user group.                                                        |

### <Import Result [User Group]>

| Function        | Details                                                                                     |
|-----------------|---------------------------------------------------------------------------------------------|
| Result          | Displays whether the registration operation was success-<br>fully completed from importing. |
| User Group Name | Displays the name of the new user group added.                                              |

3

### 3.1.17 Deleting a user according to the external server

Select this option to check for users deleted from the external server, and delete the relevant user information from the user list.

Users cannot be deleted from NTLM or the Novell NDS server according to the external server.

### Selecting an external server

→ Select an external server, and then click the [Next] button.

|        |                       |                            |                      |                | <b>t</b> ?               |
|--------|-----------------------|----------------------------|----------------------|----------------|--------------------------|
| Searc  | h Condition: External | Server Name 💌              |                      | Display        |                          |
| Next   |                       |                            |                      |                |                          |
| Total: | 1-4/4                 |                            |                      |                | [10] <u>20 30 50 100</u> |
| Select | External Server Name  | Server Type                | Domain Name          | Server Address |                          |
| ۲      | ExtServer01           | Microsoft Active Directory | domain1.example.com  |                |                          |
| 0      | ExtServer02           | LDAP                       |                      | 10.128.42.151  |                          |
| 0      | ExtServer03           | Microsoft Active Directory | domain1.example.com  |                |                          |
| 0      | ExtServer04           | Microsoft Active Directory | demain1 evenuele eeu |                |                          |

### Selecting a user

Select user(s) to be deleted from the user list.

| <b>t</b> ?               |
|--------------------------|
|                          |
| [10] <u>20 30 50 100</u> |
|                          |
|                          |
|                          |
|                          |
|                          |
|                          |
|                          |
|                          |
|                          |

- 1 From the user list, select the check box for user(s) to be deleted.
- 2 Click the [Delete] button.

3 Check the message that appears, and then click the [OK] button to delete the template.

®...

### Reminder

To select all users in the list, click the [Select All] button.

## 3.1.18 Exporting data

The user information and user group information can be exported to a file. Information can also be registered by temporarily saving the registered information or adding user information in the correct format, then importing it.

Specify settings for the following parameters when exporting.

| Function                 | Details                                                                                                    |
|--------------------------|----------------------------------------------------------------------------------------------------|
| Set password and export. | Select this option to specify an import password for a file to<br>be exported or encrypt a file.<br>Select the [Set password and export.] check box, and<br>specify a password in [Password]. For confirmation, type in<br>the password again.<br>When you import the encrypted file, you must type in this<br>password correctly. |

- 1 From the [Select User Group] drop-down list, select a user group to be exported.
  - To export all users, select "All Users".
  - If master/subordinate relationships are specified for a group, select the [All subgroups] check box.
- 2 Select the format of a file to be exported from the drop-down list of [File Format].
  - When specifying an import password for a file to be exported or encrypting a file, select the "Set password and export." check box to enter a password.
  - A password of 1-15 characters can be specified for files in the Excel 97 to Excel 2003 book formats (.xls).
  - A password of 1-255 characters can be specified for files in the Excel book format (Office excel 2007 or later) (.xlsx).
  - A password of 1-32 characters can be specified for files in the Binary format (system file) (.bin).

- To clear the entered information, click the [Clear] button.

| Export User/User Group   |                    |
|--------------------------|--------------------|
|                          | <b>t</b> ?         |
| Select export data       |                    |
| Select User Group        | All Users          |
| Display Details          | All subgroups      |
| How to export            |                    |
| File Format              | XLS 💌              |
| Set password and export. |                    |
| Password                 |                    |
| Reenter Password.        |                    |
|                          | Start Export Clear |

- Click the [Start Export] button.
- 4 In the File Download dialog box, click the [Save] button.
- 5 Specify the location where the file is to be saved, and then click the [Save] button.
- 6 In the Download complete dialog box, click the [Close] button.

The exported data is saved in the specified location.

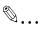

### Reminder

The user biometric information is not exported.

The exported data can be viewed and edited in a spreadsheet application. For details on editing the exported file in a spreadsheet application, refer to "Editing an exported file" on page 3-32.

If Binary is selected in "File Format", the contents of a file are encrypted, and the file cannot be edited.

When opening a file for which XLS or XLSX is selected in "File Format" while a password is specified, enter an import password.

## 3.1.19 Editing an exported file

### Editing an exported file

The exported file can be edited and saved in a spreadsheet application.

۵...

### Reminder

To edit and save an XML file in a spreadsheet application, specify the file type to "XML Spreadsheet", and then save it.

For the procedure to edit a tab-delimited text file (.txt) or a commadelimited CSV file (.csv) in a spreadsheet application, see "Editing a text or CSV file".

### Editing a text or CSV file

The following procedure describes how to edit an exported tab-delimited text or comma-delimited CSV file in Microsoft Excel.

- 1 Open the spreadsheet application.
- 2 Select "Open".
- 3 Select the exported file.
  - As a file type, select "All Files" or "Text File".

The Text Import Wizard appears.

- 4 Specify the format of data to be delimited, and then click the [Next] button.
  - For "Original data type", select "Delimited Characters such as commas or tabs separate each field".
  - As the reading start row, select "1".
  - Select "UTF-8" as the character code.
- 5 Specify a delimiter for the field, and then click the [Next] button.
  - To edit a text file, select the "Tab" check box in the "Delimiters" section.
  - To edit a CSV file, select the "Comma" check box in the "Delimiters" section.
  - Clear the check box for specifying whether the continuous delimiters are to be handled as one character or not.
  - Select " (double quotation mark) for "Text Qualifier".

- 6 Specify a data format of the column after data is delimited, and then click the [Finish] button.
  - Click on the column displayed on the previewed data, and then change the data format of the column to "Character String".
  - Change the data format for all columns to "Text".

The exported file opens.

- 7 Edit the file.
- 8 Save the file.
  - To save the file as a text file, specify the file type to "Text (Tab delimited)", and then save it.
  - To save the file as a CSV file, specify the file type to "CSV (comma delimited)", and then save it.
- 9 Change the file character code to UTF-8.
  - Open the file saved in step 8 by selecting "Accessories" -"Notepad", and then save it as a new file. Select "UTF-8" as the character code.

## 3.2 User Counter

The counter totals for each user can be displayed.

## ۵...

### Reminder

When logged on as a group manager, only information for users registered in the managed groups can be totaled. For details on group manager settings, refer to "Specifying a group manager" on page 3-145.

## 3.2.1 Displaying the device list

|                                                                                                    | 3                                     |
|----------------------------------------------------------------------------------------------------|---------------------------------------|
| Device Group Please select the device group v Display Details All subgroups Search Condition: Registered Name v There is not Device in the selected group. | Display                               |
|                                                                                                    | Go to the User Counter Result dialog. |

- 1 From the [Device Group] drop-down list, select the device group to be displayed.
  - To display all groups, select "All Devices".
  - If master and subordinate relationships are specified in the group, select the [All subgroups] check box of [Display Details].
  - Specifying the search condition can narrow down devices to be displayed in the list. Select a column to search from the drop-down list, and then type in the text to be searched for in the text box.
- 2 Click the [Display] button.

A list of devices registered in the selected group appears.

## 3.2.2 Selecting a specific device

→ Select the device whose data is to be totaled, and then click the [Go to the User Counter Result dialog.] button.

| er Cou           | nter Device Selec        | tion                                 |          |          |         |              |                   |                                                  |   |
|------------------|--------------------------|--------------------------------------|----------|----------|---------|--------------|-------------------|--------------------------------------------------|---|
|                  |                          |                                      |          |          |         |              |                   | C                                                | ? |
| Displa           |                          | ices<br>I subgroups<br>gistered Name | <b>v</b> | <b>v</b> |         | Display      |                   |                                                  |   |
| Total:<br>Select | 1-5/5<br>Registered Name | Model Name                           |          |          |         |              | [10] <u>2(</u>    | <u>30 50 100 100 100 100 100 100 100 100 100</u> | 2 |
| ۲                | Device01                 | Device01                             |          |          |         |              |                   |                                                  |   |
| 0                | Device02                 | Device02                             |          |          |         |              |                   |                                                  |   |
| 0                | Device03                 | Device03                             |          |          |         |              |                   |                                                  |   |
| 0                | Device04                 | Device04                             |          |          |         |              |                   |                                                  |   |
| 0                | Device05                 | Device05                             |          |          |         |              |                   |                                                  |   |
| 0                | Device05                 | Device05                             |          |          | Go to t | ne User Coun | ter Result dialog | ].                                               |   |

## 3.2.3 Displaying counter totals

Click this button to display the counter totals. Settings for the following parameters can be specified.

| Function                  | Details                                                                                                    |
|---------------------------|----------------------------------------------------------------------------------------------------|
| [Display Settings] button | Select the items to be displayed in the counter totals. For details, refer to "Specifying display settings for the counter list" on page 3-36. |
| User Group                | Select a user group of users to be displayed in the list.                                                                                      |
| Search Condition          | Specify the condition to narrow down users to be displayed in the list.                                                                        |
| [Counter Display] button  | Click this button to display the counter totals.                                                                                               |

1 From the [User Group] drop-down list, select the group in which the user to be totaled is registered.

- To display the account result of all users, select "All Users".
- If master and subordinate relationships are specified in the group, select the [All subgroups] check box of [Display Details].
- Specifying the search condition can narrow down users to be displayed in the list. Type in the character string to be searched for.

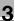

- 2 Click the [Counter Display] button.
  - A list of counter totals appears for the users registered in the selected group.

|                     |                            |                         |               |                                    |                      |                                           |                           |                                         |                             | 12                                 | ?                      |                                             |                       |                              |                       |                |
|---------------------|----------------------------|-------------------------|---------------|------------------------------------|----------------------|-------------------------------------------|---------------------------|-----------------------------------------|-----------------------------|------------------------------------|------------------------|---------------------------------------------|-----------------------|------------------------------|-----------------------|----------------|
| Jser Group          | All Use                    | ers                     |               |                                    |                      | *                                         |                           |                                         |                             |                                    |                        |                                             |                       |                              |                       |                |
| Display Det         | ails 📃                     | All sub                 | group         | s                                  |                      |                                           |                           |                                         |                             |                                    |                        |                                             |                       |                              |                       |                |
| Search Cor          | ndition: l                 | Jser Na                 | me            |                                    |                      |                                           |                           | Counter Disp                            | lay                         |                                    |                        |                                             |                       |                              |                       |                |
| Display S           | Settings                   | ]                       |               |                                    |                      |                                           |                           |                                         |                             |                                    |                        |                                             |                       |                              |                       |                |
| Fotal: 1-10         | 0/11                       |                         |               |                                    |                      |                                           |                           |                                         | [                           | 10] <u>20 30 50 1</u>              | 00                     |                                             |                       |                              |                       |                |
| <u>&lt;&lt; s</u> 1 | /2                         | ≥ <u>&gt;&gt;</u>       | Go            |                                    |                      |                                           |                           |                                         |                             |                                    |                        |                                             |                       |                              |                       |                |
| User Name           | <u>No. of</u><br>Originals | <u>No. of</u><br>Sheets | Copy<br>Total | <u>Copy</u><br>Large Size<br>Total | <u>Copy</u><br>Black | <u>Copy</u><br><u>Black</u><br>Large Size | <u>Copy</u><br>Full Color | <u>Copy</u><br>Full Color<br>Large Size | <u>Copy</u><br>Single Color | Copy<br>Single Color<br>Large Size | <u>Copy</u><br>2 Color | <u>Copy</u><br><u>2 Color</u><br>Large Size | <u>Print</u><br>Total | Print<br>Large Size<br>Total | <u>Print</u><br>Black | P<br>B<br>Larg |
| User01              | 0                          | 0                       | 0             | 0                                  | 0                    | 0                                         | 0                         | 0                                       | 0                           | 0                                  | 0                      | 0                                           | 0                     | 0                            | 0                     |                |
| User02              | 0                          | 0                       | 0             | 0                                  | 0                    | 0                                         | 0                         | 0                                       | 0                           | 0                                  | 0                      | 0                                           | 0                     | 0                            | 0                     |                |
| User03              | 0                          | 0                       | 0             | 0                                  | 0                    | 0                                         | 0                         | 0                                       | 0                           | 0                                  | 0                      | 0                                           | 0                     | 0                            | 0                     |                |
| User04              | 0                          | 0                       | 0             | 0                                  | 0                    | 0                                         | 0                         | 0                                       | 0                           | 0                                  | 0                      | 0                                           | 0                     | 0                            | 0                     |                |
| User05              | 0                          | 0                       | 0             | 0                                  | 0                    | 0                                         | 0                         | 0                                       | 0                           | 0                                  | 0                      | 0                                           | 0                     | 0                            | 0                     |                |
| User06              | 0                          | 0                       | 0             | 0                                  | 0                    | 0                                         | 0                         | 0                                       | 0                           | 0                                  | 0                      | 0                                           | 0                     | 0                            | 0                     |                |
| User07              | 0                          | 0                       | 0             | 0                                  | 0                    | 0                                         | 0                         | 0                                       | 0                           | 0                                  | 0                      | 0                                           | 0                     | 0                            | 0                     |                |
| User08              | 0                          | 0                       | 0             | 0                                  | 0                    | 0                                         | 0                         | 0                                       | 0                           | 0                                  | 0                      | 0                                           | 0                     | 0                            | 0                     |                |
| User09              | 0                          | 0                       | 0             | 0                                  | 0                    | 0                                         | 0                         | 0                                       | 0                           | 0                                  | 0                      | 0                                           | 0                     | 0                            | 0                     |                |
| User10              | 0                          | 0                       | 0             | 0                                  | 0                    | 0                                         | 0                         | 0                                       | 0                           | 0                                  | 0                      | 0                                           | 0                     | 0                            | 0                     |                |

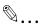

#### Reminder

For details on the items that can be displayed in the counter totals, refer to "Specifying display settings for the counter list" on page 3-36.

### 3.2.4 Specifying display settings for the counter list

Select the items to be displayed in the counter totals. The following items can be selected.

| Category | Display Item                                                                                                    |
|----------|----------------------------------------------------------------------------------------------------|
| Paper    | No. of Originals/No. of Sheets                                                                                                    |
| Сору     | Total/Large Size Total/Black/Black Large Size/Full<br>Color/Full Color Large Size/Single Color/Single Color Large<br>Size/2-Color/2-Color Large Size |
| Print    | Total/Large Size Total/Black/Black Large Size/Full<br>Color/Full Color Large Size/Single Color/Single Color Large<br>Size/2-Color/2-Color Large Size |
| Scan/Fax | Print Total/Print Large Size Total/Print Black/Print Black<br>Large Size/Print Color/Print Color Large Size/Scan To-<br>tal/Scan Large Size Total    |
| Fax TX   | ТХ                                                                                                    |

- 1 Select the check box for the items to be displayed in the counter totals, and then click the [Apply] button.
  - To clear the selected information, click the [Clear] button.

| Counter List Display Setting           Image: Setting Setting           Image: Setting Setting Setting Setting Setting Setting Setting Set Set Set Set Set Set Set Set Set Set                                                                                                    |                                 |             |
|----------------------------------------------------------------------------------------------------|---------------------------------|-------------|
| <ul> <li>No. of Originals</li> <li>No. of Sheets</li> <li>Copy Total</li> <li>Copy Black</li> <li>Copy Black</li> <li>Copy Full Color</li> <li>Copy Full Color Large Size</li> <li>Copy Single Color</li> <li>Copy Single Color Large Size</li> <li>Copy 2 Color Large Size</li> <li>Copy 2 Color Large Size</li> <li>Print Total</li> <li>Print Black Large Size</li> <li>Print Hack Large Size</li> <li>Print Hack Large Size</li> <li>Print Full Color Large Size</li> <li>Print Full Color Large Size</li> <li>Print Full Color Large Size</li> <li>Print Full Color Large Size</li> <li>Print Full Color Large Size</li> <li>Print Full Color Large Size</li> <li>Print Full Color Large Size</li> <li>Print Single Color Large Size</li> <li>Print Single Color Large Size</li> <li>Print Single Color Large Size</li> <li>Print Single Color Large Size</li> <li>Scan/Fax Print Total</li> <li>Scan/Fax Print Black Large Size</li> <li>Scan/Fax Print Color Large Size</li> <li>Scan/Fax Print Color Large Size</li> <li>Scan/Fax Print Color Large Size</li> <li>Scan/Fax Print Color Large Size</li> <li>Scan/Fax Print Color Large Size</li> <li>Scan/Fax Print Color Large Size</li> <li>Scan/Fax Print Color Large Size</li> <li>Scan/Fax Print Color Large Size</li> <li>Scan/Fax Print Color Large Size</li> <li>Scan/Fax Print Color Large Size</li> <li>Scan/Fax Print Color Large Size</li> <li>Scan/Fax Print Color Large Size</li> <li>Scan/Fax Print Color Large Size</li> <li>Scan/Fax Scan Total</li> <li>Scan/Fax Scan Large Size Total</li> <li>Year Tx</li> </ul>                                                                                                    | Counter List Display Setting    |             |
| <ul> <li>No. of Sheets</li> <li>Copy Total</li> <li>Copy Earge Size Total</li> <li>Copy Black</li> <li>Copy Black Large Size</li> <li>Copy Full Color</li> <li>Copy Full Color</li> <li>Copy Single Color</li> <li>Copy Single Color Large Size</li> <li>Copy 2 Color Large Size</li> <li>Copy 2 Color Large Size</li> <li>Copy 2 Color Large Size</li> <li>Print Total</li> <li>Print Black Large Size</li> <li>Print Black Large Size</li> <li>Print Black Large Size</li> <li>Print Black Large Size</li> <li>Print Black Large Size</li> <li>Print Black Large Size</li> <li>Print Single Color</li> <li>Print Single Color Large Size</li> <li>Scan/Fax Print Colar</li> <li>Scan/Fax Print Color</li> <li>Scan/Fax Print Color</li> <li>Scan/Fax Print Color Large Size</li> <li>Scan/Fax Print Color Large Size</li> <li>Scan/Fax Scan Total</li> <li>Scan/Fax Scan Total</li> <li>Scan/Fax Scan Large Size Total</li> <li>Scan/Fax Scan Large Size Total</li> <li>Scan/Fax Scan Large Size Total</li> <li>Scan/Fax Scan Large Size Total</li> <li>Scan/Fax Scan Large Size Total</li> <li>Scan/Fax Scan Large Size Total</li> <li>Scan/Fax Scan Large Size Total</li> <li>Scan/Fax Scan Large Size Total</li> </ul>                                                                                                    |                                 | <b>t</b> ?  |
| <ul> <li>No. of Sheets</li> <li>Copy Total</li> <li>Copy Earge Size Total</li> <li>Copy Black</li> <li>Copy Black Large Size</li> <li>Copy Full Color</li> <li>Copy Full Color</li> <li>Copy Single Color</li> <li>Copy Single Color Large Size</li> <li>Copy 2 Color Large Size</li> <li>Copy 2 Color Large Size</li> <li>Copy 2 Color Large Size</li> <li>Print Total</li> <li>Print Black Large Size</li> <li>Print Black Large Size</li> <li>Print Black Large Size</li> <li>Print Black Large Size</li> <li>Print Black Large Size</li> <li>Print Black Large Size</li> <li>Print Single Color</li> <li>Print Single Color Large Size</li> <li>Scan/Fax Print Colar</li> <li>Scan/Fax Print Color</li> <li>Scan/Fax Print Color</li> <li>Scan/Fax Print Color Large Size</li> <li>Scan/Fax Print Color Large Size</li> <li>Scan/Fax Scan Total</li> <li>Scan/Fax Scan Total</li> <li>Scan/Fax Scan Large Size Total</li> <li>Scan/Fax Scan Large Size Total</li> <li>Scan/Fax Scan Large Size Total</li> <li>Scan/Fax Scan Large Size Total</li> <li>Scan/Fax Scan Large Size Total</li> <li>Scan/Fax Scan Large Size Total</li> <li>Scan/Fax Scan Large Size Total</li> <li>Scan/Fax Scan Large Size Total</li> </ul>                                                                                                    | V No. of Originals              |             |
| Copy Total     Copy Large Size Total     Copy Black Large Size     Copy Black Large Size     Copy Full Color     Copy Single Color Large Size     Copy Single Color Large Size     Copy Single Color Large Size     Copy 2 Color Large Size     Copy 2 Color Large Size     Print Total     Print Large Size Total     Print Black     Print Black Large Size     Print Full Color Large Size     Print Full Color Large Size     Print Full Color Large Size     Print Full Color Large Size     Print Full Color Large Size     Print Full Color Large Size     Print Full Color Large Size     Print Full Color Large Size     Print Full Color Large Size     Print Full Color Large Size     Print Full Color Large Size     Print Single Color Large Size     Print Single Color Large Size     Scan/Fax Print Total     Scan/Fax Print Black     Scan/Fax Print Black Large Size     Scan/Fax Print Color Large Size     Scan/Fax Print Color Large Si |                                 |             |
| Copy Large Size Total     Copy Black     Copy Black     Copy Black Large Size     Copy Full Color     Copy Single Color Large Size     Copy Single Color Large Size     Copy 2 Color Large Size     Copy 2 Color Large Size     Print Total     Print Large Size Total     Print Ell Color     Print Black Large Size     Print Full Color Large Size     Print Full Color Large Size     Print Single Color Large Size     Print Single Color Large Size     Print Single Color Large Size     Print Single Color Large Size     Print Single Color Large Size     Print Single Color Large Size     Print Single Color Large Size     Print Single Color Large Size     Print Single Color Large Size     Print Single Color Large Size     Scan/Fax Print Black     Scan/Fax Print Black Size     Scan/Fax Print Color Large Size     Scan/Fax Print Color Large Size     Scan/Fax |                                 |             |
| <ul> <li>Copy Black</li> <li>Copy Black targe Size</li> <li>Copy Full Color</li> <li>Copy Full Color Large Size</li> <li>Copy Single Color</li> <li>Copy 2 Color Large Size</li> <li>Copy 2 Color Large Size</li> <li>Print Total</li> <li>Print Black Large Size</li> <li>Print Black Large Size</li> <li>Print Black Large Size</li> <li>Print Single Color</li> <li>Print Single Color</li> <li>Print Single Color</li> <li>Scan/Fax Print Black</li> <li>Scan/Fax Print Color Large Size</li> <li>Scan/Fax Scan Total</li> <li>Scan/Fax Scan Total</li> <li>Scan/Fax Scan Large Size</li> <li>Scan/Fax Scan Large Size</li> </ul>                                                                                                    |                                 |             |
| Copy Black Large Size     Copy Full Color     Copy Full Color     Copy Full Color Large Size     Copy Single Color     Copy Single Color Large Size     Copy 2 Color     Copy 2 Color Large Size     Copy 2 Color Large Size     Print Total     Print Black     Print Black Large Size     Print Full Color Large Size     Print Full Color     Print Single Color Large Size     Print Full Color     Print Single Color Large Size     Print Full Color     Scan/Fax Print Black     Scan/Fax Print Color     Scan/Fax Print Color     Scan/Fax Print Color     Scan/Fax Print Color     Scan/Fax Print Color     Scan/Fax Print Color     Scan/Fax Print Color     Scan/Fax Print Color     Scan/Fax Print Color Large Size     Scan/Fax Print Color     Scan/Fax Print Color     Scan/Fax |                                 |             |
| Copy Full Color     Copy Full Color Large Size     Copy Single Color Large Size     Copy Single Color Large Size     Copy 2 Color Large Size     Copy 2 Color Large Size     Print Total     Print Large Size Total     Print Black     Print Black Large Size     Print Full Color Large Size     Print Full Color Large Size     Print Single Color Large Size     Print Single Color Large Size     Print Single Color Large Size     Print Single Color Large Size     Print Single Color Large Size     Print Single Color Large Size     Print Single Color Large Size     Print Single Color Large Size     Print Single Color Large Size     Scan/Fax Print Total     Scan/Fax Print Black     Scan/Fax Print Black Large Size     Scan/Fax Print Color Large Size     Scan/Fax Print Color Large Siz |                                 |             |
| Copy Full Color Large Size     Copy Single Color     Copy Single Color Large Size     Copy 2 Color Large Size     Print Total     Print Trage Size Total     Print Black Large Size     Print Full Color Large Size     Print Full Color Large Size     Print Full Color Large Size     Print Single Color Large Size     Print Single Color Large Size     Print Single Color Large Size     Print Single Color Large Size     Print Single Color Large Size     Print Single Color Large Size     Print Single Color Large Size     Print Single Color Large Size     Scan/Fax Print Dack     Scan/Fax Print Black Large Size     Scan/Fax Print Color Large Size     Scan/Fax Print Color Large Size     Scan/Fax Print Color Large Size     Scan/Fax Print Color Large Size     Scan/Fax Print Color Large Size     Scan/Fax Print Color Large Size     Scan/Fax Print Color Large Size     Scan/Fax Print Color Large Size     Scan/Fax Print Color Large Size     Scan/Fax Scan Large Size     Scan/Fax Scan Scan Large Size     Scan/Fax Scan Large Size     Scan/Fax Scan Large Size     Scan/Fax Scan Large Size     Scan/Fax Scan Large Size     Scan/Fax Scan Large Size     Scan/Fax Scan Large Size     Scan/Fax Scan Large Size     Scan/Fax Scan Large Size     Scan/Fax Scan Large Size     Scan/Fax Scan Large Size     Scan/Fax Scan Large Size     Scan/Fax Scan Large Size     Scan/Fax Scan Large Size    |                                 |             |
| <ul> <li>Copy Single Color</li> <li>Copy Single Color Large Size</li> <li>Copy 2 Color Large Size</li> <li>Copy 2 Color Large Size</li> <li>Print Total</li> <li>Print Total</li> <li>Print Black Large Size</li> <li>Print Black Large Size</li> <li>Print Full Color Large Size</li> <li>Print Single Color Large Size</li> <li>Print Single Color Large Size</li> <li>Print 2 Color Large Size</li> <li>Print 2 Color Large Size</li> <li>Scan/Fax Print Black</li> <li>Scan/Fax Print Black</li> <li>Scan/Fax Print Black</li> <li>Scan/Fax Print Color</li> <li>Scan/Fax Print Color</li> <li>Scan/Fax Print Color</li> <li>Scan/Fax Print Color</li> <li>Scan/Fax Print Color</li> <li>Scan/Fax Print Color Large Size</li> <li>Scan/Fax Print Color Large Size</li> <li>Scan/Fax Print Color Large Size</li> <li>Scan/Fax Print Color Large Size</li> <li>Scan/Fax Print Color Large Size</li> <li>Scan/Fax Print Color Large Size</li> <li>Scan/Fax Print Color Large Size</li> <li>Scan/Fax Print Color Large Size</li> <li>Scan/Fax Print Color Large Size</li> <li>Scan/Fax Print Color Large Size</li> <li>Scan/Fax Print Color Large Size</li> <li>Scan/Fax Print Color Large Size</li> <li>Scan/Fax Print Color</li> <li>Scan/Fax Print Color</li> <li>Scan/Fax Print Color</li> <li>Scan/Fax Scan Total</li> <li>Scan/Fax Scan Large Size Total</li> <li>Yax Tx</li> </ul>                                                                                                    |                                 |             |
| Copy Single Color Large Size     Copy 2 Color     Copy 2 Color     Copy 2 Color Large Size     Print Total     Print Total     Print Black     Print Full Color Large Size     Print Full Color Large Size     Print Full Color Large Size     Print Single Color Large Size     Print 2 Color Large Size     Print 2 Color Large Size     Print 2 Color Large Size     Scan/Fax Print Total     Scan/Fax Print Black     Scan/Fax Print Black     Scan/Fax Print Black     Scan/Fax Print Color Large Size     Scan/Fax Print Color Large Size     Scan/Fax Print Print Color Large Size     Scan/Fax Print Print Color Large Size     Scan/Fax Print Color Large Size     Scan/Fax Print Color  |                                 |             |
| Copy 2 Color     Copy 2 Color     Copy 2 Color Large Size     Print Total     Print Large Size Total     Print Black     Print Black     Print Full Color     Print Full Color Large Size     Print Single Color Large Size     Print Single Color Large Size     Print 2 Color Large Size     Scan/Fax Print Total     Scan/Fax Print Black     Scan/Fax Print Black     Scan/Fax Print Black     Scan/Fax Print Black     Scan/Fax Print Color     Scan/Fax Print Color     Scan/Fax Print Color Large Size     Scan/Fax Print Color Large Size     Scan/Fax Print Color Large Size     Scan/Fax Print Color Large Size     Scan/Fax Print Color Large Size     Scan/Fax Print Color Large Size     Scan/Fax Print Color Large Size     Scan/Fax Print Color Large Size     Scan/Fax Scan Total     Scan/Fax Scan Large Size Total     Scan/Fax Scan Large Size     Scan/Fax Scan Large Size     Scan/Fax Scan  |                                 |             |
| Copy 2 Color Large Size     Print Total     Print Large Size Total     Print Black     Print Black     Print Full Color     Print Full Color     Print Single Color     Print Single Color     Print Single Color     Print Single Color     Print Single Color Large Size     Print Single Color     Print Single Color Large Size     Scan/Fax Print Total     Scan/Fax Print Black     Scan/Fax Print Black Large Size     Scan/Fax Print Color     Scan/Fax Print Color     Scan/Fax Print Color Large Size     Scan/Fax Print Color     Scan/Fax Print Color     Scan/Fax Print Color Large Size     Scan/Fax Print Color     Scan/Fax Print Color Large Size     Scan/Fax Print Color     Scan/Fax Scan Total     Scan/Fax Scan Large Size     Scan/Fax Scan Large Size     Scan/Fax Sc |                                 |             |
| <ul> <li>Print Total</li> <li>Print Large Size Total</li> <li>Print Black</li> <li>Print Black Large Size</li> <li>Print Full Color</li> <li>Print Full Color Large Size</li> <li>Print Single Color Large Size</li> <li>Print Single Color Large Size</li> <li>Print 2 Color Large Size</li> <li>Print 2 Color Large Size</li> <li>Print 2 Color Large Size</li> <li>Scan/Fax Print Total</li> <li>Scan/Fax Print Black</li> <li>Scan/Fax Print Black</li> <li>Scan/Fax Print Black</li> <li>Scan/Fax Print Color</li> <li>Scan/Fax Print Color</li> <li>Scan/Fax Print Color</li> <li>Scan/Fax Print Color Large Size</li> <li>Scan/Fax Print Color Large Size</li> <li>Scan/Fax Print Color Large Size</li> <li>Scan/Fax Print Color</li> <li>Scan/Fax Scan Total</li> <li>Y Scan/Fax Scan Large Size Total</li> <li>Y Scan/Fax Scan Large Size</li> <li>Scan/Fax Scan Large Size</li> <li>Scan/Fax Scan Large Size</li> <li>Scan/Fax Scan Large Size</li> <li>Scan/Fax Scan Large Size</li> <li>Scan/Fax Scan Large Size</li> <li>Scan/Fax Scan Large Size</li> <li>Scan/Fax Scan Large Size</li> <li>Scan/Fax Scan Large Size</li> <li>Scan/Fax Scan Large Size</li> <li>Scan/Fax Scan Large Size</li> <li>Scan/Fax Scan Large Size</li> <li>Scan/Fax Scan Large Size</li> <li>Scan/Fax Scan Large Size Total</li> <li>Y Fax TX</li> </ul>                                                                                                    |                                 |             |
| <ul> <li>Print Large Size Total</li> <li>Print Black</li> <li>Print Black Large Size</li> <li>Print Full Color</li> <li>Print Full Color Large Size</li> <li>Print Single Color Large Size</li> <li>Print 2 Color Large Size</li> <li>Print 2 Color Large Size</li> <li>Print 2 Color Large Size</li> <li>Scan/Fax Print Total</li> <li>Scan/Fax Print Black Large Size</li> <li>Scan/Fax Print Black</li> <li>Scan/Fax Print Black</li> <li>Scan/Fax Print Black</li> <li>Scan/Fax Print Black</li> <li>Scan/Fax Print Color</li> <li>Scan/Fax Print Color</li> <li>Scan/Fax Print Color Large Size</li> <li>Scan/Fax Print Color Large Size</li> <li>Scan/Fax Print Color Large Size</li> <li>Scan/Fax Scan Total</li> <li>Scan/Fax Scan Large Size Total</li> <li>Y Scan/Fax Scan Large Size Total</li> <li>Y Fax TX</li> </ul>                                                                                                    |                                 |             |
| <ul> <li>Print Black</li> <li>Print Black Large Size</li> <li>Print Full Color</li> <li>Print Full Color Large Size</li> <li>Print Single Color Large Size</li> <li>Print 2 Color Large Size</li> <li>Scan/Fax Print Total</li> <li>Scan/Fax Print Black</li> <li>Scan/Fax Print Black Large Size</li> <li>Scan/Fax Print Black Large Size</li> <li>Scan/Fax Print Color Large Size</li> <li>Scan/Fax Print Color Large Size</li> <li>Scan/Fax Print Color Large Size</li> <li>Scan/Fax Scan Total</li> <li>Scan/Fax Scan Total</li> <li>Scan/Fax Scan Total</li> <li>Scan/Fax Scan Large Size</li> <li>Scan/Fax Scan Large Size</li> <li>Scan/Fax Scan Large Size</li> </ul>                                                                                                    |                                 |             |
| <ul> <li>Print Full Color</li> <li>Print Full Color Large Size</li> <li>Print Single Color Large Size</li> <li>Print 2 Color Large Size</li> <li>Print 2 Color Large Size</li> <li>Print 2 Color Large Size</li> <li>Scan/Fax Print Total</li> <li>Scan/Fax Print Black</li> <li>Scan/Fax Print Black</li> <li>Scan/Fax Print Black Large Size</li> <li>Scan/Fax Print Color Large Size</li> <li>Scan/Fax Print Color Large Size</li> <li>Scan/Fax Print Color Large Size</li> <li>Scan/Fax Print Color Large Size</li> <li>Scan/Fax Print Color Large Size</li> <li>Scan/Fax Scan Total</li> <li>Scan/Fax Scan Large Size Total</li> <li>Y Scan/Fax Scan Large Size</li> <li>Scan/Fax Scan Large Size</li> <li>Scan/Fax Scan Large Size Total</li> <li>Y Fax TX</li> </ul>                                                                                                    | -                               |             |
| <ul> <li>Print Full Color</li> <li>Print Full Color Large Size</li> <li>Print Single Color Large Size</li> <li>Print 2 Color Large Size</li> <li>Print 2 Color Large Size</li> <li>Print 2 Color Large Size</li> <li>Scan/Fax Print Total</li> <li>Scan/Fax Print Black</li> <li>Scan/Fax Print Black</li> <li>Scan/Fax Print Black</li> <li>Scan/Fax Print Color Large Size</li> <li>Scan/Fax Print Color Large Size</li> <li>Scan/Fax Print Color Large Size</li> <li>Scan/Fax Print Color Large Size</li> <li>Scan/Fax Scan Total</li> <li>Scan/Fax Scan Total</li> <li>Scan/Fax Scan Large Size Total</li> <li>Scan/Fax Scan Large Size</li> <li>Scan/Fax Scan Large Size</li> <li>Scan/Fax Scan Large Size</li> <li>Scan/Fax Scan Large Size Total</li> <li>Y Fax TX</li> </ul>                                                                                                    | Print Black Large Size          |             |
| V Print Single Color Print Single Color Large Size Print 2 Color Scan/Fax Print Total Scan/Fax Print Total Scan/Fax Print Black Scan/Fax Print Black Scan/Fax Print Black Large Size Scan/Fax Print Color Scan/Fax Print Color Large Size Scan/Fax Scan Total Scan/Fax Scan Large Size Total Fax Tx                                                                                                    |                                 |             |
| Yint Single Color Large Size         Print 2 Color         Print 2 Color Large Size         Scan/Fax Print Total         Scan/Fax Print Black         Scan/Fax Print Black Large Size         Scan/Fax Print Color         Scan/Fax Print Color         Scan/Fax Print Color Large Size         Scan/Fax Print Color Large Size         Y Scan/Fax Scan Total         Y Scan/Fax Scan Large Size         Y Scan/Fax Scan Large Size         Y Scan/Fax Scan Total         Y Scan/Fax Scan Large Size         Y Scan/Fax Scan Large Size                                                                                                    | Print Full Color Large Size     |             |
| Yint 2 Color         Print 2 Color Large Size         Scan/Fax Print Total         Scan/Fax Print Black         Scan/Fax Print Black         Scan/Fax Print Black         Scan/Fax Print Black         Scan/Fax Print Black         Scan/Fax Print Black         Scan/Fax Print Black         Scan/Fax Print Color         Scan/Fax Print Color Large Size         Scan/Fax Scan Total         Y Scan/Fax Scan Large Size Total         Y Fax TX                                                                                                    | Print Single Color              |             |
| V Print 2 Color Large Size Scan/Fax Print Total Scan/Fax Print Large Size Total Scan/Fax Print Black Scan/Fax Print Black Large Size Scan/Fax Print Color Scan/Fax Print Color Large Size Scan/Fax Print Color Large Size Scan/Fax Scan Total Scan/Fax Scan Large Size Total Fax TX                                                                                                    | Print Single Color Large Size   |             |
| Scan/Fax Print Total         Scan/Fax Print Black         Scan/Fax Print Black         Scan/Fax Print Black Large Size         Scan/Fax Print Color         Scan/Fax Print Color Large Size         Scan/Fax Scan Total         Scan/Fax Scan Large Size Total         Scan/Fax Scan Large Size                                                                                                    | Print 2 Color                   |             |
| V Scan/Fax Print Large Size Total Scan/Fax Print Black Scan/Fax Print Black Large Size Scan/Fax Print Color Scan/Fax Print Color Large Size Scan/Fax Scan Total Scan/Fax Scan Large Size Total V Fax TX                                                                                                    | Print 2 Color Large Size        |             |
| V Scan/Fax Print Black Scan/Fax Print Black Large Size Scan/Fax Print Color Scan/Fax Print Color Large Size Scan/Fax Scan Total Scan/Fax Scan Large Size Total Fax Tx                                                                                                    | Scan/Fax Print Total            |             |
| <ul> <li>✓ Scan/Fax Print Black Large Size</li> <li>✓ Scan/Fax Print Color</li> <li>✓ Scan/Fax Print Color Large Size</li> <li>✓ Scan/Fax Scan Total</li> <li>✓ Scan/Fax Scan Large Size Total</li> <li>✓ Fax TX</li> </ul>                                                                                                    | Scan/Fax Print Large Size Total |             |
| <ul> <li>✓ Scan/Fax Print Color</li> <li>✓ Scan/Fax Print Color Large Size</li> <li>✓ Scan/Fax Scan Total</li> <li>✓ Scan/Fax Scan Large Size Total</li> <li>✓ Fax TX</li> </ul>                                                                                                    | Scan/Fax Print Black            |             |
| <ul> <li>✓ Scan/Fax Print Color Large Size</li> <li>✓ Scan/Fax Scan Total</li> <li>✓ Scan/Fax Scan Large Size Total</li> <li>✓ Fax TX</li> </ul>                                                                                                    | Scan/Fax Print Black Large Size |             |
| <ul> <li>✓ Scan/Fax Scan Total</li> <li>✓ Scan/Fax Scan Large Size Total</li> <li>✓ Fax TX</li> </ul>                                                                                                    | Scan/Fax Print Color            |             |
| <ul> <li>✓ Scan/Fax Scan Large Size Total</li> <li>✓ Fax TX</li> </ul>                                                                                                    | Scan/Fax Print Color Large Size |             |
| ☑ Fax TX                                                                                                    | Scan/Fax Scan Total             |             |
|                                                                                                    | Scan/Fax Scan Large Size Total  |             |
| Apply Clear                                                                                                    | 🗹 Fax TX                        |             |
| Apply Clear                                                                                                    |                                 |             |
|                                                                                                    |                                 | Apply Clear |

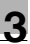

## 3.3 Account Track List

## 3.3.1 Available operations in the Account Track List page

From the Account Track List page, settings can be specified with the following.

| Function                      | Details                                                                                       |
|-------------------------------|-----------------------------------------------------------------------------------------------|
| Search Condition              | Specify the condition to narrow down account tracks to be displayed in the list.              |
| [Register] button             | Click this button to register a new account.                                                  |
| [Edit] button                 | Click this button to edit the information for a registered ac-<br>count.                      |
| [Delete] button               | Click this button to delete a registered account.                                             |
| [Import] button               | Click this button to import account information to register the account.                      |
| [Export] button               | Click this button to export the information for the currently registered account and save it. |
| Select All/Uncheck All button | Click this button to select or uncheck all displayed settings.                                |

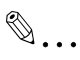

### Note

In the same way as for User List, Account Track List can be used as the "Account Track" function of the device.

When managing output data of a specific user in multiple account tracks based on the user's operations, for example, when handling different customers' jobs, the Account Track function provides the flexibility. When logging in to a device under control of Authentication Manager, you can manage account tracks centrally.

For the account name, specify the same account name registered from the device panel.

The account name is not case-sensitive. For example, "ACCOUNTTRACK1" and "accounttrack1" are considered to be the same account name.

## 3.3.2 Displaying the account track list

The list of registered account tracks can be viewed.

- 1 From the [Account Group] drop-down list, select the account group to be displayed.
  - To display all account tracks, select "All Accounts".
  - If master/subordinate relationships are specified in the group, select the [All subgroups] check box in [Display Details] to display all account tracks, including those in subordinate groups.
  - To narrow account tracks to be displayed in the list, specify the search condition. Select a column to search from the drop-down list, and then type in the text to be searched for in the text box. To display the list of account groups according to the specified condition, click the [Display] button.
- 2 Click the [Display] button.

A list of account tracks registered in the selected group appears.

|        |               |                   |               |  |         | R                    |
|--------|---------------|-------------------|---------------|--|---------|----------------------|
| Acco   | ant Group A   | I Accounts        | ~             |  |         |                      |
| Displa | ay Details    | All subgroups     |               |  |         |                      |
| Searc  | ch Condition: | Account Name      | <b>v</b>      |  | Display |                      |
|        | gister Ed     |                   |               |  |         |                      |
| Total: | 1-10/11       |                   |               |  |         | [10] <u>20 30 50</u> |
| <<     | ≤ 1 /2        | > >> Go           |               |  |         |                      |
| Selec  | Account Name  | Account Group Nam | e Description |  |         |                      |
|        | Project01     | AccountGroup01    | Description01 |  |         |                      |
|        | Project02     | AccountGroup02    | Description02 |  |         |                      |
|        | Project03     | AccountGroup03    | Description03 |  |         |                      |
|        | Project04     | AccountGroup04    | Description04 |  |         |                      |
|        | Project05     | AccountGroup05    | Description05 |  |         |                      |
|        | Project06     | AccountGroup01    | Description06 |  |         |                      |
|        | Project07     | AccountGroup02    | Description07 |  |         |                      |
|        | Project08     | AccountGroup03    | Description08 |  |         |                      |
|        | Project09     | AccountGroup04    | Description09 |  |         |                      |
|        |               |                   |               |  |         |                      |

The following items are displayed in the account track list.

| Function           | Details                                      |
|--------------------|----------------------------------------------|
| Account Name       | Displays the account name.                   |
| Account Group Name | Displays the name of the group to belong to. |
| Description        | Displays the description of the account.     |

Authentication Manager

## 3.3.3 Registering a new account

A new account can be registered. The following information is required for registration.

| Function           | Details                                                                                           |
|--------------------|---------------------------------------------------------------------------------------------------|
| Account Group Name | Select the account group to belong to.                                                            |
| Account Name       | Type in an account name.                                                                          |
| Description        | Type in a description of the account.                                                             |
| Password           | Type in the password necessary for logging on. For confir-<br>mation, type in the password again. |

## → Specify the settings necessary for registering the account track, and then click the [Apply] button.

- To clear the entered information, click the [Clear] button.

| Create/Edit Account Track | (                      |                          |             |
|---------------------------|------------------------|--------------------------|-------------|
|                           |                        |                          | <b>t</b> ?  |
| Account Group Name        | ParentAccountGroup01 V |                          |             |
| Account Name              |                        | [Required] Max: 32 chars |             |
| Description               |                        | Max: 255 chars           |             |
| Password                  |                        | Max: 64 chars            |             |
| Retype Password           |                        | Max: 64 chars            |             |
|                           |                        |                          | Apply Clear |

### 3.3.4 Editing an account

The information for registered accounts can be viewed and edited.

- → Specify the settings for the account information to be edited, and then click the [Apply] button.
  - To clear the entered information, click the [Clear] button.
  - To change the password, click the [Change Password] button.

|                    |                 |                | 1          |
|--------------------|-----------------|----------------|------------|
| Account Group Name | AccountGroup01  |                |            |
| Account Name       | Project01       |                |            |
| Description        | Description01   | Max: 255 chars |            |
| Password           | Change Password |                |            |
|                    |                 |                | Apply Clea |

## ۵...

#### Reminder

For details on the settings, refer to "Registering a new account" on page 3-40.

Authentication Manager

## 3.3.5 Deleting an account

The selected account track information can be deleted.

- 1 In the Account Track List page, select an account track to be deleted, and then click the [Delete] button.
- 2 Check the message that appears, and then click the [OK] button to delete the template.

The account is deleted.

۵...

#### Note

When you delete the account that is synchronized with the user, the "Account Name" of the user will become "None".

### 3.3.6 Importing data

Enterprise Suite reads a file saved in a supported format or connects to a device to import account track information and account group information.

| Function             | Details                                                                       |
|----------------------|-------------------------------------------------------------------------------|
| Import from file     | Select this option to import account track information from a specified file. |
| Import from a device | Account track information can be imported from a specified device.            |

→ Select the import method, and then click the [Next] button.

|                                  | t |
|----------------------------------|---|
| Please select the import object. |   |
| Import from file                 |   |
| Import from a device             |   |

## 3.3.7 Importing from a file

Select this option to import account track and account group information that was saved in a file in advance, and to register or delete account track information. Specify settings for the following parameters when importing.

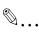

### Reminder

The following shows the file formats that are available for importing data. - Excel 97 to Excel 2003 book formats (.xls)

- Excel book format (Office Excel 2007 or later) (.xlsx)
- XML spreadsheet format (XML format importable with Excel) (.xml)
- Text (tab-delimited) format (.txt)
- CSV (comma-delimited) format (.csv)
- Binary format (system file) (.bin)

۵...

#### Note

- 3001 or more data items cannot be imported. Be sure to confirm that the number of data items is 3000 or less.

- If there are too many data items, it may take time to register them.

| Function                                           | Details                                                                                                    |
|----------------------------------------------------|----------------------------------------------------------------------------------------------------|
| Import File Path                                   | Type in the path to the file to be imported. The file path can also be specified by clicking the [Browse] button.                                                                                                    |
| Operation for Already Existing Ac-<br>count Tracks | If the imported account name already exists, specify whether or not to overwrite the data in "Description" and "Password".                                                                                                    |
| Import the file which is secured by password.      | Select this option to import a password-protected file.<br>Select the [Import the file which is secured by password.]<br>check box, and then type in the password specified for the<br>file in [Password] when exporting.<br>For details on specifying a password for a file to export it,<br>refer to "Exporting data" on page 3-54. |

- → Specify the settings necessary for importing, and then click the [Start Import] button.
  - To clear the entered information, click the [Clear] button.

| Import from file                              |                    |                    |
|-----------------------------------------------|--------------------|--------------------|
|                                               |                    | <b>t</b> ?         |
| Import File Path                              |                    | Browse             |
| Operation for Already Existing Account Tracks | Do not Overwrite 🖌 |                    |
| Import the file which is secured by password. |                    |                    |
| Password                                      |                    |                    |
|                                               |                    | Start Import Clear |

The result of the import operation appears.

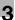

۵...

### Note

- Specifying incorrect information in "Password" may import incorrect information.

- Clicking the [Start Import] button displays a confirmation message.

- When a deletion file has been imported, the corresponding account tracks are deleted. Because deleted users cannot be restored, check the contents to be deleted carefully and click the [OK] button.

۵...

### Reminder

For details on the result page, refer to "Checking the import result" on page 3-48.

### 3.3.8 Creating a file to be imported

A file to be imported can be created in a spreadsheet application.

۵...

### Reminder

You can create an import file by clicking the [Export] button to export a file, then entering the data.

For details on editing the exported file in a spreadsheet application, refer to "Editing an exported file" on page 3-32.

1 Open the data in a spreadsheet application.

- 2 Create data, and then save it as a new file.
  - To save data, set the file format to the readable one with Enterprise Suite.
  - When data is saved in the text (tab-delimited) format (.txt) or CSV (comma-delimited) format (.csv), change the character code of a file to UTF-8. To select a character code, click "Accessories" "Notepad" to open the saved file, and save it as a new file.

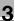

## ®...

### Reminder

The following shows the file formats that are available for importing data. - Excel 97 to Excel 2003 book formats (.xls)

- Excel book format (Office Excel 2007 or later) (.xlsx)
- XML spreadsheet format (XML format importable with Excel) (.xml)
- Text (tab-delimited) format (.txt)
- CSV (comma-delimited) format (.csv)
- Binary format (system file) (.bin)

## ☜...

### Note

The three rows following "##TableName" contain basic information for the data. Do not change the data in these rows. Enter the detailed data of an account track by starting with column B on the next row of "##DataName".

Be sure to enter data for the items marked as "Required".

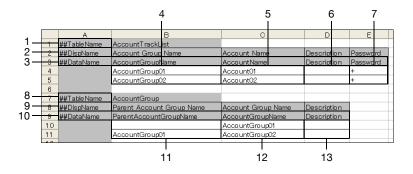

| No. | Re-<br>quir<br>ed | Function              | Details                                                                                                    |
|-----|-------------------|-----------------------|----------------------------------------------------------------------------------------------------|
| 1   | 0                 | ##TableName           | Indicates the account track data. Type in "##TableName"<br>and "AccountTrackList" to the right of the first column of<br>the first row.                                                                            |
| 2   |                   | ##DispName            | Enter item titles to be displayed in a page. Type in "##Dis-<br>pName", "Account Group Name", "Account Name", "De-<br>scription", and "Password" to the right of the first column<br>of the second row.            |
| 3   | 0                 | ##DataName            | Enter item titles to perform the database-based manage-<br>ment. Type in "##DataName", "AccountGroupName", "Ac-<br>countName", "Description", and "Password" to the right of<br>the first column of the third row. |
| 4   |                   | Account Group<br>Name | Type in the account group to belong to.                                                                                                    |
| 5   | 0                 | Account Name          | Type in an account name.                                                                                                    |
| 6   |                   | Description           | Type in the description of the account.                                                                                                    |

3

| No. | Re-<br>quir<br>ed | Function                     | Details                                                                                                    |
|-----|-------------------|------------------------------|----------------------------------------------------------------------------------------------------|
| 7   |                   | Password                     | Type in the password for the account.<br>Note<br>All passwords for the file exported using the<br>[Export] button will be shown by "+" (single-<br>byte). To change the password, delete "+", and<br>then type in a new password. If you do not<br>change the password, "+" must be used as it is.<br>For an additional new password, the "+" char-<br>acter cannot be used. All passwords for the file<br>exported using the [Export] button will be<br>shown by "+" (single-byte). To change the<br>password, delete "+", and then type in a new<br>password. If you do not change the password,<br>"+" must be used as it is. For an additional new<br>password, the "+" character cannot be used. |
| 8   | 0                 | ##TableName                  | Indicates that data is for account group. Type in "##Ta-<br>bleName" and "AccountGroup" from the first column to the<br>right.                                                                                                    |
| 9   |                   | ##DispName                   | Type in item titles to be displayed in a page. Type in "##Dis-<br>pName", "Parent Account Group Name", "Account Group<br>Name", and "Description" from the first column to the right.                                                                                                    |
| 10  | 0                 | ##DataName                   | Type in item titles to perform database-based manage-<br>ment. Type in "##DataName", "ParentAccountGroup-<br>Name", "AccountGroupName", and "Description" from the<br>first column to the right.                                                                                                    |
| 11  |                   | Parent Account<br>Group Name | Type in the name of the parent account group.                                                                                                    |
| 12  | 0                 | Account Group<br>Name        | Type in the account group name.                                                                                                    |
| 13  |                   | Description                  | Type in the description of the account group.                                                                                                    |

3

## 3.3.9 Creating a deletion file

A file to delete account tracks can be created in a spreadsheet application.

- 1 Open the data in a spreadsheet application.
- 2 Create data, and then save it as a new file.
  - To save data, set the file format to the readable one with Enterprise Suite.
  - When data is saved in the text (tab-delimited) format (.txt) or CSV (comma-delimited) format (.csv), change the character code of a file to UTF-8. To select a character code, click "Accessories" "Notepad" to open the saved file, and save it as a new file.

۵...

#### Note

The first row ("##TableName") and third row ("##DataName") are necessary. Be sure to enter them.

Be sure to enter data for the items marked as "Required".

|     |   | А                | В              | С | D | E |
|-----|---|------------------|----------------|---|---|---|
|     | 1 | ##TableName      | AccountDelete  |   |   |   |
| 2 — | 2 | ##CharacterLimit | 32 chars       |   |   |   |
| 3 — | 3 | ##DataName       | AccountName    |   |   |   |
|     | 4 |                  | AccountTrack01 |   |   |   |
|     | 5 |                  | AccountTrack02 |   |   |   |
| 4 — | 6 |                  | AccountTrack03 |   |   |   |
|     | 7 |                  | AccountTrack04 |   |   |   |
|     | 8 |                  | AccountTrack05 |   |   |   |
|     | 9 |                  |                |   |   |   |

| No. | Re-<br>quir<br>ed | Function         | Details                                                                                                    |
|-----|-------------------|------------------|----------------------------------------------------------------------------------------------------|
| 1   | 0                 | ##TableName      | Type in the first row.<br>Indicates data to delete account information from. Type<br>in "##TableName" and "AccountDelete" to the right of<br>the first column of the first row. |
| 2   |                   | ##CharacterLimit | Type "32chars" in the third row.                                                                                                    |
| 3   | 0                 | ##DataName       | Type "AccountName" in the second row.                                                                                                    |
| 4   | 0                 | Account Name     | Type in the name of the account track(s) to be deleted in the fourth row and beyond.                                                                                            |

## 3.3.10 Checking the import result

The results of the import operation can be viewed. Check the details, and then click the [OK] button.

| nport Result [Account T<br>mport processing has been                                                                                             |                                                                    |                                               |                                                        |                                |                     |
|----------------------------------------------------------------------------------------------------|--------------------------------------------------------------------|-----------------------------------------------|--------------------------------------------------------|--------------------------------|---------------------|
| Total: 1-5/11                                                                                                    | >> Go                                                              |                                               |                                                        |                                | [5] <u>10 15 25</u> |
| Result                                                                                                    | Account Name                                                       | Description                                   | Account Group Name                                     |                                |                     |
| Registration Completed                                                                                                    | Project01                                                          | Description01                                 | AccountGroup01                                         |                                |                     |
| Registration Completed                                                                                                    | Project02                                                          | Description02                                 | AccountGroup02                                         |                                |                     |
| Registration Completed                                                                                                    | Project03                                                          | Description03                                 | AccountGroup03                                         |                                |                     |
| Registration Completed                                                                                                    | Project04                                                          | Description04                                 | AccountGroup04                                         |                                |                     |
|                                                                                                    |                                                                    |                                               |                                                        |                                |                     |
| Registration Completed                                                                                                    | Project05                                                          | Description05                                 | AccountGroup05                                         |                                |                     |
| nport Result [Account G                                                                                                    | roup]                                                              | Description05                                 | AccountGroup05                                         |                                |                     |
| nport Result [Account G<br>mport processing has be                                                                                               | roup]                                                              | Description05                                 | AccountGroup05                                         |                                |                     |
| nport Result [Account G<br>mport processing has been<br>Total: 1-5/11                                                                            | roup]                                                              | Description05                                 | AccountGroup05                                         |                                | [5] <u>10 15 25</u> |
| nport Result [Account G<br>mport processing has been<br>Total: 1-5/11                                                                            | roup)<br>en completed.                                             |                                               | AccountGroup05                                         | <u>Description</u>             | (6) <u>10 15 25</u> |
| pport Result [Account G<br>mport processing has bee<br>Total: 1-5/11<br>≤≤ ≤ 1/3 ≥                                                               | roup)<br>en completed.                                             | t Group Name                                  |                                                        | Description<br>Description01   | (5) <u>10 15 25</u> |
| pport Result [Account G<br>mport processing has been<br>Total: 1-5/11<br><≤≤ ≤ 1/3 ≥<br>Result                                                   | roup]<br>en completed.<br>>> Go<br>Parent Accoun                   | t Group Name<br>Group01                       | Account Group Name                                     |                                | (5) <u>10 15 25</u> |
| port Result [Account G<br>mport processing has bee<br>Total: 1-5/11<br>≤≤ ≤ 1 /3 ≥<br><u>Result</u><br>Registration Completed                    | roup]<br>en completed.<br>>> Go<br>Parent Account<br>ParentAccount | t Group Name<br>Group01<br>Group02            | Account Group Name<br>AccountGroup01                   | Description01                  | (5) <u>10 15 25</u> |
| port Result [Account G<br>mort processing has been<br>Total: 1-5/11<br>≤≤ ≤ 1 /3 ≥<br>Result<br>Registration Completed<br>Registration Completed | ParentAccount<br>ParentAccount                                     | t Group Name<br>Group01<br>Group02<br>Group03 | Account Group Name<br>AccountGroup01<br>AccountGroup02 | Description01<br>Description02 | (6) <u>10 15 25</u> |

### <Import Result [Account Track]>

| Function           | Details                                                                                                    |
|--------------------|----------------------------------------------------------------------------------------------------|
| Result             | <ul> <li>Displays whether the registration operation was successfully completed from importing.</li> <li>The result is indicated as follows.</li> <li>"Registration Completed": Appears when a new registration was normally completed.</li> <li>"Update": Appears when "Overwrite" is specified for "Operation for Already Existing Account Tracks" and update of the information for "Description" and "Password" for the exiting account name were normally completed.</li> <li>"Cancel": Appears when "Do not Overwrite" is specified for "Operation for Already Existing Account Tracks" and update of the exiting account name were normally completed.</li> <li>"Cancel": Appears when "Do not Overwrite" is specified for "Operation for Already Existing Account Tracks" and no processing is performed since the same account name already exists.</li> <li>"Error": Appears when the entered data is inappropriate and cannot be registered. Check the import file data again.</li> </ul> |
| Account Name       | Displays the account name.                                                                                                    |
| Description        | Displays the description of the account.                                                                                                    |
| Account Group Name | Displays the account group name.                                                                                                    |

3

| <import result<="" th=""><th>[Account Group]&gt;</th></import> | [Account Group]> |
|----------------------------------------------------------------|------------------|
|----------------------------------------------------------------|------------------|

| Function                  | Details                                                                                                    |  |
|---------------------------|----------------------------------------------------------------------------------------------------|--|
| Result                    | <ul> <li>Displays whether the registration operation was successfully completed from importing.</li> <li>The result is shown as follows.</li> <li>"Registration Completed": Appears when a new registration was normally completed.</li> <li>"Update": Appears when "Overwrite" is specified for "Operation for Already Existing Account Tracks" and update of the information for "Parent Account Group Name" and "Description" for the exiting account group name were normally completed.</li> <li>"Cancel": Appears when "Do not Overwrite" is specified for "Operation for Already Existing Account Tracks" and update of the information for the exiting account group name were normally completed.</li> <li>"Cancel": Appears when "Do not Overwrite" is specified for "Operation for Already Existing Account Tracks" and no processing is performed since the same account group name already exists.</li> <li>"Error": Appears when the entered data is inappropriate and cannot be registered. Recheck the contents of the import file.</li> </ul> |  |
| Parent Account Group Name | Displays the name of the parent account group.                                                                                                    |  |
| Account Group Name        | Displays the account group name.                                                                                                    |  |
| Description               | Displays the description of the group.                                                                                                    |  |

3

<Import Result [Delete Account Track]>

| mport Result               |                |  |                                             |  |  |  |
|----------------------------|----------------|--|---------------------------------------------|--|--|--|
|                            |                |  | ?                                           |  |  |  |
| mport Result [Delete Acc   |                |  |                                             |  |  |  |
| Import processing has been | completed.     |  |                                             |  |  |  |
| Total: 1-5/5               |                |  | [5] <u>10</u> <u>15</u> <u>25</u> <u>50</u> |  |  |  |
| Result                     | Account Name   |  |                                             |  |  |  |
| Deletion has completed.    | AccountTrack01 |  |                                             |  |  |  |
| Deletion has completed.    | AccountTrack02 |  |                                             |  |  |  |
| Deletion has completed.    | AccountTrack03 |  |                                             |  |  |  |
| Deletion has completed.    | AccountTrack04 |  |                                             |  |  |  |
| Deletion has completed.    | AccountTrack05 |  |                                             |  |  |  |
|                            |                |  |                                             |  |  |  |
|                            |                |  | OK                                          |  |  |  |

| Function     | Details                                                                                                    |
|--------------|----------------------------------------------------------------------------------------------------|
| Result       | Displays the deletion result.<br>"Deletion has completed.": Appears when the deletion was<br>normally completed.<br>"Error": Appears when the entered data is inappropriate<br>and cannot be deleted. |
| Account Name | Displays the account name.                                                                                                    |

## 3.3.11 Importing from a device

Account track information can be imported from a specified device.

### Selecting a device to be imported

Display the device list and select a device to be imported.

- 1 From the [Device Group] drop-down list, select the device group to be displayed.
  - To display all devices, select "All Devices".
  - If master and subordinate relationships are specified in the group, select the [All subgroups] check box of [Display Details].
  - Specifying the search condition can narrow down devices to be displayed in the list. Select a column to search from the drop-down list, and then type in the text to be searched for in the text box.
  - Devices that cannot be imported are not displayed.

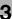

2 Click the [Display] button.

A list of devices registered in the selected group appears.

| mport fr | rom a device                    |                |   |         |                          |  |  |  |
|----------|---------------------------------|----------------|---|---------|--------------------------|--|--|--|
|          |                                 |                |   |         | <b>t</b> ?               |  |  |  |
| Devic    | e Group All De                  | vices          | ~ |         |                          |  |  |  |
| Displa   | Display Details V All subgroups |                |   |         |                          |  |  |  |
| Searc    | ch Condition: R                 | egistered Name | ¥ | Display |                          |  |  |  |
|          |                                 |                |   | <u></u> |                          |  |  |  |
| Exec     | cute                            |                |   |         |                          |  |  |  |
| Total:   | 1-5/5                           |                |   |         | [10] <u>20 30 50 100</u> |  |  |  |
| Select   | Registered Nam                  | e Model Name   |   |         |                          |  |  |  |
| ۲        | Device01                        | Device01       |   |         |                          |  |  |  |
| 0        | Device02                        | Device02       |   |         |                          |  |  |  |
| 0        | Device03                        | Device03       |   |         |                          |  |  |  |
| 0        | Device04                        | Device04       |   |         |                          |  |  |  |
| 0        | Device05                        | Device05       |   |         |                          |  |  |  |
|          |                                 |                |   |         |                          |  |  |  |

3 Select the import method, and then click the [Execute] button.

Try to connect to the device. If the connection is established successfully, the Select Account Track page appears.

۵...

### Reminder

*If the connection fails, check the following again. Power supply of the device Device settings (FTP/HTTP/WebDAV) Settings on the "Device Information Settings" page for the Device List* 

If device settings such as OpenAPI Settings are incorrect, only a part of information may be imported or the default values may be imported.

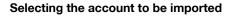

A list of account track information registered in the specified devices appears. Select the account track to be imported to start importing.

Specify settings for the following parameters when importing.

| Function                                           | Details                                                                                                  |  |
|----------------------------------------------------|----------------------------------------------------------------------------------------------------|--|
| Operation for Already Existing Ac-<br>count Tracks | If the imported account name already exists, specify whether or not to overwrite the data in "Password". |  |
| Search Condition                                   | Specify the condition to narrow down account tracks to be displayed in the list.                         |  |
| [Start Import] button                              | Click this button to start importing the account track.                                                  |  |
| [Select All/Uncheck All] button                    | Click this button to select or uncheck all displayed settings.                                           |  |

- 1 From the account track list, select the check box for the account to be imported.
- 2 Specify the settings necessary for importing, and then click the [Start Import] button.

| Select A | Select Account Track  |            |                |                    |         |                                               |  |
|----------|-----------------------|------------|----------------|--------------------|---------|-----------------------------------------------|--|
|          |                       |            |                |                    |         | 1?                                            |  |
| Sear     | ch Condition:         | Account Na | ame            |                    | Display |                                               |  |
| Sta      | rt Import             |            |                |                    |         |                                               |  |
| Opera    | tion for Already      | Existing A | Account Tracks | Do not Overwrite 💌 |         |                                               |  |
| Und      | check All             |            |                |                    |         |                                               |  |
| Total:   | 1-9/9                 |            |                |                    |         | [10] <u>20</u> <u>30</u> <u>50</u> <u>100</u> |  |
| Selec    | t <u>Account Name</u> | Password   |                |                    |         |                                               |  |
|          | AccTrk1               | ******     |                |                    |         |                                               |  |
|          | AccTrk2               | ******     |                |                    |         |                                               |  |
|          | AccTrk3               | ******     |                |                    |         |                                               |  |
|          | AccTrk4               | ******     |                |                    |         |                                               |  |
|          | AccTrk5               | ******     |                |                    |         |                                               |  |
|          | AccTrk6               | ******     |                |                    |         |                                               |  |
|          | AccTrk7               | ******     |                |                    |         |                                               |  |
|          | AccTrk8               | ******     |                |                    |         |                                               |  |
|          | AccTrk9               | ******     |                |                    |         |                                               |  |
|          |                       |            |                |                    |         |                                               |  |
|          |                       |            |                |                    |         |                                               |  |

The result of the import operation appears.

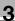

# ®...

### Reminder

To select all accounts in the list, click the [Select All] button.

For details on the result page, refer to "Checking the import result" on page 3-53.

## 3.3.12 Checking the import result

The results of the import operation can be viewed. Check the details, and then click the [OK] button.

| port Result<br>mport processing has l | been completed | I.       |                                              |
|---------------------------------------|----------------|----------|----------------------------------------------|
| Total: 1-9/9                          |                |          | [10] <u>20</u> <u>30</u> <u>50</u> <u>10</u> |
| <u>Result</u>                         | Account Name   | Password |                                              |
| Registration Completed                | AcctTrk1       | *******  |                                              |
| Registration Completed                | AcctTrk2       | ****     |                                              |
| Registration Completed                | AcctTrk3       | ****     |                                              |
| Registration Completed                | AcctTrk4       | *******  |                                              |
| Registration Completed                | AcctTrk5       | ******   |                                              |
| Registration Completed                | AcctTrk6       | ******   |                                              |
| Registration Completed                | AcctTrk7       | *******  |                                              |
| Registration Completed                | AcctTrk8       | *******  |                                              |
| Registration Completed                | AcctTrk9       | *******  |                                              |

### <Import Result>

| Function     | Details                                                                                                    |
|--------------|----------------------------------------------------------------------------------------------------|
| Result       | <ul> <li>Displays whether the registration operation was successfully completed from importing.<br/>The result is indicated as follows.</li> <li>"Registration Completed": Appears when a new registration was normally completed.</li> <li>"Update": Appears when "Overwrite" is specified for "Operation for Already Existing Account Tracks" and update of the information for "Password" for the exiting account name were normally completed.</li> <li>"Cancel": Appears when "Do not Overwrite" is specified for "Operation for Already Existing Account Tracks" and no processing is performed since the same account name already exists.</li> <li>"Error": Appears when the entered data is inappropriate and cannot be registered.</li> </ul> |
| Account Name | Displays the account name.                                                                                                    |

| Function | Details                                                                        |
|----------|--------------------------------------------------------------------------------|
| Password | Displays the password.<br>The password is indicated using eight * (asterisks). |

## 3.3.13 Exporting data

The information for account tracks and account groups can be exported to a file. Information can also be registered by temporarily saving the registered information or adding account track information in the correct format, then importing it.

Specify settings for the following parameters when exporting.

| Function                 | Details                                                                                                    |
|--------------------------|----------------------------------------------------------------------------------------------------|
| Set password and export. | Select this option to specify an import password for a file to<br>be exported or encrypt a file.<br>Select the [Set password and export.] check box, and<br>specify a password in [Password]. For confirmation, type in<br>the password again.<br>When you import the encrypted file, you must type in this<br>password correctly. |

- 1 From the [Select Account Group] drop-down list, select the account group to be exported.
  - To export all accounts, select "All Accounts".
  - If master/subordinate relationships are specified in the group, select the [All subgroups] check box.
- 2 Select the format of a file to be exported from the drop-down list of [File Format].
  - When specifying an import password for a file to be exported or encrypting a file, select the "Set password and export." check box to enter a password.
  - A password of 1-15 characters can be specified for files in the Excel 97 to Excel 2003 book formats (.xls).
  - A password of 1-255 characters can be specified for files in the Excel book format (Office excel 2007 or later) (.xlsx).
  - A password of 1-32 characters can be specified for files in the Binary format (system file) (.bin).

- To clear the entered information, click the [Clear] button.

| Export Account Track/Account Group |                    |   |
|------------------------------------|--------------------|---|
|                                    | <b>t</b>           | ? |
| Select export data                 |                    |   |
| Select Account Group               | All Accounts       |   |
| Display Details                    | All subgroups      |   |
| How to export                      |                    |   |
| File Format                        | XLS ¥              |   |
| Set password and export.           |                    |   |
| Password                           |                    |   |
| Reenter Password.                  |                    |   |
|                                    |                    |   |
|                                    | Start Export Clear |   |

- Click the [Start Export] button.
- 4 In the File Download dialog box, click the [Save] button.
- 5 Specify the location where the file is to be saved, and then click the [Save] button.
- 6 In the Download complete dialog box, click the [Close] button.

The exported data is saved in the specified location.

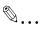

### Reminder

The exported data can be viewed and edited in a spreadsheet application. For details on editing the exported file in a spreadsheet application, refer to "Editing an exported file" on page 3-32.

If Binary is selected in "File Format", the contents of a file are encrypted, and the file cannot be edited.

When opening a file for which XLS or XLSX is selected in "File Format" while a password is specified, enter an import password.

The counter totals for each account can be displayed.

|                                                     |                            |                         |                      |                                    |                      |                                           |                           |                                  |                             | 0                                  | ?                      |                                             |                |                              |                |
|-----------------------------------------------------|----------------------------|-------------------------|----------------------|------------------------------------|----------------------|-------------------------------------------|---------------------------|----------------------------------|-----------------------------|------------------------------------|------------------------|---------------------------------------------|----------------|------------------------------|----------------|
| Account Group<br>Display Details<br>Gearch Conditio | All Acc                    | subgro                  |                      |                                    |                      | ¥                                         |                           | Counter Displ                    | ау                          |                                    |                        |                                             |                |                              |                |
| Display Settin                                      | igs                        |                         |                      |                                    |                      |                                           |                           |                                  |                             |                                    |                        |                                             |                |                              |                |
| otal: 1-10/11                                       |                            |                         |                      |                                    |                      |                                           |                           |                                  | [10]                        | <u>20 30 50 100</u>                |                        |                                             |                |                              |                |
| <u>« </u> 1                                         | /2 ≥ ≥                     | s Go                    |                      |                                    |                      |                                           |                           |                                  |                             |                                    |                        |                                             |                |                              |                |
| Account Name                                        | <u>No. of</u><br>Originals | <u>No. of</u><br>Sheets | <u>Copy</u><br>Total | <u>Copy</u><br>Large Size<br>Total | <u>Copy</u><br>Black | <u>Copy</u><br><u>Black</u><br>Large Size | <u>Copy</u><br>Full Color | Copy<br>Full Color<br>Large Size | <u>Copy</u><br>Single Color | Copy<br>Single Color<br>Large Size | <u>Copy</u><br>2 Color | <u>Copy</u><br><u>2 Color</u><br>Large Size | Print<br>Total | Print<br>Large Size<br>Total | Print<br>Black |
| Project01                                           | 0                          | 0                       | 0                    | 0                                  | 0                    | 0                                         | 0                         | 0                                | 0                           | 0                                  | 0                      | 0                                           | 0              | 0                            | 0              |
| Project02                                           | 0                          | 0                       | 0                    | 0                                  | 0                    | 0                                         | 0                         | 0                                | 0                           | 0                                  | 0                      | 0                                           | 0              | 0                            | 0              |
| Project03                                           | 0                          | 0                       | 0                    | 0                                  | 0                    | 0                                         | 0                         | 0                                | 0                           | 0                                  | 0                      | 0                                           | 0              | 0                            | 0              |
| Project04                                           | 0                          | 0                       | 0                    | 0                                  | 0                    | 0                                         | 0                         | 0                                | 0                           | 0                                  | 0                      | 0                                           | 0              | 0                            | 0              |
| Project05                                           | 0                          | 0                       | 0                    | 0                                  | 0                    | 0                                         | 0                         | 0                                | 0                           | 0                                  | 0                      | 0                                           | 0              | 0                            | 0              |
| Project06                                           | 0                          | 0                       | 0                    | 0                                  | 0                    | 0                                         | 0                         | 0                                | 0                           | 0                                  | 0                      | 0                                           | 0              | 0                            | 0              |
| Project07                                           | 0                          | 0                       | 0                    | 0                                  | 0                    | 0                                         | 0                         | 0                                | 0                           | 0                                  | 0                      | 0                                           | 0              | 0                            | 0              |
| Project08                                           | 0                          | 0                       | 0                    | 0                                  | 0                    | 0                                         | 0                         | 0                                | 0                           | 0                                  | 0                      | 0                                           | 0              | 0                            | 0              |
| Project09                                           | 0                          | 0                       | 0                    | 0                                  | 0                    | 0                                         | 0                         | 0                                | 0                           | 0                                  | 0                      | 0                                           | 0              | 0                            | 0              |
| Project10                                           | 0                          | 0                       | 0                    | 0                                  | 0                    | 0                                         | 0                         | 0                                | 0                           | 0                                  | 0                      | 0                                           | 0              | 0                            | 0              |

# ۵...

#### Reminder

For details on the items that can be displayed in the counter totals, refer to "Specifying display settings for the counter list" on page 3-36.

## 3.4.1 Displaying counter totals

In order to display the counter totals, the following parameters can be specified.

| Function         | Details                                                                          |
|------------------|----------------------------------------------------------------------------------|
| Display Settings | Select the items to be displayed in the counter totals.                          |
| Account Group    | Select an account group of account tracks to be displayed in the list.           |
| Search Condition | Specify the condition to narrow down account tracks to be displayed in the list. |
| Counter Display  | Displays the counter totals.                                                     |

1 From the [Account Group] drop-down list, select the group in which the account track to be totaled is registered.

- To display the account result of all account tracks, select "All Accounts".
- If master/subordinate relationships are specified in the group, select the [All subgroups] check box in [Display Details].

- To narrow account tracks to be displayed in the list, specify the search condition. Type in the text to be searched for in the text box.
- 2 Click the [Counter Display] button.

A counter totals list of account tracks registered in the selected group appears.

|                                                    |                            |                         |                      |                                    |                      |                                           |                           |                                  |                             | 0                                  | ? |                               |                |                              |                |
|----------------------------------------------------|----------------------------|-------------------------|----------------------|------------------------------------|----------------------|-------------------------------------------|---------------------------|----------------------------------|-----------------------------|------------------------------------|---|-------------------------------|----------------|------------------------------|----------------|
| Account Group<br>Display Details<br>Search Conditi |                            | subgro                  |                      |                                    |                      | <b>v</b>                                  |                           | Counter Disp                     | ay                          |                                    |   |                               |                |                              |                |
| Display Settir                                     | ngs                        |                         |                      |                                    |                      |                                           |                           |                                  |                             |                                    |   |                               |                |                              |                |
| Total: 1-10/11                                     |                            |                         |                      |                                    |                      |                                           |                           |                                  | [10]                        | 20 30 50 100                       |   |                               |                |                              |                |
| <u>&lt;&lt; &lt;</u> 1                             | 12 ≥ 3                     | •> Go                   |                      |                                    |                      |                                           |                           |                                  |                             |                                    |   |                               |                |                              |                |
| Account Name                                       | <u>No. of</u><br>Originals | <u>No. of</u><br>Sheets | <u>Copy</u><br>Total | <u>Copy</u><br>Large Size<br>Total | <u>Copy</u><br>Black | <u>Copy</u><br><u>Black</u><br>Large Size | <u>Copy</u><br>Full Color | Copy<br>Full Color<br>Large Size | <u>Copy</u><br>Single Color | Copy<br>Single Color<br>Large Size |   | Copy<br>2 Color<br>Large Size | Print<br>Total | Print<br>Large Size<br>Total | Print<br>Black |
| Project01                                          | 0                          | 0                       | 0                    | 0                                  | 0                    | 0                                         | 0                         | 0                                | 0                           | 0                                  | 0 | 0                             | 0              | 0                            | 0              |
| Project02                                          | 0                          | 0                       | 0                    | 0                                  | 0                    | 0                                         | 0                         | 0                                | 0                           | 0                                  | 0 | 0                             | 0              | 0                            | 0              |
| Project03                                          | 0                          | 0                       | 0                    | 0                                  | 0                    | 0                                         | 0                         | 0                                | 0                           | 0                                  | 0 | 0                             | 0              | 0                            | 0              |
| Project04                                          | 0                          | 0                       | 0                    | 0                                  | 0                    | 0                                         | 0                         | 0                                | 0                           | 0                                  | 0 | 0                             | 0              | 0                            | 0              |
| Project05                                          | 0                          | 0                       | 0                    | 0                                  | 0                    | 0                                         | 0                         | 0                                | 0                           | 0                                  | 0 | 0                             | 0              | 0                            | 0              |
| Project06                                          | 0                          | 0                       | 0                    | 0                                  | 0                    | 0                                         | 0                         | 0                                | 0                           | 0                                  | 0 | 0                             | 0              | 0                            | 0              |
| Project07                                          | 0                          | 0                       | 0                    | 0                                  | 0                    | 0                                         | 0                         | 0                                | 0                           | 0                                  | 0 | 0                             | 0              | 0                            | 0              |
| Project08                                          | 0                          | 0                       | 0                    | 0                                  | 0                    | 0                                         | 0                         | 0                                | 0                           | 0                                  | 0 | 0                             | 0              | 0                            | 0              |
| Project09                                          | 0                          | 0                       | 0                    | 0                                  | 0                    | 0                                         | 0                         | 0                                | 0                           | 0                                  | 0 | 0                             | 0              | 0                            | 0              |
| Project10                                          | 0                          | 0                       | 0                    | 0                                  | 0                    | 0                                         | 0                         | 0                                | 0                           | 0                                  | 0 | 0                             | 0              | 0                            | 0              |

۵...

#### Reminder

For details on the items that can be displayed in the counter totals, refer to "Specifying display settings for the counter list" on page 3-36.

3

## 3.5 Specifying a function permission template

By using function permission templates, the functions available to users can be permitted. The procedures for registering, editing and deleting function permission templates are described below. For details on assigning function permission templates, refer to "Specifying a function permission" on page 3-63.

The registered function permission templates are displayed in the Function Permission Template List page.

A template is aimed at temporarily assigning permissions or roles to a specific user and applying them to each user group or user.

For example, there may be cases where a specific account track requires only the black-and-white copying or printing permission while the other one requires the scanning or color printing permission.

This function is available when quickly and easily setting roles to such users using Authentication Manager.

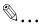

#### Reminder

When logged on as a group manager, only templates registered by the user who is logged on are displayed. For details on group manager settings, refer to "Specifying a group manager" on page 3-145.

| unction | Permission Template List |                    |                      |
|---------|--------------------------|--------------------|----------------------|
|         |                          |                    |                      |
| Reç     | gister Template Edit     | Template           | Delete Template      |
| Selec   | t All                    |                    |                      |
| Total:  | 1-6/6                    |                    |                      |
| Select  | <u>Template Name</u>     | <b>Description</b> | <u>Originator</u>    |
|         | DefaultTemplate          |                    | System Administrator |
|         | FuncPermissionTemplate1  |                    | System Administrator |
|         | FuncPermissionTemplate2  |                    | System Administrator |
|         | FuncPermissionTemplate3  |                    | System Administrator |
|         | FuncPermissionTemplate4  |                    | System Administrator |
|         | FuncPermissionTemplate5  |                    | System Administrator |
|         |                          |                    |                      |

Settings for function permission templates can be specified with the following.

| Function                        | Details                                                                                  |
|---------------------------------|------------------------------------------------------------------------------------------|
| [Register Template] button      | Click this button to register a function permission template.                            |
| [Edit Template] button          | Click this button to edit the information for a registered function permission template. |
| [Delete Template] button        | Click this button to delete a registered function permission template.                   |
| [Select All/Uncheck All] button | Click this button to select or uncheck all displayed settings.                           |

#### Reminder

For user groups or users for which no function permission template is specified, the function permission template "DefaultTemplate" is applied as default.

As default function permission, specify "DefaultTemplate". " DefaultTemplate" cannot be deleted.

### 3.5.1 Registering and editing function permission templates

#### **Registering templates**

A new function permission template can be registered. Settings for the following parameters can be specified.

| Function                                   | Details                                                                                                    |
|--------------------------------------------|----------------------------------------------------------------------------------------------------|
| Function Permission Template Name          | Type in the name of the function permission template.                                                                                                    |
| Description                                | Type in the description of the function permission template.                                                                                                    |
| Originator                                 | Displays the name of the user who is creating the function limitation template.                                                                                                    |
| Function Permission                        | Specify the functions to be permitted by selecting the check boxes.                                                                                                    |
| Specify Priority on Color Restric-<br>tion | <ul> <li>Select a color permission to give priority to when a device to which a function permission template has been applied does not support the color permission by function.</li> <li>Specify the color permission for both printing (copy operation, printer operation, and printing of document to send) and sending (fax and scan operations).</li> <li>[Prioritise "Allow Color/Black".]: Sets to the [Allow Color/Black] when it is selected for one or more functions.</li> <li>[Prioritise "Allow Black Only".]: Sets to the [Allow Black Only] when it is selected for one or more functions.</li> </ul> |

3

→ Specify the necessary settings, and then click the [Apply] button.
 − To clear the entered information, click the [Clear] button.

| egister/Edit Function Permission Template                                                                                                    |                                 |                        |
|----------------------------------------------------------------------------------------------------|---------------------------------|------------------------|
|                                                                                                    |                                 | t                      |
|                                                                                                    |                                 | Show Simple            |
| Function Permission Template Name                                                                                                    | [Re                             | equired] Max: 64 chars |
| Description                                                                                                    | Ma                              | x: 255 chars           |
| Originator                                                                                                    | System Administrator            |                        |
| Uncheck function to prohibit use                                                                                                    |                                 |                        |
| oncheck function to promote use                                                                                                    |                                 |                        |
| Select All                                                                                                    |                                 |                        |
| Function Permission                                                                                                    |                                 |                        |
| 🗹 🗐 Сору                                                                                                    |                                 |                        |
| Illow Color/Black                                                                                                    |                                 |                        |
| Allow Black Only                                                                                                    |                                 |                        |
| 🗹 🗒 Print                                                                                                    |                                 |                        |
| Allow Color/Black                                                                                                    |                                 |                        |
| Allow Black Only                                                                                                    |                                 |                        |
| ☑ 🕼 Fax                                                                                                    |                                 |                        |
| (     Allow Color/Black                                                                                                    |                                 |                        |
| () Allow Black Only                                                                                                    |                                 |                        |
| Scan                                                                                                    |                                 |                        |
| Allow Color/Black                                                                                                    |                                 |                        |
|                                                                                                    |                                 |                        |
| C Allow Black Only                                                                                                    |                                 |                        |
| Song User Box     Song Print Scan/Fax TX                                                                                                    |                                 |                        |
| Allow Color/Black                                                                                                    |                                 |                        |
| -                                                                                                    |                                 |                        |
| Allow Black Only                                                                                                    |                                 |                        |
| 🔲 🖉 Save to External Memory                                                                                                    |                                 |                        |
| 🗹 🥃 Manual Destination Input                                                                                                    |                                 |                        |
| Allow all entries                                                                                                    |                                 |                        |
| Allow entries only for Fax / SI                                                                                                    | P Fax.                          |                        |
| 🗹 🍘 Web Browser                                                                                                    |                                 |                        |
| Print from Bluetooth                                                                                                    |                                 |                        |
| 🗹 🤣 USB to User Box                                                                                                    |                                 |                        |
| Specify Priority on Color Restriction<br>Print(Copy, Print, Print Scan/Fax TX)                                                                                                    | Prioritise "Allow Color/Black". |                        |
| indeed, indeed and a second a second a se |                                 |                        |
|                                                                                                    | Prioritise "Allow Black Only".  |                        |
| Send(Fax, Scan)                                                                                                    | Prioritise "Allow Color/Black". |                        |
|                                                                                                    | Prioritise "Allow Black Only".  |                        |
|                                                                                                    |                                 | Apply Clear            |

# ®...

#### Reminder

The configuration you set for Web Browser, Print from Bluetooth or USB to User Box will only be applied if the device you are using supports these features.

The "Save to External Memory" check box is cleared by default. Select this check box, if necessary.

Even when you have the box checked for "Allow entries only for Fax / SIP Fax." for a user, Manual address input will not be allowed for him, if the device he is using does not support detailed settings for Manual address input.

A user for whom all functions have been restricted cannot log in to any devices.

Please, refer to the user's guide of the device you are using for finding out which functional restrictions your device supports.

#### **Editing templates**

The information for registered function permission templates can be viewed and edited.

- → Specify the settings for the template information to be edited, and then click the [Apply] button.
  - To clear the entered information, click the [Clear] button.

|                                                                                                    |                                                                                                    | Show Sim                 |
|----------------------------------------------------------------------------------------------------|----------------------------------------------------------------------------------------------------|--------------------------|
| Function Permission Template Name                                                                                                    | FuncPermissionTemplate1                                                                                                    | [Required] Max: 64 chars |
| Description                                                                                                    | Funceremission remplater                                                                                                    | Max: 255 chars           |
| Originator                                                                                                    | System Administrator                                                                                                    |                          |
| onginator                                                                                                    | System Administrator                                                                                                    |                          |
| Uncheck function to prohibit use                                                                                                    |                                                                                                    |                          |
| Select All                                                                                                    |                                                                                                    |                          |
| unction Permission                                                                                                    |                                                                                                    |                          |
| 🗹 🗊 Сору                                                                                                    |                                                                                                    |                          |
| Allow Color/Black                                                                                                    |                                                                                                    |                          |
| O                                                                                                    |                                                                                                    |                          |
| Print                                                                                                    |                                                                                                    |                          |
| R Allow Color/Black                                                                                                    |                                                                                                    |                          |
|                                                                                                    |                                                                                                    |                          |
| C B Allow Black Only                                                                                                    |                                                                                                    |                          |
| E C Fax                                                                                                    |                                                                                                    |                          |
|                                                                                                    |                                                                                                    |                          |
| General Allow Black Only                                                                                                    |                                                                                                    |                          |
| 🗹 🚈 Scan                                                                                                    |                                                                                                    |                          |
| Allow Color/Black                                                                                                    |                                                                                                    |                          |
| C 🔄 Allow Black Only                                                                                                    |                                                                                                    |                          |
| 🗹 🅎 User Box                                                                                                    |                                                                                                    |                          |
| 🗹 🦉 Print Scan/Fax TX                                                                                                    |                                                                                                    |                          |
| Allow Color/Black                                                                                                    |                                                                                                    |                          |
| Allow Black Only                                                                                                    |                                                                                                    |                          |
| Save to External Memory                                                                                                    |                                                                                                    |                          |
| Manual Destination Input                                                                                                    |                                                                                                    |                          |
| Allow all entries                                                                                                    |                                                                                                    |                          |
| Allow entries only for Fax / S                                                                                                    | ID Eav                                                                                                    |                          |
| Generation of the second second |                                                                                                    |                          |
| Print from Bluetooth                                                                                                    |                                                                                                    |                          |
| USB to User Box                                                                                                    |                                                                                                    |                          |
| pecify Priority on Color Restriction                                                                                                    |                                                                                                    |                          |
| Print(Copy, Print, Print Scan/Fax TX)                                                                                                    | Prioritise "Allow Color/E                                                                                                    | llack".                  |
|                                                                                                    | Prioritise "Allow Black Control of the second second se | Only".                   |
| Send(Fax, Scan)                                                                                                    | O Prioritise "Allow Color/E                                                                                                    | llack".                  |
|                                                                                                    | Prioritise "Allow Black C                                                                                                    | Dnly".                   |
|                                                                                                    |                                                                                                    |                          |

☜...

#### Reminder

- For details on the settings, refer to "Registering templates" on page 3-59.

- The name of the function permission template "DefaultTemplate" cannot be changed.

### 3.5.2 Deleting function permission templates

A function permission template can be deleted.

- 1 In the Function Permission Template List page, select the template to be deleted, and then click the [Delete Template] button.
- 2 Check the message that appears, and then click the [OK] button to delete the template.

The template is deleted.

۵...

#### Reminder

A function permission template cannot be deleted if it has been assigned to a user or user group.

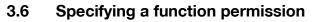

The procedure for assigning function permission templates is described below.

### 3.6.1 Setting by User

#### Setting by User page

Assign a function permission template to a user or user group.

- 1 Select a function permission template to be assigned from the [Template] drop-down list.
- 2 Select a user group to be displayed from the [User Group] drop-down list.
  - To display all users, select "All Users".
  - You can select a desired check box for [Display Details] to narrow down a target to be displayed.
    If master and subordinate relationships are specified for the group, select the [All subgroups] check box.
    When displaying only a user group, select the [User Group] check box.
    When only displaying a user, select the [User] check box.
    - If a search condition is specified for [Search Condition], you can narrow down devices to be displayed in the list. Select a column to be searched from the drop-down list, and enter the text to be searched for in the text box.
- Click the [Display] button.

This displays a list of users and user groups registered in the selected group.

- 4 Select a user and user group for which the function permission is to be configured, and click the [Apply] button.
  - To clear the selected contents, click the [Clear] button.
  - To assign a function permission template to the device used by the selected user and user group, click the [Go to "Setting by Device" screen] button.

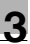

#### Reminder

If a different template is assigned to a user group and a user who belongs to that group, that user can only use the functions permitted for both templates.

# ۵...

#### Reminder

*Clicking the "Availability" icon displays the Setting by User (by Device) page for the relevant user group or user.* 

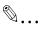

#### Reminder

"Status of Restriction" displays the status of the setting by user that are currently applied to the user group or user. This is not a status that is selected in "Template" in the page.

|                 |              |                                                                                                    |                |                                                                                                    |                                 |        | 0?                       | 1             |           |             |
|-----------------|--------------|----------------------------------------------------------------------------------------------------|----------------|----------------------------------------------------------------------------------------------------|---------------------------------|--------|--------------------------|---------------|-----------|-------------|
| elect to        | emplate      |                                                                                                    | _              |                                                                                                    |                                 |        |                          |               |           |             |
| empla           | ate Tem      | plate Not Registered                                                                                                    |                |                                                                                                    |                                 |        |                          |               |           |             |
|                 |              |                                                                                                    |                |                                                                                                    |                                 |        |                          |               |           |             |
| electin         | ng a user/u  | iser group                                                                                                    |                |                                                                                                    |                                 |        |                          |               |           |             |
| User G          | Group A      | II Users                                                                                                    | ~              |                                                                                                    |                                 |        |                          |               |           |             |
|                 | y Details    | 3 1                                                                                                    | 🖧 User Gro     | up 🗹 🔺 User                                                                                                    |                                 |        |                          |               |           |             |
| Searc           | h Conditio   | n: User Group Name/Use                                                                                                    | er Name 💌 🛛    |                                                                                                    |                                 | Displa | ву                       |               |           |             |
|                 |              |                                                                                                    |                |                                                                                                    |                                 |        |                          |               |           |             |
|                 | ct All       |                                                                                                    |                |                                                                                                    |                                 |        |                          |               |           |             |
| Total:          | 1-10/17      | _                                                                                                    |                |                                                                                                    |                                 |        | [10] <u>20 30 50 100</u> |               |           |             |
| <u>&lt;&lt;</u> | ≤ 1          | <b>/2 ≥ ≥≥</b> Go                                                                                                    |                |                                                                                                    |                                 |        |                          |               |           |             |
|                 |              |                                                                                                    |                |                                                                                                    |                                 |        |                          |               |           |             |
| Select          | Availability | User Group Name/User Nar                                                                                                    | ne Description | Settings By User                                                                                                    |                                 |        | tion (Allow: Icon indica |               | t: Icon n |             |
| Select          | Availability | User Group Name/User Nar                                                                                                    | ne Description | Settings By User<br>FuncPermissionTemplate1                                                                                                    | Q                               |        | 44 🛇 🚳                   | ited, Restric | t: Icon n | ot indicati |
| _               | Availability |                                                                                                    | ne Description |                                                                                                    |                                 |        |                          |               | t: Icon n |             |
|                 | Availability | AUSerGroup01                                                                                                    | ne Description | FuncPermissionTemplate1                                                                                                    | Q                               |        | 44 🛇 🚳                   |               | t: Icon n |             |
|                 | Availability | AUserGroup01                                                                                                    | ne Description | FuncPermissionTemplate1<br>FuncPermissionTemplate2                                                                                                    | ir e                            |        |                          |               | t: Icon n |             |
|                 | Availability | BUserGroup01<br>AUser01<br>AUser03                                                                                           | ne Description | FuncPermissionTemplate1<br>FuncPermissionTemplate2<br>FuncPermissionTemplate2                                                                                                    | î, p<br>Î, p<br>Î, p            |        |                          |               | t: Icon n | 1 2         |
|                 | Availability | BUserGroup01<br>AUser01<br>AUser03<br>AUser04                                                                                | ne Description | FuncPermissionTemplate1<br>FuncPermissionTemplate2<br>FuncPermissionTemplate2<br>FuncPermissionTemplate1                                                                                  | Q F<br>Q F<br>Q F               |        |                          |               | t: Icon n | 1 2         |
|                 | Availability | BUserGroup01     AUser01     AUser03     AUser04     BUserGroup11                                                            | ne Description | FuncPermissionTemplate1<br>FuncPermissionTemplate2<br>FuncPermissionTemplate2<br>FuncPermissionTemplate1<br>Template Not Registered                                                       | 9.8<br>9.8<br>9.8<br>9.8<br>9.8 |        |                          |               |           | • »<br>• •  |
|                 | Availability | HuserGroup01         AUser01         AUser03         AUser04         HuserGroup11         HuserGroup12                       | ne Description | FuncPermissionTemplate1<br>FuncPermissionTemplate2<br>FuncPermissionTemplate2<br>FuncPermissionTemplate1<br>Template Not Registered<br>Template Not Registered                            |                                 |        |                          |               |           |             |
|                 |              | HuserGroup01         AUser01         AUser03         AUser04         HuserGroup11         HuserGroup12         HuserGroup121 | ne Description | FuncPermissionTemplate1<br>FuncPermissionTemplate2<br>FuncPermissionTemplate2<br>FuncPermissionTemplate1<br>Template Not Registered<br>Template Not Registered<br>Template Not Registered |                                 |        |                          |               |           |             |
|                 |              | BUserGroup01     AUser03     AUser04     BUserGroup12     BUserGroup12     BUserGroup12                                      | ne Description | FuncPermissionTemplate1<br>FuncPermissionTemplate2<br>FuncPermissionTemplate2<br>FuncPermissionTemplate1<br>Template Not Registered<br>Template Not Registered<br>FuncPermissionTemplate3 |                                 |        |                          |               |           |             |

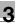

| Function                     | Details                                                                                                    |
|------------------------------|----------------------------------------------------------------------------------------------------|
| Select (check box)           | Select the check box of the user or user group to be as-<br>signed the function permission template.                                                                                 |
| Availability                 | Displays the status for assigning a function permission template. If one is assigned, an icon appears.                                                                               |
| User Group Name/User Name    | Displays the name of the user group or user.                                                                                                    |
| Description                  | Displays the description of the user group or user.                                                                                                    |
| Setting By User              | Displays the function permission template assigned to the user/user group.                                                                                                    |
| Status of Restriction (Icon) | Displays the state of applied function permission.<br>Allow: Icon indicated<br>Restrict: Icon not indicated<br>Permit/prohibit is indicated by the Icon in the following or-<br>der. |
|                              | Reminder<br>For "Manual Destination Input" the icon for "Al<br>low all entries" or "Allow entries only for Fax /<br>SIP Fax." will be displayed.                                     |
| E.                           | (Copy) Allow Color/Black                                                                                                    |
| Ē                            | (Copy) Allow Black Only                                                                                                    |
| B                            | (Print) Allow Color/Black                                                                                                    |
| R                            | (Print) Allow Black Only                                                                                                    |
| (B)                          | (Fax) Allow Color/Black                                                                                                    |
| (A)                          | (Fax) Allow Black Only                                                                                                    |
| 4                            | (Scan) Allow Color/Black                                                                                                    |
|                              | (Scan) Allow Black Only                                                                                                    |
| Ø                            | User Box                                                                                                    |

| Function     | Details                                                        |
|--------------|----------------------------------------------------------------|
| R            | (Print Scan/Fax TX) Allow Color/Black                          |
| <b>&amp;</b> | (Print Scan/Fax TX) Allow Black Only                           |
| ×)           | Save to External Memory                                        |
|              | (Manual Destination Input) Allow all entries                   |
|              | (Manual Destination Input) Allow entries only for Fax/SIP Fax. |
| •            | Web Browser                                                    |
|              | Print from Bluetooth                                           |
| *            | USB to User Box                                                |

#### Setting by User (by Device) page

Assign a function permission template to the device used by the selected user or user group.

- 1 Select a function permission template to be assigned from the template drop-down list.
- 2 From the [Device Group] drop-down list, select the device group to be displayed.
  - To display all devices, select "All Devices".
  - If master and subordinate relationships are specified in the group, select the [All subgroups] check box of [Display Details].
  - Specifying the search condition can narrow down devices to be displayed in the list. Select a column to search from the drop-down list, and then type in the text to be searched for in the text box.
- 3 Click the [Display] button.
  - A list of devices registered in the selected group appears.
- 4 Select the device, which is to be configured in Advanced settings of Function Permission, from the device list, and click the [Apply] button.
  - To clear the selected information, click the [Clear] button.

#### Reminder

When logged on as a group manager, only templates registered by the user who is logged on can be selected. For details on group manager settings, refer to "Specifying a group manager" on page 3-145.

|                                    |                                                                                                    |                                                                                                    |                                                                                                    |                    |                                                     | <b>t</b> ?                   |
|------------------------------------|----------------------------------------------------------------------------------------------------|----------------------------------------------------------------------------------------------------|----------------------------------------------------------------------------------------------------|--------------------|-----------------------------------------------------|------------------------------|
| lect                               | template                                                                                                    |                                                                                                    |                                                                                                    |                    |                                                     |                              |
| emp                                | late Template                                                                                                    | Not Register                                                                                               | red 💙                                                                                                    |                    |                                                     |                              |
| lect                               | device to apply                                                                                                    | the settings                                                                                               | to                                                                                                    |                    |                                                     | _                            |
| Danie                              | e Group                                                                                                    | evices                                                                                                    | v                                                                                                    |                    |                                                     |                              |
|                                    |                                                                                                    | evices<br>All subgrou                                                                                      | 505                                                                                                    |                    |                                                     |                              |
|                                    |                                                                                                    | Registered N                                                                                               |                                                                                                    |                    | Display                                             |                              |
|                                    |                                                                                                    |                                                                                                    |                                                                                                    |                    | Uniquality                                          |                              |
| Sele                               | ect All                                                                                                    |                                                                                                    |                                                                                                    |                    |                                                     |                              |
|                                    |                                                                                                    |                                                                                                    |                                                                                                    |                    |                                                     |                              |
| -                                  |                                                                                                    |                                                                                                    |                                                                                                    |                    |                                                     | [10] 20 30 50 100            |
| (otal:                             | 1-10/56                                                                                                    |                                                                                                    |                                                                                                    |                    |                                                     | [10] <u>20 30 50 100</u>     |
| Total:                             | 1-10/56<br>≤ 1 /6                                                                                                    | • >> Go                                                                                                    | Patting by Harr By Device                                                                                                | Plates of Destrict | ion (Allere box indicat                             |                              |
| Total:<br><u>&lt;&lt;</u><br>Selec | 1.10/56<br>≤ 1 /6 :<br>Registered Name                                                                                                    | Model Name                                                                                                 | e Setting by User (by Device)<br>Tamelata01                                                                              |                    |                                                     | d, Restrict: Icon not indi   |
| Total:<br><u> selec</u>            | 1-10/56<br>≤ 1 /6                                                                                                    |                                                                                                    | Template01                                                                                                    | 6 B (2             | 608                                                 | d, Restrict: Icon not india  |
| Selec                              | 1-10/56<br>≤ 1 /6 :<br>Registered Name<br>Device01                                                                                                    | Model Name                                                                                                 |                                                                                                    |                    | 608<br>608                                          | nd, Restrict: Icon not india |
| Selec                              | 1-10/56<br>≤ 1 /6 :<br>Registered Name<br>Device01<br>Device02                                                                                        | Model Name<br>Device01<br>Device02                                                                         | Template01<br>Template01                                                                                                 |                    | 408<br>408<br>408                                   | d, Restrict: Icon not india  |
| Selec                              | 1-10/56<br>s 1 /6 :<br>Registered Name<br>Device01<br>Device02<br>Device03                                                                            | Model Nam<br>Device01<br>Device02<br>Device03                                                              | Template01<br>Template01<br>Template01                                                                                   |                    |                                                     | d, Restrict: Icon not inde   |
| Selec                              | 1-10/56<br>≤ 1 /6 :<br>Registered Name<br>Device01<br>Device02<br>Device03<br>Device04                                                                | Model Name<br>Device01<br>Device02<br>Device03<br>Device04                                                 | Template01<br>Template01<br>Template01<br>Template01                                                                     |                    | 5.98<br>5.98<br>5.98<br>5.98<br>5.98                | d, Restrict: Icon not inde   |
| fotal:<br>Selec                    | t -10/56<br>≤ 1 /6 :<br>Registered Name<br>Device01<br>Device02<br>Device03<br>Device04<br>Device05                                                   | Model Name<br>Device01<br>Device02<br>Device03<br>Device04<br>Device05                                     | Template01<br>Template01<br>Template01<br>Template01<br>Template01<br>Template01<br>Template Not Registered              |                    | 408<br>408<br>408<br>408<br>408<br>408              | d, Restrict: Icon not indi   |
|                                    | t -10/56<br>≤ 1 /6 :<br>Registered Name<br>Device01<br>Device02<br>Device03<br>Device04<br>Device05<br>Device06                                       | Model Name<br>Device01<br>Device02<br>Device03<br>Device04<br>Device05<br>Device05                         | Template01<br>Template01<br>Template01<br>Template01<br>Template01                                                       |                    | ム (つ 巻<br>ム (つ 巻<br>ム (つ 巻<br>ム (つ 巻<br>ム<br>ム<br>ム | d, Restrict: Icon not india  |
|                                    | 1-10/56     ≤ 1 / /6 / /6     Registered Name     Device01     Device02     Device03     Device03     Device04     Device05     Device06     Device07 | Model Name<br>Device01<br>Device02<br>Device03<br>Device04<br>Device05<br>Device05<br>Device06<br>Device07 | Template01<br>Template01<br>Template01<br>Template01<br>Template01<br>Template Not Registered<br>Template Not Registered |                    | 408<br>408<br>408<br>408<br>408<br>408              | d, Restrict: Icon not indi   |

| Function                     | Details                                                                                                    |
|------------------------------|----------------------------------------------------------------------------------------------------|
| Select (check box)           | Select the check box for the device to assign a function permission template to.                                                                                                    |
| Registered Name              | Displays the registered name for the device.                                                                                                    |
| Model Name                   | Displays the model name for the device.                                                                                                    |
| Setting by User (by Device)  | Displays the function permission template assigned to the device.                                                                                                    |
| Status of Restriction (Icon) | Displays the state of applied function permission.<br>Allow: Icon indicated<br>Restrict: Icon not indicated<br>Permit/prohibit is indicated by the Icon in the following or-<br>der. |
|                              | <b>Reminder</b><br>For "Manual Destination Input" the icon for "Al-<br>low all entries" or "Allow entries only for Fax /<br>SIP Fax." will be displayed.                             |

| Function | Details                                                        |
|----------|----------------------------------------------------------------|
| Ē.       | (Copy) Allow Color/Black                                       |
| 皥        | (Copy) Allow Black Only                                        |
| B        | (Print) Allow Color/Black                                      |
| B        | (Print) Allow Black Only                                       |
| (2)      | (Fax) Allow Color/Black                                        |
| (2)      | (Fax) Allow Black Only                                         |
| 4        | (Scan) Allow Color/Black                                       |
| <u> </u> | (Scan) Allow Black Only                                        |
| \$       | User Box                                                       |
| <i>Æ</i> | (Print Scan/Fax TX) Allow Color/Black                          |
| 2        | (Print Scan/Fax TX) Allow Black Only                           |
| æ        | Save to External Memory                                        |
|          | (Manual Destination Input) Allow all entries                   |
|          | (Manual Destination Input) Allow entries only for Fax/SIP Fax. |
| •        | Web Browser                                                    |
|          | Print from Bluetooth                                           |
| *        | USB to User Box                                                |

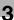

#### Reminder

"Status of Restriction" displays the status that is currently applied to the device. This is not a status that is selected in "Template" on the page.

## 3.6.2 Setting by Account Track

#### Setting by Account Track page

Assign a function permission template to an account track or account group.

- 1 Select a function permission template to be assigned from the [Template] drop-down list.
- 2 Select an account group to be displayed from the [Account Group] drop-down list.
  - To display all users, select "All Accounts".
  - You can select a desired check box for [Display Details] to narrow down a target to be displayed.

If master and subordinate relationships are specified for the group, select the [All subgroups] check box.

When only displaying an account group, select the [Account Group] check box.

When only displaying an account track, select the [Account Track] check box.

- If a search condition is specified for [Search Condition], you can narrow down devices to be displayed in the list. Type in the text to be searched for in the text box.
- 3 Click the [Display] button.

This displays a list of account tracks and account groups registered in the selected group.

- 4 Select an account track and account group for which the function permission is to be configured, and click the [Apply] button.
  - To clear the selected contents, click the [Clear] button.
  - To assign a function permission template to the device used by the selected account track and account group, click the [Go to "Setting by Device" screen] button.

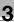

#### Reminder

If a different template is assigned to an account group and an account track which belongs to that group, that account track can only use functions permitted for both templates.

# ۵...

#### Reminder

*Clicking the "Availability" icon displays the Setting by Account Track (by Device) page for the relevant account group or account track.* 

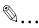

#### Reminder

If the device is using Enterprise Suite Terminal, you cannot use a function permission template that is assigned to an account track or account group.

# ۵...

#### Reminder

"Status of Restriction" displays the status of the basic settings that are currently applied to the account group or account track. This is not a status that is selected in "Template" in the page.

| Settings By Account Track          |                                             |                                |                |                           |             |           |                    |     |        |          |         |
|------------------------------------|---------------------------------------------|--------------------------------|----------------|---------------------------|-------------|-----------|--------------------|-----|--------|----------|---------|
|                                    |                                             |                                |                |                           |             |           | 0?                 |     |        |          |         |
|                                    |                                             |                                |                |                           |             |           |                    |     |        |          |         |
|                                    | Select template                             |                                |                |                           |             |           |                    |     |        |          |         |
| Template Template Not Registered V |                                             |                                |                |                           |             |           |                    |     |        |          |         |
| Select /                           | Select Account Track or Account Track Group |                                |                |                           |             |           |                    |     |        |          |         |
| Accou                              | int Group                                   | All Accounts                   | ~              |                           |             |           |                    |     |        |          |         |
| Displa                             | y Details                                   |                                | count Group    | Account Track             |             |           |                    |     |        |          |         |
| Searc                              | h Conditio                                  | n: Account Group Name/Accou    | nt Name 💌      |                           |             | Display   |                    |     |        |          |         |
|                                    |                                             |                                |                |                           |             | _         |                    |     |        |          | -       |
|                                    | ct All                                      |                                |                |                           |             |           |                    |     |        |          |         |
| Totak                              | 1-10/11                                     |                                |                |                           |             | [10] 20 3 | 2 50 100           |     |        |          |         |
| <u> </u>                           |                                             | /2 ≥ ≥≥ Go                     |                |                           |             |           |                    |     |        |          | _       |
| Select                             | Availability                                | Account Group Name/Account Nar | me Description | Settings By Account Track |             |           | (Allow: Icon indic |     | lcon n | ot india | cated.) |
|                                    |                                             | AOTHER                         | Other          | Template Not Registered   |             |           | 4. 🛇 🙆             | BB  |        |          |         |
|                                    | 8                                           | AProject01                     | Project01      | Template Not Registered   |             |           | 4. 🗇 🙆             | BB  |        |          |         |
|                                    |                                             | AProject02                     | Project02      | FuncPermissionTemplate1   |             |           | 4.08               | BB  | •      | 1        | >       |
|                                    |                                             | AProject03                     | Project03      | FuncPermissionTemplate3   |             |           | hu.                |     |        | 1        |         |
|                                    |                                             | AProject04                     | Project04      | FuncPermissionTemplate3   |             |           | hu.                |     | C      | 1        |         |
|                                    |                                             | AProject05                     | Project05      | Template Not Registered   |             |           | 4 🛇 🚳              | BB  |        |          |         |
|                                    |                                             | AProject06                     | Project06      | Template Not Registered   |             |           | 🖆 🛇 🐔              | BBI |        |          |         |
|                                    |                                             | AProject07                     | Project07      | Template Not Registered   |             |           | 🚔 🗇 🐔              | BH  |        |          |         |
|                                    |                                             | AProject08                     | Project08      | Template Not Registered   |             |           | 🚔 🗇 🐔              |     |        |          |         |
|                                    |                                             | AProject09                     | Project09      | Template Not Registered   | Q 🖪         | 12        | 4: 🛇 🚳             | 88  |        |          |         |
|                                    |                                             |                                |                |                           |             |           |                    |     |        |          |         |
|                                    |                                             |                                | Apply          | Clear Go to "Settin       | g by Device | " screen  |                    |     |        |          |         |

| 0   |
|-----|
| - 2 |
| . 7 |
| -   |

| Function                           | Details                                                                                                    |
|------------------------------------|----------------------------------------------------------------------------------------------------|
| Select (check box)                 | Select the check box of the account track or account group to assign a function permission template to.                                                                                   |
| Availability                       | Displays whether a function permission template is as-<br>signed.                                                                                                    |
|                                    | If one is assigned, an icon appears.                                                                                                    |
| Account Group Name/Account<br>Name | Displays the account group name or account track name.                                                                                                    |
| Description                        | Displays the description of the account group or account track.                                                                                                    |
| Settings By Account Track          | Displays the function permission template assigned to the account/account group.                                                                                                    |
| Status of Restriction (Icon)       | Displays the status of applied function permission.<br>Allow: Icon indicated<br>Restrict: Icon not indicated<br>Icons indicate Allow or Restrict in the following order from<br>the left. |
|                                    | Reminder<br>For "Manual Destination Input", the icon for "Au<br>low all entries" or "Allow entries only for Fax /<br>SIP Fax." will be displayed.                                         |
| <b>E</b> .                         | (Copy) Allow Color/Black                                                                                                    |
| ŧ.                                 | (Copy) Allow Black Only                                                                                                    |
| B                                  | (Print) Allow Color/Black                                                                                                    |
| Ð                                  | (Print) Allow Black Only                                                                                                    |
|                                    | (Fax) Allow Color/Black                                                                                                    |
|                                    | (Fax) Allow Black Only                                                                                                    |
| <u></u>                            | (Scan) Allow Color/Black                                                                                                    |
| <u>hu</u>                          | (Scan) Allow Black Only                                                                                                    |
| 9                                  | User Box                                                                                                    |

| Functio | n        | Details                                                        |
|---------|----------|----------------------------------------------------------------|
|         | <b>1</b> | (Print Scan/Fax TX) Allow Color/Black                          |
|         |          | (Print Scan/Fax TX) Allow Black Only                           |
|         | é        | Save to External Memory                                        |
|         |          | (Manual Destination Input) Allow all entries                   |
| (       |          | (Manual Destination Input) Allow entries only for Fax/SIP Fax. |
|         | •        | Web Browser                                                    |
|         |          | Print from Bluetooth                                           |
|         | *        | USB to User Box                                                |

#### Setting by Account Track (by Device) page

Assign a function permission template to the device used by an account track or account group.

- 1 Select a function permission template to be assigned from the template drop-down list.
- 2 From the [Device Group] drop-down list, select the device group to be displayed.
  - To display all devices, select "All Devices".
  - If master and subordinate relationships are specified in the group, select the [All subgroups] check box of [Display Details].
  - Specifying the search condition can narrow down devices to be displayed in the list. Select a column to search from the drop-down list, and then type in the text to be searched for in the text box.
- 3 Click the [Display] button.
  - A list of devices registered in the selected group appears.
- 4 Select the device, which is to be configured in Advanced settings of Function Permission, from the device list, and click the [Apply] button.
  - To clear the selected information, click the [Clear] button.

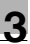

#### Reminder

If the device is using Enterprise Suite Terminal, you cannot use a function permission template that is assigned to an account track or account group.

# ۵...

#### Reminder

"Status of Restriction" displays the status that is currently applied to the device. This is not a status that is selected in "Template" on the page.

|             |                                                                                                    |                                                                                                    |                                                                                                    |      |                                                                                 |            | t            | ?                     |      |
|-------------|----------------------------------------------------------------------------------------------------|----------------------------------------------------------------------------------------------------|----------------------------------------------------------------------------------------------------|------|---------------------------------------------------------------------------------|------------|--------------|-----------------------|------|
| Select      | template                                                                                                    | _                                                                                                    |                                                                                                    | _    | -                                                                               | _          |              |                       |      |
| Temp        | late Templa                                                                                                    | te Not Register                                                                                                    | and w                                                                                                    |      |                                                                                 |            |              |                       |      |
| alact       | device to appl                                                                                                    |                                                                                                    |                                                                                                    | _    | _                                                                               |            |              |                       |      |
|             |                                                                                                    |                                                                                                    |                                                                                                    |      |                                                                                 |            |              |                       |      |
|             |                                                                                                    | Devices                                                                                                    | *                                                                                                    |      |                                                                                 |            |              |                       |      |
|             | ay Details                                                                                                    |                                                                                                    |                                                                                                    |      |                                                                                 |            |              |                       |      |
| 5040        | ch Condition:                                                                                                    | Registered N                                                                                                    | ame 🞽                                                                                                    |      | Disp                                                                            | olay       |              |                       |      |
| Cal         | ect All                                                                                                    |                                                                                                    |                                                                                                    |      |                                                                                 |            |              |                       |      |
| Total       |                                                                                                    |                                                                                                    |                                                                                                    |      |                                                                                 |            |              |                       |      |
|             |                                                                                                    |                                                                                                    |                                                                                                    |      |                                                                                 | [10]       | 20 30 50 100 |                       |      |
|             |                                                                                                    | _                                                                                                    |                                                                                                    |      |                                                                                 |            |              |                       |      |
| <u>&lt;</u> |                                                                                                    |                                                                                                    |                                                                                                    |      |                                                                                 |            |              |                       |      |
| _           |                                                                                                    |                                                                                                    | e Setting by Account Track (by Dev                                                                                                    |      |                                                                                 |            |              | t: Icon not i         |      |
| _           |                                                                                                    |                                                                                                    | e Setting by Account Track (by Dev<br>FuncPermissionTemplate1                                                                                                    | Q 8  | 62                                                                              | 4:08       |              | t: Icon not i         |      |
| Selec       | t Registered Na                                                                                                    | me Model Name                                                                                                    |                                                                                                    | Q 8  |                                                                                 |            |              | t: Icon not i<br>C ii | 3    |
| Selec       | Registered Nar<br>Device01                                                                                                 | me Model Name<br>Device01                                                                                              | FuncPermissionTemplate1                                                                                                    | te e | (A)<br>(A)                                                                      | 4:08       |              | 01                    | 0.0  |
| Selec       | Registered Nat<br>Device01<br>Device02                                                                                     | me Model Name<br>Device01<br>Device02                                                                                  | FuncPermissionTemplate1<br>FuncPermissionTemplate1                                                                                                    |      | (A)<br>(A)                                                                      | 408<br>408 |              | 01                    | 0.0  |
| Selec       | Registered Nar<br>Device01<br>Device02<br>Device03                                                                         | Model Name<br>Device01<br>Device02<br>Device03                                                                         | FuncPermissionTemplate1<br>FuncPermissionTemplate1<br>FuncPermissionTemplate1                                                                                                    |      | (2)<br>(2)<br>(2)                                                               |            |              | 01                    | 0.0  |
| Selec       | Registered National Device01 Device02 Device03 Device04                                                                    | Model Name<br>Device01<br>Device02<br>Device03<br>Device04                                                             | FuncPermissionTemplate1<br>FuncPermissionTemplate1<br>FuncPermissionTemplate1<br>FuncPermissionTemplate1                                                                                                    |      | (2)<br>(2)<br>(2)<br>(2)                                                        |            |              |                       | 0.0  |
|             | Registered Nat<br>Device01<br>Device02<br>Device03<br>Device04<br>Device05                                                 | Model Name<br>Device01<br>Device02<br>Device03<br>Device04<br>Device05                                                 | FuncPermissionTemplate1<br>FuncPermissionTemplate1<br>FuncPermissionTemplate1<br>FuncPermissionTemplate1<br>FuncPermissionTemplate1                                                                                  |      | 19<br>19<br>19<br>19<br>19<br>19<br>19<br>19<br>19<br>19<br>19<br>19<br>19<br>1 |            |              |                       | 0.0  |
|             | Registered Nar<br>Device01<br>Device02<br>Device03<br>Device04<br>Device05<br>Device06                                     | Model Name<br>Device01<br>Device02<br>Device03<br>Device04<br>Device05<br>Device05                                     | FuncPermissionTemplate1<br>FuncPermissionTemplate1<br>FuncPermissionTemplate1<br>FuncPermissionTemplate1<br>FuncPermissionTemplate1<br>FuncPermissionTemplate2                                                       |      | 19<br>19<br>19<br>19<br>19<br>19<br>19<br>19<br>19<br>19<br>19<br>19<br>19<br>1 |            |              |                       | 0.0  |
|             | Registered Nat<br>Device01<br>Device02<br>Device03<br>Device04<br>Device05<br>Device06<br>Device07                         | Model Name<br>Device01<br>Device02<br>Device03<br>Device04<br>Device05<br>Device06<br>Device06<br>Device07             | FuncPermissionTemplate1<br>FuncPermissionTemplate1<br>FuncPermissionTemplate1<br>FuncPermissionTemplate1<br>FuncPermissionTemplate1<br>FuncPermissionTemplate2<br>FuncPermissionTemplate2                            |      |                                                                                 |            |              |                       | 0.0  |
|             | Registered Nar<br>Device01<br>Device02<br>Device03<br>Device03<br>Device04<br>Device05<br>Device06<br>Device07<br>Device08 | Model Name<br>Device01<br>Device02<br>Device03<br>Device04<br>Device05<br>Device05<br>Device05<br>Device07<br>Device08 | FuncPermissionTemplate1<br>FuncPermissionTemplate1<br>FuncPermissionTemplate1<br>FuncPermissionTemplate1<br>FuncPermissionTemplate2<br>FuncPermissionTemplate2<br>FuncPermissionTemplate2<br>Template Not Registered |      |                                                                                 |            |              |                       | ndik |

| Function                                  | Details                                                                          |
|-------------------------------------------|----------------------------------------------------------------------------------|
| Select (check box)                        | Select the check box for the device to assign a function permission template to. |
| Registered Name                           | Displays the registered name for the device.                                     |
| Model Name                                | Displays the model name for the device.                                          |
| Setting by Account Track (by De-<br>vice) | Displays the function permission template assigned to the device.                |

| Function                     | Details                                                                                                    |
|------------------------------|----------------------------------------------------------------------------------------------------|
| Status of Restriction (Icon) | Displays the state of applied function permission.<br>Allow: Icon indicated<br>Restrict: Icon not indicated<br>Permit/prohibit is indicated by the Icon in the following or-<br>der. |
|                              | ♥                                                                                                    |
|                              | Reminder<br>For "Manual Destination Input" the icon for "Al-<br>low all entries" or "Allow entries only for Fax /<br>SIP Fax." will be displayed.                                    |
| Ē.                           | (Copy) Allow Color/Black                                                                                                    |
| ŧ.                           | (Copy) Allow Black Only                                                                                                    |
| B                            | (Print) Allow Color/Black                                                                                                    |
| Ð                            | (Print) Allow Black Only                                                                                                    |
| (1)                          | (Fax) Allow Color/Black                                                                                                    |
|                              | (Fax) Allow Black Only                                                                                                    |
| <u> </u>                     | (Scan) Allow Color/Black                                                                                                    |
| 4                            | (Scan) Allow Black Only                                                                                                    |
| Ŷ                            | User Box                                                                                                    |
| <i>2</i> 3                   | (Print Scan/Fax TX) Allow Color/Black                                                                                                    |
| 2                            | (Print Scan/Fax TX) Allow Black Only                                                                                                    |
| 2                            | Save to External Memory                                                                                                    |
|                              | (Manual Destination Input) Allow all entries                                                                                                    |
|                              | (Manual Destination Input) Allow entries only for Fax/SIP<br>Fax.                                                                                                    |
| •                            | Web Browser                                                                                                    |

3

| Func | tion | Details              |
|------|------|----------------------|
|      |      | Print from Bluetooth |
|      | *    | USB to User Box      |

### 3.6.3 Function permission operations

If the account track management is enabled in the device, you can select the function permission setting to be given priority to when assigning a function permission to a user.

- [Prioritise "Setting by User".]: For details on function permission templates, refer to "Giving priority to Setting by User" on page 3-75.
- [Prioritise "Setting by Account Track".]: For details on function permission templates, refer to "Giving priority to Setting by Account Track" on page 3-76.

| Permission Priority (when using Account Track permissions) | ?                |
|------------------------------------------------------------|------------------|
|                                                            | Show Simple Help |
| Permission Priority (when using Account Track permissions) |                  |
| I Prioritise "Setting by User".                            |                  |
| O Prioritise "Setting by Account Track".                   |                  |
|                                                            | Apply Clear      |

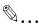

#### Reminder

For users to whom no function permission template is assigned, the function permission is offered based on the DefaultTemplate setting.

#### Giving priority to Setting by User

If [Prioritise "Setting by User".] is selected, the following function permission templates are assigned.

| Setting by Ac-<br>count Track (by<br>Device) | Setting by Ac-<br>count Track | Setting by User<br>(by Device) | Setting by User | Function per-<br>mission tem-<br>plate       |
|----------------------------------------------|-------------------------------|--------------------------------|-----------------|----------------------------------------------|
| OFF                                          | OFF                           | OFF                            | OFF             | DefaultTemplete                              |
| OFF                                          | ON                            | OFF                            | OFF             | Setting by Ac-<br>count Track                |
| ON                                           | OFF                           | OFF                            | OFF             | Setting by Ac-<br>count Track (by<br>Device) |

| Setting by Ac-<br>count Track (by<br>Device) | Setting by Ac-<br>count Track | Setting by User<br>(by Device) | Setting by User | Function per-<br>mission tem-<br>plate       |
|----------------------------------------------|-------------------------------|--------------------------------|-----------------|----------------------------------------------|
| ON                                           | ON                            | OFF                            | OFF             | Setting by Ac-<br>count Track (by<br>Device) |
| ON/OFF                                       | ON/OFF                        | OFF                            | ON              | Setting by User                              |
| ON/OFF                                       | ON/OFF                        | ON                             | OFF             | Setting by User<br>(by Device)               |
| ON/OFF                                       | ON/OFF                        | ON                             | ON              | Setting by User<br>(by Device)               |

#### Reminder

If no template is assigned in Setting by User (by Device) and Setting by User, a template for Setting by Account Track (by Device) or Setting by Account Track is used instead.

#### Giving priority to Setting by Account Track

If [Give priority to Setting by Account Track] is selected, the following function permission templates are assigned.

| Setting by Ac-<br>count Track (by<br>Device) | Setting by Ac-<br>count Track | Setting by User<br>(by Device) | Setting by User | Function per-<br>mission tem-<br>plate       |
|----------------------------------------------|-------------------------------|--------------------------------|-----------------|----------------------------------------------|
| OFF                                          | OFF                           | OFF                            | OFF             | DefaultTemplete                              |
| OFF                                          | OFF                           | OFF                            | ON              | By User                                      |
| OFF                                          | OFF                           | ON                             | OFF             | Setting by User<br>(by Device)               |
| OFF                                          | OFF                           | ON                             | ON              | Setting by User<br>(by Device)               |
| OFF                                          | ON                            | ON/OFF                         | ON/OFF          | Setting by Ac-<br>count Track                |
| ON                                           | OFF                           | ON/OFF                         | ON/OFF          | Setting by Ac-<br>count Track (by<br>Device) |
| ON                                           | ON                            | ON/OFF                         | ON/OFF          | Setting by Ac-<br>count Track (by<br>Device) |

۵...

#### Reminder

If no template is assigned in Setting by Account Track (by Device) and Setting by Account Track, a template for Setting by User (by Device) or Setting by User is used instead.

# 3.7 Specifying a user group

Groups of registered users can be created. Master/subordinate relationships can be created in the group according to the configuration. Settings for the following parameters can be specified.

| Function                      | Details                                                                                                    |  |  |
|-------------------------------|----------------------------------------------------------------------------------------------------|--|--|
| [Register Group] button       | Click this button to register user groups.                                                                                                    |  |  |
| [Edit Group] button           | Click this button to edit a registered group.                                                                                                    |  |  |
| [Delete Group] button         | Click this button to delete a registered group.                                                                                                    |  |  |
| [Display Settings] button     | Select the items to be displayed in the group list.                                                                                                    |  |  |
| Search Condition              | Specify the condition to narrow down user groups to be<br>displayed in the list.<br>The user group list is displayed based on the condition<br>specified for "Search Condition". The master/subordinate<br>relationships in the group are not displayed correctly since<br>the user groups which do not meet the condition are not<br>displayed. |  |  |
| Select All/Uncheck All button | Click this button to select or uncheck all displayed settings.                                                                                                    |  |  |

lcons identify whether or not it is the user group that automatically synchronizes with an external server. The types of icons are as follows.

| æ | Normal user group                                                        |
|---|--------------------------------------------------------------------------|
| ŝ | User group which automatically synchroniz-<br>es with an external server |

```
۵...
```

#### Reminder

When logged on as a group manager, only information for managed groups and users can be edited or deleted. For details on group manager settings, refer to "Specifying a group manager" on page 3-145.

User groups of an external server cannot be deleted.

### 3.7.1 Registering and editing groups

When registering and editing groups, settings for the following parameters can be specified.

| Function        | Details                             |  |  |
|-----------------|-------------------------------------|--|--|
| User Group Name | Specify the user group name.        |  |  |
| Description     | Type in a description of the group. |  |  |

| Function            | Details                                                                                                    |  |  |
|---------------------|----------------------------------------------------------------------------------------------------|--|--|
| Change Parent Group | To create master/subordinate relationships in the group, select the parent group. If master/subordinate relationships are not to be created, select "(Root)". |  |  |

- 1 To register a new group, click the [Register Group] button.
  - To edit a group, select the group, and then click the [Edit Group] button.

|                       |                    |                             |          |         | ₿?                       |
|-----------------------|--------------------|-----------------------------|----------|---------|--------------------------|
| Search                | Condition: User Gr | oup Name 👻                  |          | Display |                          |
| Register              |                    | Delete Group Display        | Settinge | Display |                          |
| Select All            |                    | Delete Ordep   Display (    | Journal  |         |                          |
|                       | -10/13             |                             |          |         | [10] <u>20 30 50 100</u> |
| <u>&lt;&lt;  &lt;</u> | 1 /2 > >>          | Go                          |          |         |                          |
| Select                | User Group Name    | Description Number of Users |          |         |                          |
|                       | ExtServer01        | 0                           |          |         |                          |
|                       | ExtServer02        | 0                           |          |         |                          |
|                       | ExtServer03        | 0                           |          |         |                          |
|                       | UserGroup01        | 2                           |          |         |                          |
|                       | UserGroup11        | 0                           |          |         |                          |
|                       | UserGroup12        | 0                           |          |         |                          |
|                       | UserGroup121       | 0                           |          |         |                          |
|                       | UserGroup02        | 2                           |          |         |                          |
|                       | UserGroup21        | 0                           |          |         |                          |
|                       | UserGroup03        | 2                           |          |         |                          |

- 2 Specify the necessary settings, and then click the [Apply] button.
  - To clear the entered information, click the [Clear] button.
  - The data in "User Group Name" cannot be changed while editing the group.

|                     |        |   |                           | t           |
|---------------------|--------|---|---------------------------|-------------|
| User Group Name     |        |   | [Required] Max: 256 chars |             |
| Description         |        |   | Max: 127 chars            |             |
| Change Parent Group | (Root) | * |                           |             |
|                     |        |   |                           | Apply Clear |

#### Reminder

When user groups are synchronized, a user group name or parent group to which the user group belongs cannot be changed.

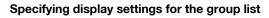

The items to be displayed or hidden in the group list can be selected. Settings can be specified for the following parameters.

- User Group Name
- Description
- Number of Users

®...

#### Reminder

The user group name must be displayed.

→ Select the check box for the items to be displayed, and then click the [Apply] button.

| User Group Display Settings |             |
|-----------------------------|-------------|
|                             | <b>t</b> ?  |
| User Group Name             |             |
| ☑ Description               |             |
| ✓ Number of Users           |             |
|                             | Apply Clear |

### 3.7.2 Deleting a group

A group can be deleted. All groups belonging to the group to be deleted will also be deleted.

- 1 In the User Group Setting page, select the group to be deleted, and then click the [Delete Group] button.
- 2 Check the message that appears, and then click the [OK] button to delete the template.

The group is deleted.

۵...

#### Reminder

The data for users belonging to the group is not deleted; however, users belonging to the group are changed to the "OTHER" group.

# 3.8 Account Group Settings

A group of the registered accounts can be created. The master/subordinate relationships can be created in a group according to organizations. Settings for the following parameters can be specified.

| Function                                                     | Details                                                                                                    |  |  |  |
|--------------------------------------------------------------|----------------------------------------------------------------------------------------------------|--|--|--|
| Register Group                                               | Click this button to register account groups.                                                                                                    |  |  |  |
| Edit Group                                                   | Click this button to edit a registered group.                                                                                                    |  |  |  |
| Delete Group Click this button to delete a registered group. |                                                                                                    |  |  |  |
| Display Settings                                             | Select the items to be displayed in the group list.                                                                                                    |  |  |  |
| Search Condition                                             | Specify the condition for narrowing account groups to be<br>displayed in the list.<br>The account group list is displayed based on the conditions<br>specified for "Search Condition". The master/subordinate<br>relationships in the group are not displayed correctly since<br>the account groups that do not meet the condition are not<br>displayed. |  |  |  |
| Select All/Uncheck all                                       | Click this button to select or uncheck all displayed settings.                                                                                                    |  |  |  |

## 3.8.1 Registering and editing groups

When registering and editing groups, settings for the following parameters can be specified.

| Function            | Details                                                                                                    |  |  |
|---------------------|----------------------------------------------------------------------------------------------------|--|--|
| Account Group Name  | Type in an account group name.                                                                                                    |  |  |
| Description         | Type in a description of the group.                                                                                                    |  |  |
| Change Parent Group | To create master/subordinate relationships in the group, select the parent group. If master/subordinate relationships are not to be created, select "(Root)". |  |  |

- 1 To register a new group, click the [Register Group] button.
  - To edit a group, select the group, and then click the [Edit Group] button.

|        |                       |               |                    |           |          | 8                        |
|--------|-----------------------|---------------|--------------------|-----------|----------|--------------------------|
| Searc  | h Condition: Account  | Group Name    | /                  |           | Display  |                          |
| F      | tegister Group        | Edit Group    | Delete Group       | Display S | Settings |                          |
| Sele   | ct All                |               |                    |           |          |                          |
| Total: | 1-10/12               |               |                    |           |          | [10] <u>20 30 50 100</u> |
| <<     | < 1 /2 > >> (         | Go            |                    |           |          |                          |
| Select | Account Group Name    | Description   | Number of Accounts |           |          |                          |
|        | ParentAccountGroup01  | Description01 | 0                  |           |          |                          |
|        | AccountGroup01        | Description01 | 2                  |           |          |                          |
|        | ParentAccountGroup02  | Description02 | 0                  |           |          |                          |
|        | AccountGroup02        | Description02 | 2                  |           |          |                          |
|        | ParentAccountGroup03  | Description03 | 0                  |           |          |                          |
|        | AccountGroup03        | Description03 | 2                  |           |          |                          |
|        | ParentAccountGroup04  | Description04 | 0                  |           |          |                          |
|        | AccountGroup04        | Description04 | 2                  |           |          |                          |
|        | ParentAccountGroup05  | Description05 | 0                  |           |          |                          |
|        | Parent/AccountGroup05 |               |                    |           |          |                          |

2

Configure the necessary settings, and then click the [Apply] button.

- To clear the entered information, click the [Clear] button.
- The data in "Account Group Name" cannot be changed while editing the group.

| Create/Edit Account Grou | p                    |                |             |
|--------------------------|----------------------|----------------|-------------|
|                          |                      |                | <b>t</b> ?  |
| Account Group Name       | AccountGroup01       | ]              |             |
| Description              | Description01        | Max: 127 chars |             |
| Parent Group Name        | ParentAccountGroup01 |                |             |
|                          |                      |                | Apply Clear |

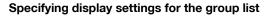

The items to be displayed or hidden in the group list can be selected. Settings can be specified for the following parameters.

- Account Group Name
- Description
- Number of Accounts

®...

#### Reminder

The account group name must be displayed.

→ Select the check box for the items to be displayed, and then click the [Apply] button.

| Account Group Display Settings |             |
|--------------------------------|-------------|
|                                | <b>t</b> ?  |
| ✓ Account Group Name           |             |
| Description                    |             |
| ✓ Number of Accounts           |             |
|                                |             |
|                                | Apply Clear |

### 3.8.2 Deleting a group

A group can be deleted. All groups belonging to the group to be deleted will also be deleted.

- 1 In the Account Group Settings page, select the group to be deleted, and then click the [Delete Group] button.
- 2 Check the message that appears, and then click the [OK] button to delete the group.

The group is deleted.

#### Reminder

The data for account tracks belonging to the group is not deleted; however, account tracks belonging to the group are changed to the "OTHER" group.

# 3.9 Specifying a template

User/account track/external server templates can be registered and assigned to a device. Assigning a template displays the list on the device panel, reducing troublesome tasks when logging on to the device.

The procedures for registering, editing and deleting the templates are described below. For details on assigning templates to the device, refer to "Editing device settings" on page 3-104.

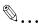

#### Reminder

These settings can be specified by the system administrator or the administrator. For details on the administrator settings, refer to "Specifying an administrator" on page 3-142.

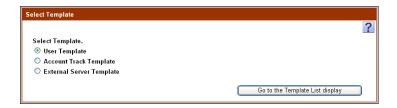

- Select the template type ("User Template", "Account Track Template" or "External Server Template").
- 2 Click the [Go to the Template List display] button.

The list of templates for the selected type appears.

## 3.9.1 Registering and editing user templates

When registering and editing user templates, settings for the following parameters can be specified.

|        | mplate List            |                                              | <b>t</b> 3 ?                                  |
|--------|------------------------|----------------------------------------------|-----------------------------------------------|
| R      | egister Template       | Edit Template Delete Template                |                                               |
| _      |                        |                                              |                                               |
| Sele   | ect All                |                                              |                                               |
| Total: | 1-5/5                  |                                              | [10] <u>20</u> <u>30</u> <u>50</u> <u>100</u> |
| Selec  | t <u>Template Name</u> | Description Originator                       |                                               |
|        | UserTemplate01         | System Administrator                         |                                               |
|        | UserTemplate02         | System Administrator                         |                                               |
|        | Oserrempiateuz         |                                              |                                               |
|        | UserTemplate02         | System Administrator                         |                                               |
| _      | · · · · ·              | System Administrator<br>System Administrator |                                               |

| Function                      | Details                                                        |
|-------------------------------|----------------------------------------------------------------|
| [Register Template] button    | Click this button to register a user template.                 |
| [Edit Template] button        | Click this button to edit a registered user template.          |
| [Delete Template] button      | Click this button to delete a user template.                   |
| Select All/Uncheck All button | Click this button to select or uncheck all displayed settings. |

#### Registering user templates

New user templates can be registered. Settings for the following parameters can be specified.

| Function                      | Details                                                                              |
|-------------------------------|--------------------------------------------------------------------------------------|
| User Template Name            | Type in a user template name.                                                        |
| Description                   | Type in a description for the user template.                                         |
| Originator                    | Displays the name of the user who is creating the user tem-<br>plate.                |
| Select All/Uncheck All button | Click this button to select or uncheck all displayed settings.                       |
| Search Condition              | Specify the condition to narrow down users to be displayed in the list.              |
| User List                     | A list of users is displayed. To register a user, select the check box for the user. |

→ Specify the necessary settings, and then click the [Apply] button.

- Register/Edit User Template **t** ? User Template Name [Required] Max: 64 chars Description Max: 255 chars Originator System Administrator Search Condition: User Name ~ Display Uncheck All Select User that you wish to add to the Template. [10] 20 30 50 100 Total: 1-10/20 << < 1 /2 > >> Go Select <u>User Name User Group Name Description External Server Name</u> User01 UserGroup1 **V** User02 UserGroup1 User03 UserGroup12 **~** User04 UserGroup12 **V** User05 UserGroup121 User06 UserGroup121 **V** User07 UserGroup2 **V** User08 UserGroup2 User09 UserGroup2 UserGroup21 **V** User10 Apply Clear
- To clear the entered information, click the [Clear] button.

#### Editing user templates

The information of the registered user templates can be edited. Settings for the following parameters can be specified.

| Function                      | Details                                                                                     |
|-------------------------------|---------------------------------------------------------------------------------------------|
| User Template Name            | Type in a user template name.                                                               |
| Description                   | Type in a description for the user template.                                                |
| Originator                    | Displays the name of the user who is creating the user tem-<br>plate.                       |
| Search Condition              | Specify the condition to narrow down users to be displayed in the list.                     |
| Select All/Uncheck All button | Click this button to select or uncheck all displayed settings.                              |
| User List                     | A list of users is displayed. To add a user, select the check box for the user to be added. |

Specify the necessary settings, and then click the [Apply] button. →

- Register/Edit User Template **t** ? [Required] Max: 64 chars User Template Name UserTemplate01 Description Max: 255 chars Originator System Administrator Search Condition: User Name ~ Display Select All Select User that you wish to add to the Template. [10] 20 30 50 100 Total: 1-10/20  $\leq \leq 1$  /2  $\geq >>$  Go Select User Name User Group Name Description External Server Name User01 UserGroup1 User02 UserGroup1 **V** User03 UserGroup12 User04 UserGroup12 ✓ User05 UserGroup121 **V** User06 UserGroup121 **V** User07 UserGroup2 **V** User08 UserGroup2 User09 UserGroup2 User10 UserGroup21 Apply Clear
- To clear the entered information, click the [Clear] button.

### 3.9.2 Deleting user templates

Click this button to delete a user template.

- 1 In the User Template List page, select the template to be deleted, and then click the [Delete Template] button.
- 2 Check the message that appears, and then click the [OK] button to delete the template.

The template is deleted.

۵...

#### Reminder

The data for users registered with the template is not deleted.

### 3.9.3 Registering and editing account track templates

When registering and editing account track templates, settings can be specified with the following.

| Account | Frack Template List  |             |                      |      |                                 |
|---------|----------------------|-------------|----------------------|------|---------------------------------|
|         |                      |             |                      |      | <b>€</b> 2 ?                    |
| Reg     | gister Template      | Edit Templ  | ate Delete Temp      | late |                                 |
| Selec   | t All                |             |                      |      |                                 |
| Total:  | 1-5/5                |             |                      |      | [10] <u>20 30 50</u> <u>100</u> |
| Select  | <u>Template Name</u> | Description | <u>Originator</u>    |      |                                 |
|         | AccountTemplate01    |             | System Administrator |      |                                 |
|         | AccountTemplate02    |             | System Administrator |      |                                 |
|         | AccountTemplate03    |             | System Administrator |      |                                 |
|         | AccountTemplate04    |             | System Administrator |      |                                 |
|         | AccountTemplate05    |             | System Administrator |      |                                 |
|         |                      |             |                      |      |                                 |

| Function                      | Details                                                             |
|-------------------------------|---------------------------------------------------------------------|
| [Register Template] button    | Click this button to register an account track template.            |
| [Edit Template] button        | Click this button to edit a registered account track tem-<br>plate. |
| [Delete Template] button      | An account track template can be deleted.                           |
| Select All/Uncheck All button | Click this button to select or uncheck all displayed settings.      |

3

#### Registering account track templates

A new account track template can be registered. Settings for the following parameters can be specified.

| Function                      | Details                                                                                                    |
|-------------------------------|----------------------------------------------------------------------------------------------------|
| Account Track Template Name   | Type in the name of the account track template.                                                                   |
| Description                   | Type in the description of the account track template.                                                            |
| Originator                    | Displays the name of the user who is creating the account track template.                                         |
| Search Condition              | Specify the condition to narrow down account tracks to be displayed in the list.                                  |
| Select All/Uncheck All button | Click this button to select or uncheck all displayed settings.                                                    |
| Account Track List            | Displays a list of account tracks. To register an account, se-<br>lect the check box for the account to be added. |

# → Specify the necessary settings, and then click the [Apply] button. – To clear the entered information, click the [Clear] button.

|        | unt Track Temp<br>iption                                      | olate Name                                                                             |                                                                                   | [Required] Max:<br>Max: 255 chars | 64 chars |                         |
|--------|---------------------------------------------------------------|----------------------------------------------------------------------------------------|-----------------------------------------------------------------------------------|-----------------------------------|----------|-------------------------|
| Drigir | nator                                                         | System.                                                                                | Administrator                                                                     |                                   |          |                         |
| Sear   | ch Condition:                                                 | Account Name                                                                           | ~                                                                                 |                                   | isplay   |                         |
| Sel    | ect All                                                       |                                                                                        |                                                                                   |                                   |          |                         |
|        |                                                               |                                                                                        |                                                                                   |                                   |          |                         |
|        |                                                               | ck that you wish to ad                                                                 | d to the Template.                                                                |                                   |          | [10] <u>20 30 50 10</u> |
| Total: |                                                               | _                                                                                      |                                                                                   |                                   |          | (10) 20 00 10           |
| <<     | ≤ 1 /2                                                        | <u>&gt;&gt;&gt;</u> Go                                                                 |                                                                                   |                                   |          |                         |
| Selec  | t <u>Account Nam</u>                                          | e Account Group Nam                                                                    | ne Description                                                                    |                                   |          |                         |
|        | Project01                                                     | AccountGroup01                                                                         | Description01                                                                     |                                   |          |                         |
|        |                                                               |                                                                                        |                                                                                   |                                   |          |                         |
|        | Project02                                                     | AccountGroup02                                                                         | Description02                                                                     |                                   |          |                         |
|        | Project02<br>Project03                                        | AccountGroup02<br>AccountGroup03                                                       | Description02<br>Description03                                                    |                                   |          |                         |
|        |                                                               |                                                                                        |                                                                                   |                                   |          |                         |
|        | Project03                                                     | AccountGroup03                                                                         | Description03                                                                     |                                   |          |                         |
|        | Project03<br>Project04                                        | AccountGroup03<br>AccountGroup04                                                       | Description03<br>Description04                                                    |                                   |          |                         |
|        | Project03<br>Project04<br>Project05                           | AccountGroup03<br>AccountGroup04<br>AccountGroup05                                     | Description03<br>Description04<br>Description05                                   |                                   |          |                         |
|        | Project03<br>Project04<br>Project05<br>Project06              | AccountGroup03<br>AccountGroup04<br>AccountGroup05<br>AccountGroup01                   | Description03 Description04 Description05 Description06                           |                                   |          |                         |
|        | Project03<br>Project04<br>Project05<br>Project06<br>Project07 | AccountGroup03<br>AccountGroup04<br>AccountGroup05<br>AccountGroup01<br>AccountGroup02 | Description03<br>Description04<br>Description05<br>Description06<br>Description07 |                                   |          |                         |

3

#### Editing account track templates

The information of the registered account track templates can be edited. Settings for the following parameters can be specified.

| Function                      | Details                                                                                                 |
|-------------------------------|----------------------------------------------------------------------------------------------------|
| Account Track Template Name   | Type in the name of the account track template.                                                         |
| Description                   | Type in the description of the account track template.                                                  |
| Originator                    | Displays the name of the user who is creating the account track template.                               |
| Search Condition              | Specify the condition to narrow down account tracks to be displayed in the list.                        |
| Select All/Uncheck All button | Click this button to select or uncheck all displayed settings.                                          |
| Account Track List            | Displays a list of account tracks. To add an account, select the check box for the account to be added. |

# → Specify the necessary settings, and then click the [Apply] button. – To clear the entered information, click the [Clear] button.

| Descr                                                                                                    | unt Track Temp<br>iption<br>nator |                                   | Template01<br>Administrator    | [Required] Max: 64 chars<br>Max: 255 chars |           |
|----------------------------------------------------------------------------------------------------|-----------------------------------|-----------------------------------|--------------------------------|--------------------------------------------|-----------|
| Sear                                                                                                    | ch Condition:                     | Account Name                      | ~                              | Display                                    |           |
| Sel                                                                                                    | ect All                           |                                   |                                |                                            |           |
| Total:                                                                                                    | : 1-10/11                         | ck that you wish to ac<br>≥ >> Go | ld to the Template.            | [10] <u>20 30</u> 50                       | <u>10</u> |
| Selec                                                                                                    | t <u>Account Nam</u>              | e Account Group Nan               | ne Description                 |                                            |           |
|                                                                                                    | Project01                         | AccountGroup01                    | Description01                  |                                            |           |
|                                                                                                    | Project02                         | AccountGroup02                    | Description02                  |                                            |           |
|                                                                                                    | Project03                         | AccountGroup03                    | Description03                  |                                            |           |
|                                                                                                    | Project04                         | AccountGroup04                    | Description04                  |                                            |           |
|                                                                                                    |                                   | AccountGroup05                    | Description05                  |                                            |           |
| <ul> <li>Image: Constraint of the second second</li></ul> | Project05                         |                                   |                                |                                            |           |
| _                                                                                                    | Project05<br>Project06            | AccountGroup01                    | Description06                  |                                            |           |
|                                                                                                    |                                   | AccountGroup01<br>AccountGroup02  | Description06<br>Description07 |                                            |           |
| <ul> <li>Image: Construction</li> <li>Image: Construction</li> <li>Image: Construction&lt;</li></ul>                                                                                                    | Project06                         |                                   | ·                              |                                            |           |
| <ul> <li>Image: Second second sec</li></ul> | Project06<br>Project07            | AccountGroup02                    | Description07                  |                                            |           |

### 3.9.4 Deleting account track templates

An account track template can be deleted.

- 1 In the Account Track Template List page, select the template to be deleted, and then click the [Delete Template] button.
- 2 Check the message that appears, and then click the [OK] button to delete the template.

The template is deleted.

۵...

#### Reminder

The data for account tracks registered with the template is not deleted.

### 3.9.5 Registering and editing external server templates

When registering and editing external server templates, settings can be specified with the following.

|                                       |                     |                    |                      | 1 2 ? |  |  |  |  |
|---------------------------------------|---------------------|--------------------|----------------------|-------|--|--|--|--|
| Register Template Delete Template     |                     |                    |                      |       |  |  |  |  |
| Select All                            |                     |                    |                      |       |  |  |  |  |
| Total: 1-5/5 [10] <u>20 30 50 100</u> |                     |                    |                      |       |  |  |  |  |
| Select                                | Template Name       | <b>Description</b> | <u>Originator</u>    |       |  |  |  |  |
|                                       | ExtServerTemplate01 |                    | System Administrator |       |  |  |  |  |
|                                       | ExtServerTemplate02 |                    | System Administrator |       |  |  |  |  |
|                                       | ExtServerTemplate03 |                    | System Administrator |       |  |  |  |  |
|                                       | ExtServerTemplate04 |                    | System Administrator |       |  |  |  |  |
|                                       |                     |                    | System Administrator |       |  |  |  |  |

| Function                      | Details                                                          |  |
|-------------------------------|------------------------------------------------------------------|--|
| [Register Template] button    | Click this button to register an external server template.       |  |
| [Edit Template] button        | Click this button to edit a registered external server template. |  |
| [Delete Template] button      | An external server template can be deleted.                      |  |
| Select All/Uncheck All button | Click this button to select or uncheck all displayed settings.   |  |

#### **Registering external server templates**

Click this button to register a new external server template. Settings for the following parameters can be specified.

| Function                      | Details                                                                                                    |  |  |
|-------------------------------|----------------------------------------------------------------------------------------------------|--|--|
| External Server Template Name | Type in an external server template name.                                                                                                    |  |  |
| Description                   | Type in a description for the external server template.                                                                                                    |  |  |
| Originator                    | Displays the name of the user who is creating the external server template.                                                                                                    |  |  |
| Search Condition              | Specify the condition to narrow down external servers to be displayed in the list.                                                                                                    |  |  |
| Select All/Uncheck All button | Click this button to select or uncheck all displayed settings                                                                                                    |  |  |
| External server list          | Displays a list of external servers. To register an external<br>server, select the check box for the external server.<br><b>Reminder</b><br><i>"Domain Name": Displays the domain name of<br/>the Active Directory server and NTLM server.</i><br><i>"Default NDS Tree Name": Displays the NDS<br/>tree name of the Novell NDS server.</i><br><i>"Default NDS Context Name": Displays the<br/>context name of the Novell NDS server.</i><br><i>"Server Address": Displays the address of the<br/>I DAP server.</i> |  |  |

→ Specify the necessary settings, and then click the [Apply] button.
 – To clear the entered information, click the [Clear] button.

| Register                                                                                       | /Edit External Server To      | emplate                    |                                                            |                       | <b>t</b> ?               |                |  |  |  |  |  |  |
|------------------------------------------------------------------------------------------------|-------------------------------|----------------------------|------------------------------------------------------------|-----------------------|--------------------------|----------------|--|--|--|--|--|--|
| External Server Template Name Description Originator Search Condition: External Server Name    |                               |                            | Fequired  Max: 64 chars<br>Max: 255 chars<br>or<br>Display |                       |                          |                |  |  |  |  |  |  |
| Select All Select External Server that you add to the Template. Total: 1-4/4 [10] 20 30 50 100 |                               |                            |                                                            |                       |                          |                |  |  |  |  |  |  |
| Selec                                                                                          | t <u>External Server Name</u> | Server Type                | Domain Name                                                | Default NDS Tree Name | Default NDS Context Name | Server Address |  |  |  |  |  |  |
|                                                                                                | ExtServer01                   | Microsoft Active Directory | domain1.example.com                                        |                       |                          |                |  |  |  |  |  |  |
|                                                                                                | ExtServer02                   | LDAP                       |                                                            |                       |                          | 10.128.42.151  |  |  |  |  |  |  |
|                                                                                                | ExtServer03                   | NTLM                       | domain2.example.com                                        |                       |                          |                |  |  |  |  |  |  |
|                                                                                                | ExtServer04                   | Novell NDS                 |                                                            | tree01                | context01                |                |  |  |  |  |  |  |
| Appiy                                                                                          |                               |                            |                                                            |                       |                          |                |  |  |  |  |  |  |

#### Editing external server templates

The information registered with an external server template can be edited. Settings for the following parameters can be specified.

| Function                      | Details                                                                                                    |
|-------------------------------|----------------------------------------------------------------------------------------------------|
| External Server Template Name | Type in an external server template name.                                                                                      |
| Description                   | Type in a description for the external server template.                                                                        |
| Originator                    | Displays the name of the user who is creating the external server template.                                                    |
| Search Condition              | Specify the condition to narrow down external servers to be displayed in the list.                                             |
| Select All/Uncheck All button | Click this button to select or uncheck all displayed settings.                                                                 |
| External server list          | Displays a list of external servers. To add an external serv-<br>er, select the check box for the external server to be added. |

# → Specify the necessary settings, and then click the [Apply] button. – To clear the entered information, click the [Clear] button.

| Register                   | /Edit External Server To | emplate                                    |                     |                                  | <b>t</b> ?               |                |
|----------------------------|--------------------------|--------------------------------------------|---------------------|----------------------------------|--------------------------|----------------|
| Exterr<br>Descri<br>Origin | •                        | me ExtServerTemplate01 System Administrato | Max:                | ired] Max: 64 chars<br>255 chars |                          |                |
| Searc                      | ch Condition: Externa    | l Server Name 🖌                            |                     | Display                          |                          |                |
| Sele                       | act All                  |                                            |                     |                                  |                          |                |
| Seleo<br>Total:            |                          | you add to the Template.                   |                     | [10]                             | <u>20 30 50 100</u>      |                |
| Select                     | External Server Name     | Server Type                                | Domain Name         | Default NDS Tree Name            | Default NDS Context Name | Server Address |
|                            | ExtServer01              | Microsoft Active Directory                 | domain1.example.com |                                  |                          |                |
|                            | ExtServer02              | LDAP                                       |                     |                                  |                          | 10.128.42.151  |
|                            | ExtServer03              | NTLM                                       | domain2.example.com |                                  |                          |                |
|                            | ExtServer04              | Novell NDS                                 |                     | tree01                           | context01                |                |
|                            |                          |                                            |                     | Apply                            | Clear                    |                |

### 3.9.6 Deleting external server templates

An external server template can be deleted.

- 1 In the External Server Template List page, select the template to be deleted, and then click the [Delete Template] button.
- 2 Check the message that appears, and then click the [OK] button to delete the template.

The template is deleted.

۵...

#### Reminder

The data for external servers registered with the template is not deleted.

## 3.10 Specifying an external server

If an external server is used for user authentication, specify the server that will perform the authentication. The registered external servers appear in the external server list.

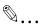

#### Reminder

These settings can be specified by the system administrator or the administrator. For details on the administrator settings, refer to "Specifying an administrator" on page 3-142.

|                                |                       |                            |             |                     | £                   | ?                     |                          |              |
|--------------------------------|-----------------------|----------------------------|-------------|---------------------|---------------------|-----------------------|--------------------------|--------------|
| Seare                          | h Condition: External | Server Name 💌              |             | Disp                | lay                 |                       |                          |              |
| Register Edit Delete           |                       |                            |             |                     |                     |                       |                          |              |
| Total: 1-515 10 20 30 50 [100] |                       |                            |             |                     |                     |                       |                          |              |
| Select                         | External Server Name  | Server Type                | Sync Result | Sync Date           | Domain Name         | Default NDS Tree Name | Default NDS Context Name | Server Addre |
|                                | ExtServer01           | Microsoft Active Directory | 0           | Monthly 31st 18:00  | domain1.example.com |                       |                          |              |
|                                | ExtServer02           | Microsoft Active Directory | 8           | Weekly Friday 20:00 | domain2.example.com |                       |                          |              |
|                                | ExtServer03           | LDAP                       | 8           | Daily 18:00         |                     |                       |                          | 10.128.34.10 |
| -                              | ExtServer04           | NTLM                       | •           |                     | domain3.example.com |                       |                          |              |
|                                |                       |                            |             |                     |                     |                       |                          |              |

The following items are displayed in the external server list.

| Function             | Details                                                                      |
|----------------------|------------------------------------------------------------------------------|
| External Server Name | Displays the name of the external server.                                    |
| Server Type          | Displays the type of the external server.                                    |
| Sync Result          | Displays the synchronization result (previous result) of an external server. |
| R                    | Failed because of timeout.                                                   |
| <b>S</b>             | Success                                                                      |
| 8                    | Failure                                                                      |
| 0                    | Sync not allowed or not supported                                            |
| Sync Date            | Displays the Sync Date setting of the external server.                       |

| Function                 | Details                                                                                                    |
|--------------------------|----------------------------------------------------------------------------------------------------|
| Domain Name              | Displays the domain name of the external server.<br>It is displayed when "Microsoft Active Directory" or "NTLM"<br>is selected for "Server Type". |
| Default NDS Tree Name    | Displays the name of the NDS tree.<br>It is displayed when "Novell NDS" is selected for "Server<br>Type".                                         |
| Default NDS Context Name | Displays the context name of the external server.<br>It is displayed when "Novell NDS" is selected for "Server<br>Type".                          |
| Server Address           | Displays the server address.<br>It is displayed when "LDAP" is selected for "Server Type".                                                        |

Settings for external servers can be specified with the following.

| Function          | Details                                                                          |
|-------------------|----------------------------------------------------------------------------------|
| [Register] button | Click this button to register an external server.                                |
| [Edit] button     | Click this button to edit the information for a registered ex-<br>ternal server. |
| [Delete] button   | Click this button to delete a registered external server.                        |

### 3.10.1 Registering a new server

New external servers can be registered.

```
۵...
```

#### Reminder

The external authentication server types supported by Authentication Manager are Microsoft Active Directory, LDAP, NTLM (v1/v2), and Novell NDS.

#### Note

Before registering a user, the external server name must first be specified.

To perform the following operations, type in the correct data in "Account", "Password", and "Search Base" for User search condition.

- Importing user information from the external server
- Performing IC card authentication (IC card only) using a user registered on the external server
- Performing biometric authentication using a user registered on the external server
- Registering the E-mail address information of the user using the User Auto-Registration (External Server Connection) function

• Automatically synchronizing external server and user information

۵...

#### Note

- Supported search-related functions are only Microsoft Active Directory and LDAP.

- The "User automatic registration" settings are different from the search base settings of "User search condition". If authentication succeeds, users are automatically registered even when they are outside the range specified in Search Base.

When performing authentication based on IC card information existing on the external server, type in the IC card information attribute name. Do not type anything in other cases.

- 1 Type in the name of the external server for [External Server Name].
- 2 Select whether to automatically register a user.
  - Selecting "Yes" for "User automatic registration" automatically registers a user who is not registered with Authentication Manager if that user is successfully authenticated.
- 3 From [Server Type], select a type of the external server to be specified.
  - "Microsoft Active Directory", "LDAP", "NTLM", or "Novell NDS" can be selected.
- 4 Click the [Switch Display] button.

Detail settings are switched according to the server type selected for [Server Type].

- 5 Specify detail settings for the external server.
  - Available settings vary depending on the type of external server selected.
- 6 Specify conditions required to search for a user (AD/LDAP only).
  - User search condition
  - User Information Request List
  - Auto Sync
- 7 Check the settings, and then click the [Apply] button.
  - To check if the entered user search condition is correct, click the [Test Connection] button. When "NTLM" or "Novell NDS" is selected for [Server Type], the [Test Connection] button is disabled.

Authentication Manager

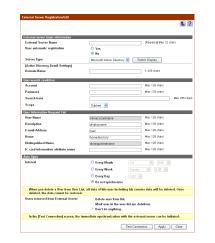

- To clear the entered information, click the [Clear] button.

<Active Directory Detail Settings>

If the "Microsoft Active Directory" is selected for [Server Type], register the following information.

| External server basic information                                             |                                                                                                    |                                   |
|-------------------------------------------------------------------------------|----------------------------------------------------------------------------------------------------|-----------------------------------|
| External Server Name                                                          |                                                                                                    | (Required) Max 32 chars           |
| User automatic registration                                                   | O Yes                                                                                                    |                                   |
|                                                                               | No                                                                                                    |                                   |
| Server Type                                                                   | Microsoft Active Directory 🛩 📒                                                                                                    | Switch Display                    |
| Active Directory Detail Settings                                              |                                                                                                    |                                   |
| Domain Name                                                                   |                                                                                                    | 1-255 chars                       |
| User search condition                                                         |                                                                                                    |                                   |
| Account                                                                       |                                                                                                    | Max: 128 chars                    |
| Password                                                                      |                                                                                                    | Max: 128 chars                    |
| Search base                                                                   |                                                                                                    | Mar: 255 ct                       |
| Scope                                                                         | Subtree M                                                                                                    |                                   |
| User Information Resuest List                                                 |                                                                                                    |                                   |
| User Name                                                                     | samaccountname                                                                                                    | Max: 128 chars                    |
| Description                                                                   | displaysame                                                                                                    | Max: 128 chars                    |
| E-mail Address                                                                | mail                                                                                                    | Max: 129 chars                    |
| Home                                                                          | homedirectory                                                                                                    | Max 120 chara                     |
| Distinguished Name                                                            | distinguishedname                                                                                                    | Max: 128 chars                    |
| IC card information attribute name                                            | Sector Sector Se | Max: 128 chars                    |
| Auto Svac                                                                     |                                                                                                    |                                   |
| Interval                                                                      | C Every Nonth                                                                                                    | × 0:00 ×                          |
|                                                                               | C Every Week Sun                                                                                                    |                                   |
|                                                                               | C Every Day                                                                                                    |                                   |
|                                                                               | Do not synchronize                                                                                                    |                                   |
| When you delete a User from User Lis<br>deleted, the data cannot be restored. |                                                                                                    | ounter data will be deleted. Once |
| Users removed from External Server                                            | O Delete user from list.                                                                                                    |                                   |
|                                                                               | Mark user in the user list inc                                                                                                    | o deletioni.                      |
|                                                                               | Oon't do anything.                                                                                                    |                                   |
| In the [Test Connection] screen, the in                                       | mediate synchronization with the e                                                                                                    | stemal server can be initiated.   |

| Function    | Details                                         |
|-------------|-------------------------------------------------|
| Domain Name | Type in the domain name of the external server. |

<LDAP Detail Settings>

If the "LDAP" is selected for [Server Type], register the following information.

|                                                                                 | £.                                                                                        |
|---------------------------------------------------------------------------------|-------------------------------------------------------------------------------------------|
|                                                                                 |                                                                                           |
| External server basic information                                               |                                                                                           |
| External Server Name                                                            | [Required] Max: 32 chars                                                                  |
| User automatic registration                                                     | O Yes<br>No                                                                               |
|                                                                                 | •                                                                                         |
| Server Type                                                                     | LDAP Switch Display                                                                       |
| [LDAP Detail Settings]<br>Server Address                                        | 1-255 chars                                                                               |
|                                                                                 |                                                                                           |
| Authentication Type                                                             | Digest-MD5 💌                                                                              |
| realm value                                                                     | Max: 256 chars                                                                            |
| Timeout                                                                         | 60 sec. Only Number: 5-300                                                                |
| Discovery Attribute                                                             | uid 1-32 chars                                                                            |
| Authentication Search Base                                                      | 1-256 chars                                                                               |
| Enable SSL                                                                      | O Use                                                                                     |
|                                                                                 | O not use                                                                                 |
| Port Number                                                                     | 389 Only Number: 1-65535                                                                  |
| Port Number(SSL)                                                                | 636 Only Number: 1-65535                                                                  |
| Use Authentication Search Base and                                              | Discovery Attribute for authentication                                                    |
| Prefix                                                                          | Max: 32 chars                                                                             |
| User search condition                                                           |                                                                                           |
| Account                                                                         | Max: 128 chars                                                                            |
| Password                                                                        | Max: 128 chars                                                                            |
| Password<br>Search base                                                         | Max 256 chars                                                                             |
|                                                                                 |                                                                                           |
| Scope                                                                           | OneLevel 💌                                                                                |
| User Information Request List                                                   |                                                                                           |
| User Name                                                                       | uid Max: 128 chars                                                                        |
| Description                                                                     | Max: 128 chars                                                                            |
| E-mail Address                                                                  | Max: 128 chars                                                                            |
| Home                                                                            | Max: 128 chars                                                                            |
| Distinguished Name                                                              | Max 128 chars                                                                             |
| IC card information attribute name                                              | Max: 128 chars                                                                            |
| Auto Sync                                                                       |                                                                                           |
| Interval                                                                        | Every Month                                                                               |
| interval                                                                        |                                                                                           |
|                                                                                 | Sunday 0:00 V                                                                             |
|                                                                                 | C Every Day                                                                               |
|                                                                                 | O not synchronize                                                                         |
| When you delete a User from User List.<br>deleted, the data cannot be restored. | , all data of this user including his counter data will be deleted. Once                  |
| deleted, the data cannot be restored.                                           | O Delete user from list.                                                                  |
| Users removed from External Server                                              | Mark user in the user list (no deletion).                                                 |
|                                                                                 |                                                                                           |
|                                                                                 | <ul> <li>mark user in the user insi (no deletion).</li> <li>Don't do anything.</li> </ul> |
| Users removed from External Server                                              |                                                                                           |

| Function                   | Details                                                                                                    |
|----------------------------|----------------------------------------------------------------------------------------------------|
| Server Address             | Type in the address of the external server.                                                                                                    |
| Authentication Type        | Select the authentication type of the external server.                                                                                                    |
| realm value                | Type a realm value required for Digest-MD5. (Enabled only when "Digest-MD5" is selected for "Authentication Type")                                                                                |
| Timeout                    | Type in the connection timeout of the external server.                                                                                                    |
| Discovery Attribute        | Type in a discovery attribute of the user.                                                                                                    |
| Authentication Search Base | Type in the name of the search base used for authentica-<br>tion. (Enabled only when the "Use Authentication Search<br>Base and Discovery Attribute for authentication" check box<br>is selected) |
| Enable SSL                 | Specify whether to enable SSL/TLS communication set-<br>ting.                                                                                                    |
| Port number                | Specify the port number to be used for connecting to the external server (Non-SSL/TLS connection).                                                                                                |

| Function                                                                          | Details                                                                                                    |
|-----------------------------------------------------------------------------------|----------------------------------------------------------------------------------------------------|
| Port Number (SSL)                                                                 | Specify the port number to be used for connecting to the external server (SSL/TLS connection).                                                                                                    |
| Use Authentication Search Base<br>and Discovery Attribute for au-<br>thentication | Specify whether to use authentication search base and dis-<br>covery attribute for authentication account.<br>Selecting this check box uses authentication search base<br>and discovery attribute to create an account, and then per-<br>form authentication. |
| Prefix                                                                            | Type in a prefix when using search setting for authentica-<br>tion account. (Enabled only when the "Use Authentication<br>Search Base and Discovery Attribute for authentication"<br>check box is selected)                                                   |

## ۵...

#### Reminder

The authentication account must be specified using the full path for LDAP depending on the LDAP server type.

Example:

LDAP://uid=user01,ou=ou1,dc=domain1,dc=example,dc=com In this case, Authentication Manager can create the full path for LDAP from the following information, and then perform authentication. - Value specified for "Authentication Search Base" (Example:

 value specified for Authentication Search Base (Exa ou=ou1,dc=domain1,dc=example,dc=com)

- Value specified for "Discovery Attribute" (Example: uid)

- User name typed in from the device (Example: user01)

In this case, select the "Use Authentication Search Base and Discovery Attribute for authentication" check box, and then specify authentication search base and discovery attribute.

For information on whether this setting is required, check the authentication method for your LDAP server.

<NTLM Detail Settings>

If the "NTLM" is selected for [Server Type], register the following information.

| External Server Registration/Edit |                          |
|-----------------------------------|--------------------------|
|                                   | <b>t</b> ?               |
| External server basic information |                          |
| External Server Name              | [Required] Max: 32 chars |
| User automatic registration       | • Yes                    |
|                                   | ○ No                     |
| Server Type                       | NTLM Switch Display      |
| [NTLM Detail Settings]            |                          |
| Domain Name                       | 1-255 chars              |
|                                   |                          |
|                                   | Apply Clear              |

| Function    | Details                                         |
|-------------|-------------------------------------------------|
| Domain Name | Type in the domain name of the external server. |

<Novell NDS Detail Settings>

If the "Novell NDS" is selected for [Server Type], register the following information.

| External Server Registration/Edit |                           |
|-----------------------------------|---------------------------|
|                                   | <b>t</b> ?                |
| External server basic information |                           |
| External Server Name              | [Required] Max: 32 chars  |
| User automatic registration       | Yes                       |
|                                   | ○ No                      |
| Server Type                       | Novell NDS Switch Display |
| [Novell NDS Detail Settings]      |                           |
| Default NDS Tree Name             | 1-255 chars               |
| Default NDS Context Name          | 1-255 chars               |
|                                   |                           |
|                                   | Apply Clear               |

| Function                 | Details                                           |
|--------------------------|---------------------------------------------------|
| Default NDS Tree Name    | Type in the name of the NDS tree.                 |
| Default NDS Context Name | Displays the context name of the external server. |

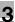

### <User search conditions>

| Function    | Details                                                                                                    |
|-------------|----------------------------------------------------------------------------------------------------|
| Account     | Type in the name of the user connecting to the external server.                                                                                                    |
| Password    | Type in the password of the user connecting to the external server.                                                                                                    |
| Search base | Type in the search base of the external server.                                                                                                    |
| Scope       | Select a range within which search is performed on the ex-<br>ternal server.<br>"OneLevel": Specifies one level lower than one specified for<br>"Search Base" as a range for the search.<br>"Subtree": Specifies all levels lower than one specified for<br>"Search Base" as a range for the search. |

#### <User Information Request List>

| Function                           | Details                                                                                              |
|------------------------------------|----------------------------------------------------------------------------------------------------|
| User Name                          | Type in a user name to be used to obtain data from an ex-<br>ternal server.                          |
| Description                        | Type in a description to be used to obtain data from an ex-<br>ternal server.                        |
| E-mail Address                     | Type in an e-mail address to be used to obtain data from an external server.                         |
| Home                               | Type in a Home to be used to obtain data from an external server.                                    |
| Distinguished Name                 | Type in the attribute to obtain the distinguished name of the user from the external server.         |
| IC card information attribute name | Type in the attribute of the IC card if the IC card information is registered on the external sever. |

#### <Auto Sync>

| Function                              | Details                                                                                       |  |  |
|---------------------------------------|-----------------------------------------------------------------------------------------------|--|--|
| Interval                              | Specify the automatic synchronization interval on a day, week, or time basis.                 |  |  |
| Users removed from External<br>Server | Specify how to process a user that was deleted in an exter-<br>nal server at synchronization. |  |  |

## 3.10.2 Editing a server

The information for registered servers can be viewed and edited.

- → Specify the settings for the server information to be edited, and then click the [Apply] button.
  - To clear the entered information, click the [Clear] button.

|                                                                                |                            | <b>t</b> ?                                  |
|--------------------------------------------------------------------------------|----------------------------|---------------------------------------------|
|                                                                                |                            |                                             |
| External server basic information                                              |                            |                                             |
| External Server Name                                                           | ExtServer01                | [Fequired] Mac: 32 chara                    |
| User automatic registration                                                    | O Yes                      |                                             |
|                                                                                | No                         |                                             |
| Server Type                                                                    | Microsoft Active Directory | 🖌 💌 Switch Display                          |
| [Active Directory Detail Settings]                                             |                            |                                             |
| Domain Name                                                                    | domain1.example.com        | 1-255 chars                                 |
| User search condition                                                          |                            |                                             |
| Accemt                                                                         | Seachableliser             | Max: 128 chars                              |
| Password                                                                       |                            | Max: 128 chars                              |
|                                                                                | •••••                      |                                             |
| Search base                                                                    | ou=ou1,ou=SampleUsers      | .dc=domain1.dc=example.dc=com Mar. 256 char |
| Scope                                                                          | Subtree 💌                  |                                             |
| User Information Request List                                                  |                            |                                             |
| User Name                                                                      | samaccountname             | Max: 128 chars                              |
| Description                                                                    | displayname                | Mac 128 chars                               |
| E-mail Address                                                                 | mail                       | Max: 128 chars                              |
| Home                                                                           | hamedirectory              | May 128 chars                               |
| Distinguished Name                                                             |                            | Mar: 128 chars                              |
| IC card information attribute name                                             | distinguishedname          | Marc 128 chars                              |
| IC card information attribute name                                             |                            | Mac 128 chars                               |
| Auto Sync                                                                      |                            |                                             |
| Interval                                                                       | Every Month                | 31st 💌 18.00 🛩                              |
|                                                                                | Every Week                 | Sunday 💌 0.00 💌                             |
|                                                                                | Every Day                  | 0.00                                        |
|                                                                                | O Do not synchronize       |                                             |
| When you delete a User from User List<br>deleted, the data cannot be restored. |                            | ing his counter data will be deleted. Once  |
| Users removed from External Server                                             | Delete user from lis       |                                             |
|                                                                                | O Mark user in the use     |                                             |
|                                                                                | O Don't do anything.       |                                             |
| In the [Test Connection] screen, the im                                        | mediate synchronization w  | ith the external server can be initiated.   |
|                                                                                |                            |                                             |

۵...

#### Reminder

For details on the settings, refer to "Registering a new server" on page 3-95.

### 3.10.3 Deleting a server

The information for the selected server can be deleted.

- 1 In the External Server Settings page, select the server to be deleted, and then click the [Delete] button.
- 2 Check the message that appears, and then click the [OK] button to delete the template.

The server is deleted.

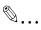

#### Reminder

If the external server to be deleted was selected in user information, the external server cannot be deleted.

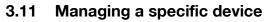

Configure settings to manage the device using Authentication Manager.

| Function                                       | Details                                                                                                    |  |  |  |
|------------------------------------------------|----------------------------------------------------------------------------------------------------|--|--|--|
| The number of licenses                         | Displays the number of licenses that can use Authentica-<br>tion Manager.                                                                                                    |  |  |  |
| The number of unused licenses                  | Displays the number of unused licenses that can use Au-<br>thentication Manager.                                                                                                    |  |  |  |
| Search Condition                               | Specify the condition to narrow down devices to be displayed in the list.                                                                                                    |  |  |  |
| Select All/Uncheck All button                  | Click this button to select or uncheck all displayed settings.                                                                                                    |  |  |  |
| Device list                                    | Displays a list of devices. To register or unregister the de-<br>vice to be managed by Authentication Manager or edit the<br>setting of the device, select this check box.                                                                                                    |  |  |  |
| Do not manage even if communi-<br>cation fails | <ul> <li>Specify whether to forcibly exclude the device from the management targets when unregistering the device.</li> <li>Select this check box if you forcibly exclude the device from the management targets, for example, when communication with the device fails or Authentication Manager cannot be unregistered from the device.</li> <li>If you perform unregistration operation for the device without selecting this check box, the device continues to be a device to be managed even if the unregistration operation fails.</li> </ul> |  |  |  |
| [Edit] button                                  | Various settings for authenticating devices can be speci-<br>fied.                                                                                                    |  |  |  |
| Manage                                         | Click this button to manage the selected device by Authen-<br>tication Manager. If the device is registered for manage-<br>ment, the authentication is performed using Authentication<br>Manager as an extended authentication server (relay au-<br>thentication server) or by associating Authentication Man-<br>ager with an external server.                                                                                                    |  |  |  |
| Do not manage                                  | Click this button not to manage the selected device by Au-<br>thentication Manager. If the device is unregistered, the Au-<br>thentication Manager dose not perform authentication for<br>the device.                                                                                                    |  |  |  |

۵...

#### Reminder

- These settings can be specified by the system administrator or the administrator. For details on the administrator settings, refer to "Specifying an administrator" on page 3-142.

- Authentication Manager is a non-free application. You need to purchase a license and register it on Enterprise Suite before using. For details on license registration, refer to the "Device Manager User's Guide".

## 3.11.1 Editing device settings

Various settings for authenticating devices can be specified. Settings for the following parameters can be specified.

| Function                      | Details                                                                                                    |
|-------------------------------|----------------------------------------------------------------------------------------------------|
| Device Administrator Password | Type in the administrator password for the device.                                                                                                    |
| OpenAPI Account               | Type in the OpenAPI account.                                                                                                    |
| OpenAPI Password              | Type in the OpenAPI password.                                                                                                    |
| User authentication           | <ul> <li>Select the user authentication method.</li> <li>[Relay Server Authentication]: Select this option to use<br/>Authentication Manager as a relay server.</li> <li>[External Server Authentication (Checking the existence<br/>of users)]: Select this option to associate Authentication<br/>Manager with an external server.</li> </ul> |
|                               | <b>1</b>                                                                                                    |
|                               | <b>Reminder</b><br>To use a function that requires a communica-<br>tion with Active Directory, select [External Serv-<br>er Authentication (Checking the existence of<br>users)].                                                                                                    |
| Account Track                 | Select whether or not to manage the account.                                                                                                    |
| Account Password              | Specify whether or not to use passwords for account track authentication.                                                                                                    |
| Public User                   | Select whether or not to permit public users.<br>Reminder<br>If you specify "ON (Without Login)" when edit-<br>ing multiple devices, devices that do not sup-<br>port "ON (Without Login)" will automatically be<br>switched to "ON (With Login)".                                                                                              |

| Function                                       | Details                                                                                                    |  |  |
|------------------------------------------------|----------------------------------------------------------------------------------------------------|--|--|
| Function Permission Setting for<br>Public User | When you click on [Change Setting], the Function Permis-<br>sion Setting for Public User screen appears. This screen al-<br>lows you to configure the functional restrictions for Public<br>User. For details, refer to "Function Permission Setting for<br>Public User" on page 3-110. |  |  |
|                                                | ®                                                                                                    |  |  |
|                                                | Reminder<br>You cannot click [Change Setting] in the follow-<br>ing cases.<br>When you attempt to edit a single device for<br>which [ON (Without Login)] cannot be selected<br>for public users.                                                                                        |  |  |
|                                                | When [OFF] is selected for public users.                                                                                                    |  |  |
| IC card authentication password                | Select whether or not passwords are to be used with IC card authentication.                                                                                                    |  |  |
| IC Card Template                               | Select an IC card information template to be assigned to a device.                                                                                                    |  |  |
|                                                | ☜                                                                                                    |  |  |
|                                                | Reminder                                                                                                    |  |  |
|                                                | Only this item is available for a device that is us-<br>ing Enterprise Suite Terminal.                                                                                                    |  |  |
| Default External Server                        | Specify the external server name to be displayed on the de-<br>vice panel as the default when you log on.                                                                                                    |  |  |
| SSFC Authentication Settings                   | Click [Change Setting] to display the SSFC Authentication<br>Settings screen. Various settings for SSFC authentication<br>can be specified. For details, refer to "SSFC Authentication<br>Settings" on page 3-111.                                                                      |  |  |
| Default biometric unit number                  | Specify a biometric unit No. to be displayed on the device panel as the default value when you log on.                                                                                                    |  |  |
| Biometric System                               | Select a biometric system.<br>1:N authentication: Authentication only by biometric infor-<br>mation input<br>1:1 authentication: Authentication by user name and bio-<br>metric information input                                                                                       |  |  |
| PIN Login                                      | Specify whether to permit logging in to a device using a PIN code.<br>If "Allow" is specified, select the default method to log in to a device.                                                                                                    |  |  |
|                                                | <ul> <li>"User Login": Type in a user name, and log in to a device.</li> <li>"PIN Login": Type in a PIN code, and log in to a device.</li> </ul>                                                                                                    |  |  |
|                                                | ☜                                                                                                    |  |  |
|                                                | Note<br>If you permit logging in to a device using a PIN<br>code, convenience is enhanced, but safety is<br>compromised.                                                                                                    |  |  |

| Function                                    | Details                                                                                                    |
|---------------------------------------------|----------------------------------------------------------------------------------------------------|
| Timeout                                     | Type in the connection timeout for communicating with the device.                                                                                                    |
| Timeout (Secondary)                         | Specify the communication timeout period with the device when the secondary server is used.                                                                                                    |
| Automatic BOX deletion setting              | Select the method for deleting boxes registered on a device when a user is deleted.                                                                                                    |
| Print without Authentication                | Specify whether or not to allow print jobs to proceed with-<br>out authentication.                                                                                                    |
| User Name                                   | Displays the type of the user name list to be displayed on<br>the device panel.<br>Click the [Configuration (User Name)] button to display the<br>List Settings (User Name) page. On this page, the device<br>panel display procedure can be specified. For details, refer<br>to "Specifying a list (User name)" on page 3-112.                                             |
| Account Name                                | Displays the type of the account track name list to be dis-<br>played on the device panel.<br>Click the [Configuration (Account Name)] button to display<br>the List Settings (Account Name) page. On this page, the<br>device panel display procedure can be specified. For de-<br>tails, refer to "Specifying a list (Account name)" on<br>page 3-114.                    |
| External Server Name                        | Displays the type of the external server list to be displayed<br>on the device panel.<br>Click the [Configuration (External Server Name)] button to<br>display the List Settings (External Server Name) page. On<br>this page, the device panel display procedure can be spec-<br>ified. For details, refer to "Specifying a list (External server<br>name)" on page 3-116. |
| Authentication result screen display        | Select whether or not the authentication result is displayed in the device panel.                                                                                                    |
| Please select device display lan-<br>guage. | Select the language to be registered with the device.                                                                                                    |

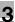

## ®...

#### Note

When editing multiple devices that do not support "ON (Without Login)", you can select "ON (Without Login)" for public users and "Change Setting" for function permission setting for public users. However, because the device does not support this setting, public users are required to log in. Therefore, you cannot configure function permissions using Authentication Manager.

When performing IC card authentication (IC card authentication only) or biometric authentication using a user registered on the external server, be sure to specify external server search conditions. For details, refer to "Specifying an external server" on page 3-94.

Users registered on an external server of the NTLM or Novell NDS type cannot be authenticated with the IC card authentication and biometric authentication.

- 1 From the [Device Group] drop-down list, select the device group to be displayed.
  - To display all devices, select "All Devices".
  - If master and subordinate relationships are specified in the group, select the [All subgroups] check box of [Display Details].
  - Specifying the search condition can narrow down devices to be displayed in the list. Select a column to search from the drop-down list, and then type in the text to be searched for in the text box.
- 2 Click the [Display] button.

A list of devices registered in the selected group appears.

|         |            | nager:The numbe |                      | enses                                                      |               |                          |                                                            |            |        |
|---------|------------|-----------------|----------------------|------------------------------------------------------------|---------------|--------------------------|------------------------------------------------------------|------------|--------|
|         | nber of li |                 | 9999                 |                                                            |               |                          |                                                            |            |        |
| he nui  | nber of u  | nused licenses  | 9999                 |                                                            |               |                          |                                                            |            |        |
| wicolli | ouleo Gro  | up Selection    |                      |                                                            |               |                          |                                                            |            | _      |
|         | Group      | All Devices     |                      | ~                                                          |               |                          |                                                            |            |        |
|         | Details    | All subgroup    |                      |                                                            |               |                          |                                                            |            |        |
|         | Conditio   |                 |                      |                                                            | Display       |                          |                                                            |            |        |
|         |            |                 |                      |                                                            | Unapray       |                          |                                                            |            |        |
| Select  | AI         |                 |                      |                                                            |               |                          |                                                            |            |        |
| Fotal:  | 1-10/56    |                 |                      |                                                            |               | (10) 20 30 50            | 100                                                        |            |        |
|         | 1          | /6 > >> Go      |                      |                                                            |               |                          |                                                            |            |        |
| Select  |            | Registered Name | Model Name           | User authentication                                        | Account Track | Account Password         | IC Card Authentication Password                            | Public Use | r Terr |
|         | OFF        | Device01        | Device01             | Relay Server Authentication                                | Not Manage    | Do not use               | Only IC Card Authentication                                | OFF        | 1      |
|         | OFF        | Device02        | Device02             | Relay Server Authentication                                | Not Manage    | Do not use               | Only IC Card Authentication                                | OFF        |        |
|         | ON         | Device03        | Device03             | Relay Server Authentication                                | Not Manage    | Do not use               | Only IC Card Authentication                                | OFF        | in us  |
|         | OFF        | Device04        | Device04             | Relay Server Authentication                                | Not Manage    | Do not use               | Only IC Card Authentication                                | OFF        |        |
|         | OFF        | Device05        | Device05             | Relay Server Authentication                                | Not Manage    | Do not use               | Only IC Card Authentication                                | OFF        |        |
|         |            | Device06        | Device06             | Relay Server Authentication                                | Not Manage    | Do not use               | Only IC Card Authentication                                | OFF        |        |
|         | OFF        |                 |                      |                                                            |               |                          |                                                            | OFF        |        |
|         | OFF<br>OFF | Device07        | Device07             | Relay Server Authentication                                | Not Manage    | Do not use               | Only IC Card Authentication                                |            |        |
|         |            |                 | Device07<br>Device08 | Relay Server Authentication<br>Relay Server Authentication | -             | Do not use<br>Do not use | Only IC Card Authentication<br>Only IC Card Authentication | OFF        |        |
|         | OFF        | Device07        |                      |                                                            | Not Manage    |                          |                                                            |            |        |

- **3** From the device list, select the check box of the device whose setting is to be edited.
- 4 Click the [Edit] button.

The Object Device Setting page appears.

- 5 Specify the necessary settings, and then click the [Apply] button.
  - To clear the entered information, click the [Clear] button.

| Object Device Setting                       |                                                            |
|---------------------------------------------|------------------------------------------------------------|
|                                             | 1 ?                                                        |
|                                             |                                                            |
| Device Administrator Password               | Max: 64 chars                                              |
| OpenAPI Account                             | Max 8 chars                                                |
| OpenAPI Password                            | Max: 8 chars                                               |
|                                             |                                                            |
| Authentication Settings                     | 2                                                          |
| User authentication                         | Relay Server Authentication External Server Authentication |
|                                             | (Checking the existence of users)                          |
| Account Track                               | O Manage                                                   |
| Account Password                            | Not Manage                                                 |
|                                             | Do not use                                                 |
| Public User                                 | ○ ON (Without Login) ○ ON (With Login)                     |
|                                             | OFF                                                        |
| Function Permission Setting for Public User | Change Setting                                             |
| IC card authentication password             | IC card authentication and password                        |
|                                             | Only IC card authentication                                |
| IC Card Template                            | Template Not Registered                                    |
| Default External Server                     | None 👻                                                     |
| SSFC Authentication Settings                | Change Setting                                             |
| PIN Login                                   | O Allow                                                    |
|                                             | Default Login Method                                       |
|                                             | ⊗ User Login<br>© PIN Login                                |
|                                             | <ul> <li>Restrict</li> </ul>                               |
| Operation setting                           |                                                            |
| Timeout                                     | 60 sec. [Required] Only Number: 10-120                     |
| Automatic BOX deletion setting              |                                                            |
| Print without Authentication                | Public Sector                                              |
| Print without Authentication                | Restrict                                                   |
| Device panel display setting                |                                                            |
| List Settings                               |                                                            |
| User Name                                   | None Configuration                                         |
| Account Name                                | None Configuration                                         |
| External Server Name                        | None Configuration                                         |
| Authentication result screen display        | O Display                                                  |
| Please select device display language.      |                                                            |
| 🗹 English 📃 German 🖾 Spanish                |                                                            |
| French Italian Japane                       | se                                                         |
| Chinese (Simplified)                        |                                                            |
|                                             | Apply Clear                                                |

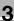

# ۵...

#### Reminder

"Default biometric unit number" and "Biometric System" are displayed when the license for Gateway for Biometric Authentication Manager is registered.

A maximum of five languages can be registered with the device. "English" must be selected.

To authenticate the device by Authentication Manager, the device must be registered to be managed by Authentication Manager. For details, refer to "Registering a specific device" on page 3-118.

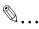

#### Note

If a personal box is used, a setting that specifies whether or not to allow use by public users should be specified on the device. If this setting is changed using Authentication Manager, all personal boxes will be shared regardless.

To confirm the settings specified in the Function Permission Setting for Public User page, SSFC Authentication Settings page, List Settings (User Name) page, List Settings (Account Name) page, and List Settings (External Server Name) page, click the [Apply] button in the Object Device Setting page.

You cannot edit a device that is using Enterprise Suite Terminal and a device that is not using Enterprise Suite Terminal at the same time.

## 3.11.2 Function Permission Setting for Public User

Various settings for function permissions for public users can be specified. Settings for the following parameters can be specified.

| Function                                   | Details                                                                                                    |  |  |
|--------------------------------------------|----------------------------------------------------------------------------------------------------|--|--|
| Function limitation                        | Select the check boxes for the functions to be permitted for public users.                                                                                                    |  |  |
| Specify Priority on Color Restric-<br>tion | <ul> <li>Select the color permission to be given priority to when a public user uses a device that does not support the color permission by function.</li> <li>Specify the color permission for both printing (copy operation, printer operation, and printing of document to send) and sending (fax and scan operations).</li> <li>[Prioritise "Allow Color/Brack"]: Sets to the [Allow Color/Black] when it is selected for one or more functions.</li> <li>[Prioritise "Allow Black only".]: Sets to the [Allow Black Only] when it is selected for one or more functions.</li> </ul> |  |  |

1 Specify the necessary settings, and then click the [Apply] button.

- To clear the entered information, click the [Clear] button.

The Object Device Setting page appears again.

| Function Permission Setting for Public User             |                                                                   |                   |
|---------------------------------------------------------|-------------------------------------------------------------------|-------------------|
|                                                         |                                                                   | 1?                |
|                                                         |                                                                   | Show Simple Help. |
|                                                         |                                                                   |                   |
| Uncheck function to prohibit use                        |                                                                   |                   |
| Select All                                              |                                                                   |                   |
| Function limitation                                     |                                                                   |                   |
| ⊠ (a) Copy                                              |                                                                   |                   |
| Allow Color/Black                                       |                                                                   |                   |
| C 🚯 Allow Black Only                                    |                                                                   |                   |
| 🗹 📄 Print                                               |                                                                   |                   |
| Allow Color/Black                                       |                                                                   |                   |
| C 🛃 Allow Black Only                                    |                                                                   |                   |
| 🗹 🏠 Fax                                                 |                                                                   |                   |
| Illow Color/Black                                       |                                                                   |                   |
| C 🕼 Allow Black Only                                    |                                                                   |                   |
| 🗹 🚈 Scan                                                |                                                                   |                   |
| Allow Color/Black                                       |                                                                   |                   |
| O 👍 Allow Black Only                                    |                                                                   |                   |
| 🗹 🅎 User Box                                            |                                                                   |                   |
| 🗹 🖉 Print Scan/Fax TX                                   |                                                                   |                   |
| Allow Color/Black                                       |                                                                   |                   |
| Allow Black Only                                        |                                                                   |                   |
| Save to external memory                                 |                                                                   |                   |
| 🗹 🚍 Manual address input                                |                                                                   |                   |
| Allow all entries                                       |                                                                   |                   |
| Allow entries only for Fax / SIP Fax.                   |                                                                   |                   |
| 🗹 🛖 Web Browser                                         |                                                                   |                   |
| Print from Bluetooth                                    |                                                                   |                   |
| 🗹 🐉 USB to User Box                                     |                                                                   |                   |
| V A Type of Color Printing allowed under Color Printing | g Restriction                                                     |                   |
| Specify Priority on Color Restriction                   | O Prioritise "Allow Color/Black".                                 |                   |
| Print(Copy, Print, Print Scan/Fax TX)                   | Prioritise Allow Color/Black .     Prioritise "Allow Black Only". |                   |
| Constitution Constitution                               | Prioritise "Allow Black Only .                                    |                   |
| Send(Fax, Scan)                                         |                                                                   |                   |
|                                                         | Prioritise "Allow Black Only".                                    |                   |
|                                                         |                                                                   | Apply Clear       |

Ø...

#### Reminder

To select all the functions in the list, click [Select All].

The "Save to external memory" check box is cleared by default. Select this check box, if necessary.

#### Note

This setting applies only to devices that support public users. On devices that do not support public users, you cannot configure the function permission for public users using Authentication Manager.

### 3.11.3 SSFC Authentication Settings

Various settings for FeliCa SSFC authentication can be specified. Settings for the following parameters can be specified.

#### Reminder

It is necessary for this item to be specified only when using the SSFC card for IC card authentication. If not using the SSFC card, it is not necessary to specify it.

| Function                             | Details                                                              |  |
|--------------------------------------|----------------------------------------------------------------------|--|
| Room Number                          | Type in the room number of the device.                               |  |
| Floor Number                         | Type in the floor number of the device.                              |  |
| Building Number                      | Type in the building number of the device.                           |  |
| Area Number                          | Type in the area number of the device.                               |  |
| Security Level                       | Type in the security level of the device.                            |  |
| Company Code                         | Type in the company code of the device.                              |  |
| Company Identification Code (1 - 10) | Type in the company identification code (1 - 10) of the de-<br>vice. |  |

→ Specify the necessary settings, and then click the [Apply] button.

- To clear the entered information, click the [Clear] button.

The Object Device Setting page appears again.

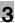

# ۵...

#### Note

To confirm the settings specified in the SSFC Authentication Settings screen, click the [Apply] button in the Object Device Setting screen.

| SSFC Authentication Settings   |   |                  |               |             |
|--------------------------------|---|------------------|---------------|-------------|
|                                |   |                  |               | <b>t</b> ?  |
| Room Number                    | 0 | Only Number: 0-6 | 65535         |             |
| Floor Number                   | 0 | Only Number: 0-6 | 5535          |             |
| Building Number                | 0 | Only Number: 0-6 | 5535          |             |
| Area Number                    | 0 | Only Number: 0-6 | 5535          |             |
| Security Level                 | 0 | Only Number: 0-6 | 5535          |             |
| Company Code                   |   |                  | Max: 8 chars  |             |
| Company Identification Code 1  |   |                  | Max: 20 chars |             |
| Company Identification Code 2  |   |                  | Max: 20 chars |             |
| Company Identification Code 3  |   |                  | Max: 20 chars |             |
| Company Identification Code 4  |   |                  | Max: 20 chars |             |
| Company Identification Code 5  |   |                  | Max: 20 chars |             |
| Company Identification Code 6  |   |                  | Max: 20 chars |             |
| Company Identification Code 7  |   |                  | Max: 20 chars |             |
| Company Identification Code 8  |   |                  | Max: 20 chars |             |
| Company Identification Code 9  |   |                  | Max: 20 chars |             |
| Company Identification Code 10 |   |                  | Max: 20 chars |             |
|                                |   |                  |               | Apply Clear |

## 3.11.4 Specifying a list (User name)

A list of user names to be displayed on the device panel can be specified.

The list can be displayed by selecting it from a registered user template or the history of logging on to the device panel can be displayed on the device panel.

Settings for the following parameters can be specified.

| Function | Details                                                                                                    |  |  |
|----------|----------------------------------------------------------------------------------------------------|--|--|
| None     | Select this item when not displaying the user name list on the device panel.                                                                                    |  |  |
| History  | Select this item to display the history of logging on to the device panel as the use name list.                                                                 |  |  |
|          | Reminder<br>If you change the setting to one other than "His-<br>tory" ("None" or "Template"), the login history<br>saved in Authentication Manager is deleted. |  |  |

| Function      |              | Details                                                                     |
|---------------|--------------|-----------------------------------------------------------------------------|
| Sort by Login |              | Displays the user names in order of logging on to the de-<br>vice.          |
|               | Sort by Name | Displays the sorted user names.                                             |
| Template      |              | Select this item to display the selected user template as a user name list. |
| Template list |              | Select a user template to be displayed on the device panel.                 |

#### Displaying a user template on the device panel

1 Select [Template].

The list of user templates registered in the template list appears.

2 Select a user template to be displayed on the device panel, and then click the [Apply] button.

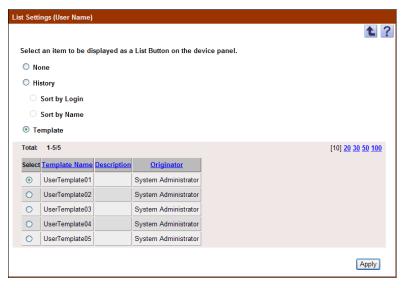

#### Displaying login history on the device panel

- **1** Select [History].
- 2 Select the order of displaying the history.

|          | igs (User Name)   |              |                       |                          |
|----------|-------------------|--------------|-----------------------|--------------------------|
|          |                   |              |                       | <b>t</b>                 |
| Select # | an item to be dis | splayed as a | List Button on the de | vice panel.              |
| O Nor    | ne                |              |                       |                          |
| Itist    | tory              |              |                       |                          |
| و 💿      | Sort by Login     |              |                       |                          |
| 0 5      | Sort by Name      |              |                       |                          |
| O Ter    | nplate            |              |                       |                          |
| Total:   | 1-5/5             |              |                       | [10] <u>20 30 50 100</u> |
| Select   | Template Name     | Description  | Originator            |                          |
|          | UserTemplate01    |              | System Administrator  |                          |
| 0        | UserTemplate02    |              | System Administrator  |                          |
| 0        | UserTemplate03    |              | System Administrator  |                          |
| 0        |                   |              | System Administrator  |                          |
|          | UserTemplate04    |              | Gystern Administrator |                          |

## 3.11.5 Specifying a list (Account name)

A list of account names to be displayed on the device panel can be specified.

The list can be displayed by selecting it from a registered account track template or the login history to the device panel can be displayed on the device panel.

Settings for the following parameters can be specified.

| Function | Details                                                                                                    |  |  |
|----------|----------------------------------------------------------------------------------------------------|--|--|
| None     | Select this item when not displaying the account name list on the device panel.                                                                                        |  |  |
| History  | Select this item to display the login history to the device panel as the account name list.                                                                            |  |  |
|          | <b>Reminder</b><br>If you change the setting to one other than "His-<br>tory" ("None" or "Template"), the login history<br>saved in Authentication Manager is deleted. |  |  |

| Function      |              | Details                                                                                       |
|---------------|--------------|-----------------------------------------------------------------------------------------------|
| Sort by Login |              | Displays the account names in order of logging on to the device.                              |
|               | Sort by Name | Displays the sorted account names.                                                            |
| Template      |              | Select this item to display the selected account track tem-<br>plate as an account name list. |
| Template list |              | Select an account track template to be displayed on the device panel.                         |

#### Displaying an account track template on the device panel

1 Select [Template].

The list of account track templates registered in the template list appears.

2 Select an account track template to be displayed on the device panel, and then click the [Apply] button.

| List Setti | ngs (Account Name)   |                    |                        |                          |  |  |
|------------|----------------------|--------------------|------------------------|--------------------------|--|--|
|            |                      |                    |                        | <b>£</b> ?               |  |  |
| Select     | an item to be displa | ayed as a Lis      | st Button on the devic | e panel.                 |  |  |
| O No       | one                  | -                  |                        |                          |  |  |
|            | story                |                    |                        |                          |  |  |
|            |                      |                    |                        |                          |  |  |
|            |                      |                    |                        |                          |  |  |
|            | Sort by Name         |                    |                        |                          |  |  |
| ⊙ Te       | mplate               |                    |                        |                          |  |  |
| Total:     | 1-5/5                |                    |                        | [10] <u>20 30 50 100</u> |  |  |
| Select     | Template Name        | <b>Description</b> | <u>Originator</u>      |                          |  |  |
| ۲          | AccountTemplate01    |                    | System Administrator   |                          |  |  |
| 0          | AccountTemplate02    |                    | System Administrator   |                          |  |  |
| 0          | AccountTemplate03    |                    | System Administrator   |                          |  |  |
| 0          | AccountTemplate04    |                    | System Administrator   |                          |  |  |
| 0          | AccountTemplate05    |                    | System Administrator   |                          |  |  |
|            |                      |                    |                        | Apply                    |  |  |

#### Displaying login history on the device panel

- **1** Select [History].
- 2 Select the order of displaying the history.

| st Setti | ngs (Account Name)   |              |                        |                        |
|----------|----------------------|--------------|------------------------|------------------------|
|          |                      |              |                        | 1                      |
| Select   | an item to be displa | ayed as a Li | st Button on the devic | e panel.               |
| O No     | ne                   |              |                        |                        |
| 💿 His    | story                |              |                        |                        |
| ۲        | Sort by Login        |              |                        |                        |
| 0        | Sort by Name         |              |                        |                        |
| O Te     | mplate               |              |                        |                        |
| Total:   | 1-5/5                |              |                        | [10] <u>20 30 50 1</u> |
| Select   | Template Name        | Description  | Originator             |                        |
| •        | AccountTemplate01    |              | System Administrator   |                        |
| 0        | AccountTemplate02    |              | System Administrator   |                        |
| 0        | AccountTemplate03    |              | System Administrator   |                        |
| 0        | AccountTemplate04    |              | System Administrator   |                        |
| 0        | AccountTemplate05    |              | System Administrator   |                        |
|          |                      |              |                        |                        |
|          |                      |              |                        | Apply                  |

## 3.11.6 Specifying a list (External server name)

A list of external server names to be displayed on the device panel can be specified.

The list can be displayed by selecting it from a registered external server template or the login history to the device panel can be displayed on the device panel.

Settings for the following parameters can be specified.

| Function | Details                                                                                                    |
|----------|----------------------------------------------------------------------------------------------------|
| None     | Select this item when not displaying the external server name list on the device panel.                                                                                |
| History  | Select this item to display the login history to the device panel as the external server name list.                                                                    |
|          | ₩                                                                                                    |
|          | <b>Reminder</b><br>If you change the setting to one other than "His-<br>tory" ("None" or "Template"), the login history<br>saved in Authentication Manager is deleted. |

| Fu | nction        | Details                                                                                                 |
|----|---------------|----------------------------------------------------------------------------------------------------|
|    | Sort by Login | Displays the external server names in order of logging on to the device.                                |
|    | Sort by Name  | Displays the sorted external server names.                                                              |
| Te | mplate        | Select this item to display the selected external server tem-<br>plate as an external server name list. |
| Te | mplate list   | Select an external server template to be displayed on the device panel.                                 |

#### Displaying an external server template on the device panel

1 Select [Template].

The list of external server templates registered in the template list appears.

2 Select an external server template to be displayed on the device panel, and then click the [Apply] button.

| st Setti | ngs (External Server  | Name)              |                      |
|----------|-----------------------|--------------------|----------------------|
|          |                       |                    |                      |
| Select   | an item to be display | yed as a List      | Button on the device |
| O No     | one                   |                    |                      |
| ⊖ Hi     | story                 |                    |                      |
| ۲        | Sort by Login         |                    |                      |
|          | Sort by Name          |                    |                      |
| 💽 Te     | mplate                |                    |                      |
| Total:   | 1-5/5                 |                    |                      |
| Select   | Template Name         | <b>Description</b> | Originator           |
| ۲        | ExtServerTemplate01   |                    | System Administrator |
| 0        | ExtServerTemplate02   |                    | System Administrator |
| 0        | ExtServerTemplate03   |                    | System Administrator |
| 0        | ExtServerTemplate04   |                    | System Administrator |
| 0        | ExtServerTemplate05   |                    | System Administrator |
|          |                       |                    |                      |

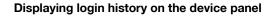

- 1 Select "History" as a list type.
- 2 Under [History], select the order of displaying the history.

| ist Setti | ngs (External Server  | Name)         |                      |                          |
|-----------|-----------------------|---------------|----------------------|--------------------------|
|           |                       |               |                      | t í                      |
| Select    | an item to be display | red as a List | Button on the device | panel.                   |
| O No      | ne                    |               |                      |                          |
| 💽 His     | story                 |               |                      |                          |
| ۲         | Sort by Login         |               |                      |                          |
| 0         | Sort by Name          |               |                      |                          |
| О Те      | mplate                |               |                      |                          |
| Total:    | 1-5/5                 |               |                      | [10] <u>20 30 50 100</u> |
| Select    | Template Name         | Description   | <u>Originator</u>    |                          |
| •         | ExtServerTemplate01   |               | System Administrator |                          |
| 0         | ExtServerTemplate02   |               | System Administrator |                          |
| 0         | ExtServerTemplate03   |               | System Administrator |                          |
| 0         | ExtServerTemplate04   |               | System Administrator |                          |
| 0         | ExtServerTemplate05   |               | System Administrator |                          |
|           |                       |               |                      |                          |
|           |                       |               |                      | Apply                    |

## 3.11.7 Registering a specific device

Specify that authentication from the device is performed with Authentication Manager.

۵...

#### Note

To register a device to be managed by Authentication Manager, license registration is required. For details on license registration, refer to the "Device Manager User's Guide".

If an IC card reader and biometric authentication device are available, load the device before registering Authentication Manager. If you replace it with another one, you need to register Authentication Manager again.

- 1 From the [Device Group] drop-down list, select the device group to be displayed.
  - To display all devices, select "All Devices".
  - If master and subordinate relationships are specified in the group, select the [All subgroups] check box of [Display Details].

Authentication Manager

- Specifying the search condition can narrow down devices to be displayed in the list. Select a column to search from the drop-down list, and then type in the text to be searched for in the text box.
- 2 Click the [Display] button.

A list of devices registered in the selected group appears.

- **3** From the device list, select the check box for the device for which authentication from the device is performed with Authentication Manager.
- 4 Click the [Manage] button.

| uthentic | ation Ma   | nager:The numbe      | r of device lic      | enses                                                      |                          |                          |                                                            |             |       |
|----------|------------|----------------------|----------------------|------------------------------------------------------------|--------------------------|--------------------------|------------------------------------------------------------|-------------|-------|
| The nur  | nber of li | censes               | 1999                 |                                                            |                          |                          |                                                            |             |       |
| The nur  | nber of u  | nused licenses       | 1999                 |                                                            |                          |                          |                                                            |             |       |
|          |            |                      |                      |                                                            |                          |                          |                                                            |             |       |
| evice/De | evice Gro  | up Selection         |                      |                                                            |                          |                          |                                                            |             |       |
| Device   | Group      | All Devices          |                      | ~                                                          |                          |                          |                                                            |             |       |
| Display  |            | All subgroup         | 5                    |                                                            |                          |                          |                                                            |             |       |
| Search   | Conditio   | n: Registered Na     | me 🛩 📃               |                                                            | Display                  |                          |                                                            |             |       |
|          | 411        |                      |                      |                                                            |                          |                          |                                                            |             |       |
| Select   |            |                      |                      |                                                            |                          |                          |                                                            |             |       |
|          | 1-10/56    | _                    |                      |                                                            |                          | [10] <u>20 30 50</u>     | 100                                                        |             |       |
| <u> </u> | 1          | /6 ≥ ≥≥ Go           |                      |                                                            |                          |                          |                                                            |             |       |
| Select   | Manage     | Registered Name      | Model Name           | User authentication                                        | Account Track            | Account Password         | IC Card Authentication Password                            | Public User | Term  |
|          | OFF        | Device01             | Device01             | Relay Server Authentication                                | Not Manage               | Do not use               | Only IC Card Authentication                                | OFF         |       |
|          | OFF        | Device02             | Device02             | Relay Server Authentication                                | Not Manage               | Do not use               | Only IC Card Authentication                                | OFF         |       |
|          | ON         | Device03             | Device03             | Relay Server Authentication                                | Not Manage               | Do not use               | Only IC Card Authentication                                | OFF         | in us |
|          | OFF        | Device04             | Device04             | Relay Server Authentication                                | Not Manage               | Do not use               | Only IC Card Authentication                                | OFF         |       |
|          | OFF        | Device05             | Device05             | Relay Server Authentication                                | Not Manage               | Do not use               | Only IC Card Authentication                                | OFF         |       |
|          | OFF        | Device06             | Device06             | Relay Server Authentication                                | Not Manage               | Do not use               | Only IC Card Authentication                                | OFF         |       |
|          | OFF        | Device07             | Device07             | Relay Server Authentication                                | Not Manage               | Do not use               | Only IC Card Authentication                                | OFF         |       |
|          | OFF        | Device08             | Device08             | Relay Server Authentication                                | Not Manage               | Do not use               | Only IC Card Authentication                                | OFF         |       |
|          | OFF        | Device09             | Device09             | Relay Server Authentication                                | Not Manage               | Do not use               | Only IC Card Authentication                                | OFF         |       |
|          | OFF        | Device10             | Device10             | Relay Server Authentication                                | Not Manage               | Do not use               | Only IC Card Authentication                                | OFF         |       |
|          | OFF<br>OFF | Device08<br>Device09 | Device08<br>Device09 | Relay Server Authentication<br>Relay Server Authentication | Not Manage<br>Not Manage | Do not use<br>Do not use | Only IC Card Authentication<br>Only IC Card Authentication | OFF<br>OFF  |       |

| Function | Details                                                                                                    |
|----------|----------------------------------------------------------------------------------------------------|
| Select   | Select the device where the authentication setting is to be specified.                                                                                                    |
| 8        | appears if settings for the device were edited when<br>"ON" is selected for "Manage". In this case, Authentication<br>Manager must be registered again.                                                                   |
| Manage   | Displays the management status for the device.<br>ON: Select this setting if authentication is to be performed<br>by the device.<br>OFF: Select this setting if authentication is not to be per-<br>formed by the device. |

| Function                        | Details                                                                                                    |
|---------------------------------|----------------------------------------------------------------------------------------------------|
| Registered Name                 | Displays the registered name for the device.                                                                                                    |
| Model Name                      | Displays the model name for the device.                                                                                                    |
| User authentication             | Displays whether to use a relay server or external server for user authentication.                                                                                                    |
| Account Track                   | Displays whether or not the account track is managed.                                                                                                    |
| Account Password                | Displays whether or not the account track password is used.                                                                                                    |
| IC Card Authentication Password | Displays whether or not passwords are to be used with IC card authentication.                                                                                                    |
| Public User                     | Displays whether or not the public user is used.                                                                                                    |
| Default biometric unit number   | Displays the set value of the default biometric unit number.                                                                                                    |
| Terminal                        | <ul> <li>Displays whether the device is using Enterprise Suite Terminal.</li> <li>in use: The device is using Enterprise Suite Terminal.</li> <li>Will Not Display: The device is not using Enterprise Suite Terminal.</li> </ul> |

## ۵...

#### Reminder

For details on the result page after registering a specific device, refer to "Checking the result of registering or unregistering a specific device" on page 3-121.

## ۵...

#### Note

*If the device is registered to be managed, the user information (user names and passwords) on the device is deleted and users can no longer be registered with the device.* 

If the device is excluded from managed devices, authentication is not performed. In this case, the authentication method for the device is set to "Not Authentication". The history is also deleted.

When an external authentication device is used, Authentication Manager must be registered to the device each time the device is disconnected and connected.

### 3.11.8 Unregistering a specific device

Specify that authentication from the device is performed with Authentication Manager.

1 From the [Device Group] drop-down list, select the device group to be displayed.

- To display all devices, select "All Devices".
- If master and subordinate relationships are specified in the group, select the [All subgroups] check box of [Display Details].
- Specifying the search condition can narrow down devices to be displayed in the list. Select a column to search from the drop-down list, and then type in the text to be searched for in the text box.
- 2 Click the [Display] button.

A list of devices registered in the selected group appears.

- **3** From the device list, select the check box for the device for which authentication from the device is not performed with Authentication Manager.
- 4 Click the [Do not manage] button.

# ®...

#### Reminder

For details on the result page after unregistering a specific device, refer to "Checking the result of registering or unregistering a specific device" on page 3-121.

For details on items to be displayed on the device list, refer to "Registering a specific device" on page 3-118.

# 3.11.9 Checking the result of registering or unregistering a specific device

The result of registering a target device can be checked. Check the details, and then click the [OK] button.

|                        |                         |              | ?                                                                                  |
|------------------------|-------------------------|--------------|------------------------------------------------------------------------------------|
| Device Ma<br>Fotal: 1- | anagement Proces<br>6/6 | s is comp    | leted.<br>[10] <u>20 30 50 100</u>                                                 |
| <u>Result</u>          | Registered Name         | <u>Model</u> | <u>Contents</u>                                                                    |
| Success                | Device01                | Device01     |                                                                                    |
| Success                | Device02                | Device02     |                                                                                    |
| Success                | Device03                | Device03     |                                                                                    |
| Success                | Device04                | Device04     |                                                                                    |
| Success                | Device05                | Device05     |                                                                                    |
| Error                  | Device06                | Device06     | Could not communicate with the device. Please check device power and device settin |

| Function        | Details                                                                                                    |
|-----------------|----------------------------------------------------------------------------------------------------|
| Result          | <ul> <li>Displays whether the registration or unregistration operation was successfully completed.</li> <li>"Success": Appears when the registration or unregistration operation was normally completed.</li> <li>"Error": Appears when the specific device was not successfully registered or unregistered due to an error in communication with the device. For details, check the contents.</li> <li>"Unmanaged": Appears when the specific device was forcibly excluded from the management targets due to an error in communication with the device. For details, check the contents.</li> <li>"Longanded": Appears when the specific device was forcibly excluded from the management targets due to an error in communication with the device. For details, check the contents. It appears when the "Do not manage even if communication fails" check box is selected and unregistration of the specific device failed on the Select Object Device page.</li> </ul> |
| Registered Name | Displays the registered name for the device.                                                                                                    |
| Model Name      | Displays the model name for the device.                                                                                                    |
| Contents        | When "Error" or "Unmanaged" is displayed for "Result", the<br>contents are displayed.                                                                                                    |

۵...

#### Reminder

When the "The Authentication Manager has failed to lock the device." message appears, it is considered that the device panel is locked or other application is locking the device for use.

## 3.12 IC card information

This function allows you to enable or disable IC card information registered for a user or edit card information. The name of an IC card can be specified. Settings for the following parameters can be specified.

| Function                      | Details                                                                    |
|-------------------------------|----------------------------------------------------------------------------|
| Search Condition              | Specify the condition to narrow down users to be displayed in the list.    |
| Select All/Uncheck All button | Click this button to select or uncheck all displayed settings.             |
| IC Card Name Setting          | Specify the name of the IC card displayed on the IC card information list. |
| IC card information list      | Displays the IC card information of the user.                              |
| Apply                         | Click this button to apply the entered settings.                           |

۵...

#### Reminder

The IC card authentication methods supported by Authentication Manager are as follows: FeliCa, FeliCa(Prepaid Card), TypeA, Mifare, LEGIC(prime), HID(Prox), HID(iClass)

However, the FeliCa SSFC card, FeliCa FCF (general) card, FeliCa FCF (Campus) card, and FeliCa free format card cannot be used in a device that is using Enterprise Suite Terminal.

Create IC card information using Registration Tool, and then register it using the import function of Authentication Manager.

#### **Registering card information**

To register card information, use an appropriate method depending on situations.

For multiple users

| When the card ID is known     | Import data from a file in the user list |
|-------------------------------|------------------------------------------|
| When the card ID is not known | Self-registration                        |

For single user

| When the card ID is known     | Direct entry of the card ID.                                |
|-------------------------------|-------------------------------------------------------------|
| When the card ID is not known | Self-registration or<br>registration with Registration Tool |

For details, refer to "IC card self-registration" on page 3-128, "Checking or modifying card information" on page 3-125, Registration Tool help, and "Importing from a file" on page 3-41.

After importing the information, be sure to check the Enable/Disable setting for the IC card.

When logged on as a group manager, only information for managed groups and users can be edited or deleted. For details on the group administrator, refer to "Specifying a group manager" on page 3-145.

### 3.12.1 Enabling/disabling IC card information

- 1 From the [User Group Name] drop-down list, select the user group to be displayed.
  - To display all users, select "All Users".
  - If master and subordinate relationships are specified in the group, select the "All subgroups" check box to display all users, including those in subordinate groups.
  - Specifying the search condition can narrow down users to be displayed in the list. Type in the character string to be searched for.
- 2 Click the [Display] button.

A list of users registered in the selected group appears.

**3** To enable a card, select the check box. To disable a card, clear the check box. Then click the [Apply] button.

|                                                |                                                          |         |                                                                |              |                  |                                              | 0?                                            |                  |               |                                              |                                           |              |        |
|------------------------------------------------|----------------------------------------------------------|---------|----------------------------------------------------------------|--------------|------------------|----------------------------------------------|-----------------------------------------------|------------------|---------------|----------------------------------------------|-------------------------------------------|--------------|--------|
| Display D                                      | All Users<br>etails All subgroups<br>ondition: User Name | × .     | *                                                              |              | Display          |                                              |                                               |                  |               |                                              |                                           |              |        |
| IC Car<br>Select Al                            | rd Name Setting                                          |         |                                                                |              |                  |                                              |                                               |                  |               |                                              |                                           |              |        |
| fotak 1.                                       | 10/11                                                    |         |                                                                |              |                  | [10] 20                                      | 30 50 100                                     |                  |               |                                              |                                           |              |        |
| <u>ss s (</u>                                  | 1 /2 ≥ ≥≥ Go                                             |         |                                                                |              |                  |                                              |                                               |                  |               |                                              |                                           |              |        |
| User Nam                                       | ne User Group Name Desc                                  | ription | Ca<br>Enable/Disable, 6                                        | rd 1<br>Card | Type, Card ID    | Card 2<br>Enable/Disable, Card Type, Card ID |                                               |                  | Type, Card ID | Card 3<br>Enable/Disable, Card Type, Card ID |                                           |              |        |
| User01                                         | UserGroup02                                              | 2       | ТуреА                                                          | ~            | 112233           |                                              | ТуреА                                         | •]               |               |                                              |                                           | ~            |        |
|                                                | UserGroup04                                              |         | ТуреА                                                          | ×            |                  |                                              | FeliCa                                        | •                | AABBCC        |                                              | ТуреА                                     | ~            |        |
| User02                                         |                                                          |         |                                                                | ~            |                  |                                              | TypeA                                         | ~                |               |                                              | LEGIC(PID)                                | ~            | 334455 |
| User02<br>User03                               | OTHER                                                    |         | TypeA                                                          |              |                  |                                              |                                               |                  |               |                                              |                                           |              |        |
|                                                | OTHER<br>UserGroup02                                     |         |                                                                | ~            |                  |                                              |                                               | •                |               |                                              |                                           | ~            |        |
| User03                                         |                                                          |         | ТуреА                                                          | ~            | 223344           |                                              | TypeA                                         | •]               | 659988        |                                              | TypeA                                     |              |        |
| User03<br>User04                               | UserGroup02                                              |         | TypeA<br>Mfare(PID)                                            | ~            | 223344           |                                              | TypeA<br>HID(Prox)                            | •]               | 559988        |                                              | ТуреА<br>ТуреА                            | ~            |        |
| User03<br>User04<br>User05                     | UserGroup02<br>OTHER                                     |         | TypeA<br>Mifare(PID)<br>TypeA                                  | *<br>*       | 223344           |                                              | TypeA<br>HID(Prox)<br>TypeA                   | ~  <br>~         | 559988        |                                              | ТуреА<br>ТуреА<br>ТуреА                   | *<br>*       |        |
| User03<br>User04<br>User05<br>User06           | UserGroup02<br>OTHER<br>UserGroup03                      |         | TypeA<br>Mifare(PID)<br>TypeA                                  | > > > >      | 223344<br>998877 |                                              | TypeA<br>HID(Prox)<br>TypeA<br>TypeA          | •                | 559988        |                                              | ТуреА<br>ТуреА<br>ТуреА<br>ТуреА<br>ТуреА | $\mathbf{x}$ |        |
| User03<br>User04<br>User05<br>User06<br>User07 | UserGroup02<br>OTHER<br>UserGroup03<br>UserGroup01       |         | TypeA<br>Mfare(PID)<br>TypeA<br>TypeA<br>FeliCa (Prepaid Card) | > > > >      |                  |                                              | TypeA<br>HID(Prox)<br>TypeA<br>TypeA<br>TypeA | -<br>-<br>-<br>- | 559988        |                                              | ТуреА<br>ТуреА<br>ТуреА<br>ТуреА<br>ТуреА | > > > >      |        |

## 3.12.2 Checking or modifying card information

- 1 From the [User Group Name] drop-down list, select the user group to be displayed.
  - To display all users, select "All Users".
  - If master and subordinate relationships are specified in the group, select the [All subgroups] check box of [Display Details].
  - Specifying the search condition can narrow down users to be displayed in the list. Type in the character string to be searched for.
- 2 Click the [Display] button.

A list of users registered in the selected group appears.

3 Select a card type, enter a card number, and click the [Apply] button.

|                                                                                                    |                                                                                           |  |                                                                                           |        |                           |        | 0?                                                      |          |                  |                       |                                                         |             |                  |
|----------------------------------------------------------------------------------------------------|-------------------------------------------------------------------------------------------|--|-------------------------------------------------------------------------------------------|--------|---------------------------|--------|---------------------------------------------------------|----------|------------------|-----------------------|---------------------------------------------------------|-------------|------------------|
| Uner Group Al Lisos S<br>Display Details Alt subgroups                                                                                                    |                                                                                           |  |                                                                                           |        |                           |        |                                                         |          |                  |                       |                                                         |             |                  |
|                                                                                                    |                                                                                           |  |                                                                                           |        |                           |        |                                                         |          | Search C         | ondition: User Name 🎽 |                                                         |             |                  |
| IC Ca                                                                                                    | rd Name Setting                                                                           |  |                                                                                           |        |                           |        |                                                         |          |                  |                       |                                                         |             |                  |
|                                                                                                    |                                                                                           |  |                                                                                           |        |                           |        |                                                         |          |                  |                       |                                                         |             |                  |
| Select A                                                                                                    |                                                                                           |  |                                                                                           |        |                           |        |                                                         |          |                  |                       |                                                         |             |                  |
| Total: 1-                                                                                                    |                                                                                           |  |                                                                                           |        |                           | [10] 2 | 2 39 50 100                                             |          |                  |                       |                                                         |             |                  |
| ss s 1 a 2 22 66                                                                                                    |                                                                                           |  |                                                                                           |        |                           |        |                                                         |          |                  | _                     |                                                         | Card        |                  |
| User Name User Group Name Description Card 3 Card 3 |                                                                                           |  |                                                                                           |        |                           |        |                                                         |          |                  |                       |                                                         |             |                  |
| User Nam                                                                                                    | e User Group Name Description                                                             |  | Enable/Disable, C                                                                         | Care   | i Type, Card ID           |        | Enable/Dis                                              | able, Ca | rd Type, Card ID |                       | Enable/Dis                                              | able, Ca    | rd Type, Card ID |
|                                                                                                    | User Group Name Description                                                               |  |                                                                                           |        | 1 Type, Card ID<br>112233 |        | Enable/Dis<br>TypeA                                     | able, Ca | rd Type, Card ID |                       | Enable/Dis<br>TypeA                                     | ~           |                  |
| <mark>User Nam</mark><br>User01<br>User02                                                                                                    |                                                                                           |  | ТуреА                                                                                     |        |                           |        |                                                         |          |                  |                       |                                                         |             |                  |
| User01                                                                                                    | UserGroup02                                                                               |  | TypeA TypeA                                                                               | ¥      |                           |        | ТуреА                                                   | ٣        | AABBCC           |                       | ТуреА                                                   | ~           |                  |
| User01<br>User02                                                                                                    | UserGroup02<br>UserGroup04                                                                |  | ТуреА<br>ТуреА<br>ТуреА                                                                   | *<br>* |                           |        | TypeA<br>FeliCa                                         | × ×      | AABBCC           |                       | ТуреА<br>ТуреА                                          | ×<br>×      | 334455           |
| User01<br>User02<br>User03                                                                                                    | UserGroup02<br>UserGroup04<br>OTHER                                                       |  | ТуреА<br>ТуреА<br>ТуреА<br>ТуреА                                                          |        |                           |        | TypeA<br>FeliCa<br>TypeA                                | > > >    | AABBCC           |                       | TypeA<br>TypeA<br>LEGIC(PID)                            | > > ><br>>  | 334455           |
| User01<br>User02<br>User03<br>User04                                                                                                    | UserGroup02<br>UserGroup04<br>OTHER<br>UserGroup02                                        |  | TypeA<br>TypeA<br>TypeA<br>TypeA<br>Mifare(PID)                                           |        | 112233                    |        | TypeA<br>FeliCa<br>TypeA<br>TypeA<br>HD(Prox)           | 2 2 2 2  |                  |                       | TypeA<br>TypeA<br>LEGIC(PID)<br>TypeA                   | > > > >     | 334455           |
| User01<br>User02<br>User03<br>User04<br>User05                                                                                                    | UserGroup02<br>UserGroup04<br>OTHER<br>UserGroup02<br>OTHER                               |  | TypeA<br>TypeA<br>TypeA<br>TypeA<br>Mfare(PID)<br>TypeA                                   |        | 112233                    |        | TypeA<br>FeliCa<br>TypeA<br>TypeA<br>HD(Prox)           | 2 2 2 2  |                  |                       | TypeA<br>TypeA<br>LEGIC(PID)<br>TypeA<br>TypeA          | > > > > >   | 334455           |
| User01<br>User02<br>User03<br>User04<br>User05<br>User06                                                                                                    | UserGroup02<br>UserGroup04<br>OTHER<br>UserGroup02<br>OTHER<br>UserGroup03                |  | TypeA<br>TypeA<br>TypeA<br>TypeA<br>Mfare(PID)<br>TypeA                                   |        | 112233                    |        | TypeA<br>FeliCa<br>TypeA<br>TypeA<br>HID(Prox)<br>TypeA |          |                  |                       | TypeA<br>TypeA<br>LEGIC(PID)<br>TypeA<br>TypeA<br>TypeA | * * * * * * | 334455           |
| User01<br>User02<br>User03<br>User04<br>User05<br>User06<br>User07                                                                                                    | UserGroup02<br>UserGroup04<br>OTHER<br>UserGroup02<br>OTHER<br>UserGroup03<br>UserGroup01 |  | TypeA<br>TypeA<br>TypeA<br>TypeA<br>Mifara(PID)<br>TypeA<br>TypeA<br>FeiCa (Prepaid Card) |        | 112233<br>223344          |        | TypeA<br>FeliCa<br>TypeA<br>HID(Prox)<br>TypeA<br>TypeA |          |                  |                       | TypeA<br>TypeA<br>LEGIC(PID)<br>TypeA<br>TypeA<br>TypeA | * * * * * * | 334455           |

A warning message appears.

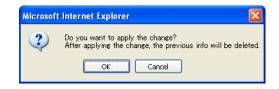

4 Click the [OK] button.

## 3.12.3 Specifying an IC card name

- 1 In the IC Card Information page, click the [IC Card Name Setting] button.
- 2 Type in each IC card name (IC card 1, IC card 2, or IC card 3), and then click the [Apply] button.
  - To clear the entered information, click the [Clear] button.

| <b>1</b> 2 |       |               | e Setting | Card Name |
|------------|-------|---------------|-----------|-----------|
|            |       |               |           |           |
|            |       | Max: 64 chars |           | IC card 1 |
|            |       | Max: 64 chars |           | IC card 2 |
|            |       | Max: 64 chars |           | IC card 3 |
| Cli        | Apply | max. 04 chars |           | ic card 5 |

## 3.12.4 Deleting IC card information

- 1 Blank the text box of the card ID for the card information to be deleted in the IC Card Information page, and click the [Apply] button.
- 2 Check the message that appears, and then click the [OK] button. The IC card information is deleted.

## 3.13 IC Card Authentication Setting

The IC card self-registration function is a secure and safe method to reduce the administrator's load when registering card information using Authentication Manager.

Using this function, a newly distributed IC card or a card used to manage entering or leaving a room can easily be associated with the Authentication Manager user account when applying an IC card in Authentication Manager.

## Note

The IC card self-registration function is not available in a device that is using Enterprise Suite Terminal.

## 3.13.1 IC card self-registration setting

| IC Card Authentication Setting                                          |             |
|-------------------------------------------------------------------------|-------------|
|                                                                         | ?           |
| Self Registration Setting                                               |             |
| ○ Allow                                                                 |             |
| • Allow new registrations only                                          |             |
| ○ Also allow re-registrations (overwrite) of new cards                  |             |
| ○ Also allow re-registrations (overwrite) of all cards (lower security) |             |
| Restrict                                                                |             |
|                                                                         | Apply Clear |

| Fu   | nction                                                                      | Details                                                                                                    |
|------|-----------------------------------------------------------------------------|----------------------------------------------------------------------------------------------------|
| Allo | wo                                                                          | Allows the IC card self-registration.                                                                                                    |
|      | Allow new registrations only                                                | Allows you to register only the cards that are not managed<br>by Authentication Manager. Once registered, the card can-<br>not be changed.                                                 |
|      | Also allow re-registrations<br>(overwrite) of new cards                     | Allows you to register only the cards that are not managed<br>by Authentication Manager. A card can be changed by the<br>user as long as it is not managed by Authentication Manag-<br>er. |
|      | Also allow re-registrations<br>(overwrite) of all cards (lower<br>security) | Allows the user to change a card.<br>If the card to be changed is already managed by Authenti-<br>cation Manager, its owner will be changed.                                               |
| Re   | strict                                                                      | Restricts the IC card self-registration.                                                                                                    |

## 3.13.2 IC card self-registration

The self-registration function becomes available when a user logs on while satisfying the following conditions.

- Self Registration is set to "Allow" in IC Card Authentication Setting.
- The target device is registered while an IC card reader is connected to the device.
- The user holds the IC card over the card reader for authentication, after entering the user name and password on the device panel.
- For an external server user, IC card information is held in Authentication Manager.

If a user has entered the correct user name and password while selfregistration conditions are satisfied, the IC card information used is saved in IC card 3.

## 3.14 IC Card Information Template Settings

Use of an IC card information template allows you to perform the correct authentication even when a third-party authentication device is used.

This section explains how to register and edit an IC card information template.

A template is used to convert information sent from a third-party authentication device so that it can be authenticated correctly in an external server.

A registered template is applied to a device using a third-party authentication device.

Assign an IC card information template to a device in the device setting editing page for managing a target device. For details, refer to "Editing device settings" on page 3-104".

|              |               |                  | 0                              |
|--------------|---------------|------------------|--------------------------------|
| Add<br>Selei | Edit          | Delete           |                                |
| Total:       | 1-10/10       |                  | [10] <u>20 30 50</u> <u>1(</u> |
| Select       | Template Name | <u>Data Type</u> |                                |
|              | Template01    | Byte             |                                |
|              | Template02    | Bit              |                                |
|              | Template03    | Byte             |                                |
|              | Template04    | Byte             |                                |
|              | Template05    | Byte             |                                |
|              | Template06    | Byte             |                                |
|              | Template07    | Bit              |                                |
|              | Template08    | Byte             |                                |
|              | Template09    | Bit              |                                |
|              | Template10    | Byte             |                                |

The following settings can be specified in the IC Card Template Settings page.

| Function               | Details                                                                             |
|------------------------|-------------------------------------------------------------------------------------|
| Add                    | Click this button to register an IC card information tem-<br>plate.                 |
| Edit                   | Click this button to edit information of a registered IC card information template. |
| Delete                 | Click this button to delete a registered IC card information template.              |
| Select All/Uncheck All | Click this button to select or uncheck all displayed settings.                      |

## 3.14.1 Registering and editing an IC card information template

#### **Registering templates**

A new IC card information template can be registered.

Information required for registration varies depending on the type of IC card.

1 Click the [Register] button.

The Create/Edit IC Card Template page appears.

| eate/Edit IC Card Template     |                 | K                        | Ł   |
|--------------------------------|-----------------|--------------------------|-----|
| Template Name<br>Data Type     | Byte V Display  | [Required] Max: 64 chars |     |
| Scanning Start Position (Byte) |                 | ] Only Number: 1-512     |     |
| ID Length (Byte)               |                 | ] Only Number: 1-512     |     |
| Conversion method of Card ID   | Do not convert. | Apply Cle                | ear |

- 2 Type in a template name for [Template Name].
- 3 From the [Data Type] drop-down list, select a data type.
- 4 Click the [Display] button.

The page for setting detailed information appears depending on the selected data type.

- 5 Type in the necessary settings, and then click the [Apply] button.
  - If "Bit" is selected for [Data Type], for settings, refer to "Registering IC card information (when the data type is "Bit")" on page 3-131.
  - If "Byte" is selected for [Data Type], for settings, refer to "Registering IC card information (when the data type is "Byte")" on page 3-132.

An IC card information template is added.

#### Editing a template

The information of a registered IC card information template can be viewed and changed.

- → Specify the settings for the template information to be changed, and then click the [Apply] button.
  - The detailed settings vary depending on the type of the data specified in a template.
  - If "Bit" is selected for [Data Type], for settings, refer to "Registering IC card information (when the data type is "Bit")" on page 3-131.
  - If "Byte" is selected for [Data Type], for settings, refer to "Registering IC card information (when the data type is "Byte")" on page 3-132.
  - To clear the entered information, click the [Clear] button.

#### Registering IC card information (when the data type is "Bit")

If the type of the data specified in a template is "Bit", configure the following settings.

| Template Name                           | Type in the template name.                                                                                                    |  |
|-----------------------------------------|----------------------------------------------------------------------------------------------------|--|
| Data Type                               | Select the data type of an IC card.                                                                                                    |  |
| Scanning Start Position (Bit)           | Specify the card ID starting position.                                                                                                    |  |
| ID Length (Bit)                         | Specify the length of a card ID.                                                                                                    |  |
| Conversion method of Card ID            | <ul> <li>Select a method to convert a card ID.</li> <li>"Decimal": Converts a card ID to a decimal value.</li> <li>"Hexadecimal": Converts a card ID to a hexadecimal value.</li> </ul> |  |
| Minimum Number of Digits (Pad-<br>ding) | Specify the minimum number of digits for card ID.                                                                                                    |  |

| Create/Edit IC Card Template                                       |                | t?                                                               |
|--------------------------------------------------------------------|----------------|------------------------------------------------------------------|
| Template Name<br>Data Type                                         | Bit 🛩 Display) | [Required] Max: 64 chars                                         |
| Scanning Start Position (Bit)<br>ID Length (Bit)                   |                | [Required] Only Number: 1-4096<br>[Required] Only Number: 1-4096 |
| Conversion method of Card ID<br>Minimum Number of Digits (Padding) | Hexadecimal 💌  | [Required] Only Number: 0-64                                     |
|                                                                    |                | Apply Clear                                                      |

3

#### Registering IC card information (when the data type is "Byte")

If the type of the data specified in a template is "Byte", configure the following settings.

| Template Name                  | Type in the template name.                                                                                                    |  |
|--------------------------------|----------------------------------------------------------------------------------------------------|--|
| Data Type                      | Select the data type of an IC card.                                                                                                    |  |
| Scanning Start Position (Byte) | Specify the card ID starting position.                                                                                                    |  |
| ID Length (Byte)               | Specify the length of a card ID.                                                                                                    |  |
| Reverse                        | Select this check box to convert a card ID in the reverse or-<br>der.                                                                                                    |  |
| Hex Format                     | Selecting this check box processes a card ID in hexadeci-<br>mal values.<br>Clearing this check box processes a card ID in ASCII.                                                                                                    |  |
| Conversion method of Card ID   | <ul> <li>Select a method to convert a card ID.</li> <li>"Do not convert.": A conversion is not performed.</li> <li>"Decimal": Converts a card ID to a decimal value.</li> <li>"To lower case": Converts all card ID characters to lower case.</li> <li>"To upper case": Converts all card ID characters to upper case.</li> </ul> |  |

| Create/Edit IC Card Template   |                                                                                                    |                               |
|--------------------------------|----------------------------------------------------------------------------------------------------|-------------------------------|
|                                |                                                                                                    | <b>£</b> ?                    |
|                                |                                                                                                    |                               |
| Template Name                  |                                                                                                    | [Required] Max: 64 chars      |
| Data Type                      | Byte 🛩 Display                                                                                                    |                               |
| Scanning Start Position (Byte) |                                                                                                    | [Required] Only Number: 1-512 |
| ID Length (Byte)               |                                                                                                    | [Required] Only Number: 1-512 |
| Reverse                        |                                                                                                    |                               |
| Conversion method of Card ID   | Do not convert. ⊻                                                                                                    |                               |
|                                | Land Contract of Contract of C | Apply Clear                   |

### 3.14.2 Deleting an IC card information template

An IC card information template can be deleted.

- 1 In the IC card information template setting page, select a template to be deleted, and then click the [Delete] button.
- 2 Check the message that appears, and then click the [OK] button to delete the template.

The template is deleted.

## 3.15 Biometric information

Settings for the following parameters can be specified on the Biometric Information page.

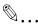

#### Reminder

*This page is displayed when the license for Gateway for Biometric Authentication Manager is registered.* 

*Create biometric information using Registration Tool, and then register it using the import function of Authentication Manager. For details, refer to the Help for Registration Tool and "Importing from a file" on page 3-41.* 

When logged on as a group manager, only information for managed groups and users can be edited or deleted. For details on group manager settings, refer to "Specifying a group manager" on page 3-145.

| Function                                 | Details                                                                 |  |
|------------------------------------------|-------------------------------------------------------------------------|--|
| [Change Biometric Unit No.] but-<br>ton  | Click this button to change the biometric unit No. of a user.           |  |
| [Delete Biometric Information]<br>button | Click this button to delete the biometric information of a user.        |  |
| Search Condition                         | Specify the condition to narrow down users to be displayed in the list. |  |
| Select All/Uncheck All button            | Click this button to select or uncheck all displayed settings.          |  |

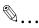

#### Reminder

When conducting the biometric "1:N" authentication, authentication is carried out between the users of the unit numbers registered with Registration Tool. To authenticate, enter the number that matches the unit number registered on the device panel of the device to conduct biometric authentication. If a different number is entered, it will not be authenticated.

A default unit number can be specified for each device. For details, refer to "Editing device settings" on page 3-104.

Up to 500 users can be registered in a unit.

Biometric information registered using AU-101 cannot be authenticated with the device with AU-102 connected. Also, biometric information registered using AU-102 cannot be authenticated with the device with AU-101 connected.

Authentication Manager

When both AU-101 and AU-102 are connected, register data of both AU-101 and AU-102 using Registration Tool.

### 3.15.1 Displaying a user list

A list of users registered in the biometric unit can be displayed.

- 1 From the [Biometric Unit No.] drop-down list, select a biometric unit No.
  - Specifying the search condition can narrow down users to be displayed in the list. Type in the character string to be searched for.
- 2 Click the [Display] button.

A list of users registered in the selected biometric unit appears.

| Biometrie | Biometric Unit User List     |                 |             |                         |                         |                          |  |
|-----------|------------------------------|-----------------|-------------|-------------------------|-------------------------|--------------------------|--|
|           |                              |                 |             |                         |                         | €?                       |  |
|           | etric Unit No<br>h Condition |                 | <b>v</b>    | ~                       | Display                 |                          |  |
|           | Change Biom                  | etric Unit No.  | Delet       | e Biometric Information |                         |                          |  |
| Chec      | k All                        |                 |             |                         |                         |                          |  |
| Total:    | 1-10/10                      |                 |             |                         |                         | [10] <u>20 30 50 100</u> |  |
| Select    | <u>User Name</u>             | User Group Name | Description | Biometric Information 1 | Biometric Information 2 |                          |  |
|           | User01                       | OTHER           |             | Left Index              | Right Index             |                          |  |
|           | User02                       | OTHER           |             | Left Index              | Right Index             |                          |  |
|           | User03                       | OTHER           |             | Left Index              | Right Index             |                          |  |
|           | User04                       | OTHER           |             | Left Index              | Right Index             |                          |  |
|           | User05                       | OTHER           |             | Left Index              | Right Index             |                          |  |
|           | User06                       | OTHER           |             | Left Index              | Right Index             |                          |  |
|           | User07                       | OTHER           |             | Left Index              | Right Index             |                          |  |
|           | User08                       | OTHER           |             | Left Index              | Right Index             |                          |  |
|           | User09                       | OTHER           |             | Left Index              | Right Index             |                          |  |
|           | User10                       | OTHER           |             | Left Index              | Right Index             |                          |  |
|           |                              |                 |             |                         |                         |                          |  |

| Function                | Details                                                                                                 |  |
|-------------------------|----------------------------------------------------------------------------------------------------|--|
| Select                  | Select the check box for the user to change the biometric unit No. or delete the biometric information. |  |
| User Name               | Displays the user name.                                                                                 |  |
| User Group Name         | Displays the name of the group that the user belongs to.                                                |  |
| Description             | Displays the description of the user.                                                                   |  |
| Biometric Information 1 | Displays the registered biometric information.                                                          |  |
| Biometric Information 2 | Displays the registered biometric information.                                                          |  |

3

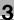

## ۵...

#### Reminder

When biometric information self-registration is completed, "Biometric Registration" is displayed for [Biometric Information 1] or [Biometric Information 2]. For details on biometric information self-registration, refer to "Bio Auth Setting" on page 3-136.

## 3.15.2 Changing the biometric unit No.

1 Select the check box for the user to be changed from the biometric unit user list, and then click the [Change Biometric Unit No.] button.

The Change Biometric Unit No. page appears.

- 2 Type in a biometric unit No. to be changed, and then click the [Apply] button.
  - To clear the entered information, click the [Clear] button.

The biometric unit No. is changed.

| Change Biometric Unit No. |   |                                |             |  |  |  |
|---------------------------|---|--------------------------------|-------------|--|--|--|
| Biometric Unit No.        | 1 | [Required] Only Number: 1-9999 | <b>t</b> ?  |  |  |  |
|                           |   |                                | Apply Clear |  |  |  |

## 3.15.3 Deleting biometric information

- 1 In the Biometric Unit User List page, select the user to delete the biometric information, and then click the [Delete Biometric Information] button.
- 2 Check the message that appears, and then click the [OK] button to delete the template.

The biometric information is deleted.

## 3.16 Bio Auth Setting

The biometric information self-registration function reduces the administrator's load and enables biometric information to be registered safely and securely in Authentication Manager.

۵...

#### Note

Biometric information self-registration cannot be performed in a device that is using Enterprise Suite Terminal.

## 3.16.1 Biometric information self-registration setting

| Bio Auth Setting                                                                 |             |
|----------------------------------------------------------------------------------|-------------|
|                                                                                  | ?           |
|                                                                                  |             |
| Self Registration Setting                                                        |             |
| O Allow                                                                          |             |
| O OFF                                                                            |             |
| Setting for Overwriting Biometric Info                                           |             |
| O Allow Overwrite                                                                |             |
| O Not Allow Overwrite                                                            |             |
| Biometric Unit Settings                                                          |             |
| Register in Default Biometric Unit                                               |             |
| Specify which Biometric Unit to register the info [Required] Only Number: 1-9999 |             |
| O Allow User to Specify Biometric Unit                                           |             |
|                                                                                  | Apply Clear |

| Function                                  | Details                                                                                                    |
|-------------------------------------------|----------------------------------------------------------------------------------------------------|
| Self Registration Setting                 | To allow biometric information self-registration, select [Al-low].                                                                                                    |
| Setting for Overwriting Biometric<br>Info | To allow overwriting of biometric information, select [Allow Overwrite].                                                                                                    |
| Biometric Unit Settings                   | <ul> <li>Select a biometric unit number to register information by biometric information self-registration.</li> <li>[Register in Default Biometric Unit]: Information is registered in the default biometric unit that is specified for each device.</li> <li>[Specify which Biometric Unit to register the info]: Enter a biometric unit number to register information.</li> <li>[Allow User to Specify Biometric Unit]: User selects a biometric unit to register information when logging onto the device.</li> </ul> |

3

## 3.16.2 Biometric information self-registration

The self-registration function becomes available when a user logs on while the following conditions are satisfied.

- Self Registration is set to "Allow" for Bio Auth Setting.
- The target device is registered while an authentication device is connected to the device.
- There are no users in Authentication Manager with biometric information that is identical to the biometric information acquired from the authentication device.
- The user holds a finger over the authentication device for authentication, after entering the user name and password on the device panel.
- "Allow Overwrite" is set for [Setting for Overwriting Biometric Info] in the Bio Auth Setting page, or either Biometric Information 1 or Biometric Information 2 is unregistered.

When the conditions required for the self-registration function to operate are satisfied and the user name and password entered by the user are correct, the user's biometric information is stored.

۵...

#### Reminder

After a user completes self-registration, "Biometric Registration" is displayed for the user in the user list registered in the biometric unit.

#### Self-registering biometric information

- 1 Enter your user name and password on the device panel.
- 2 Place your finger on the authentication device.

The password authentication process starts. When authentication is successfully completed, the Biometric Information Registration page appears on the control panel of the device.

3 Register your biometric information in the Biometric Information Registration page.

You will be able to log on after successfully registering. Your biometric information is also registered automatically in Authentication Manager.

## 3.17 Biometric Authentication Server Setting

To perform biometric authentication, biometric authentication server information must be registered with Authentication Manager. Settings for the following parameters can be specified.

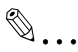

#### Reminder

This page is displayed when the license for Gateway for Biometric Authentication Manager is registered.

These settings can be specified by the system administrator or the administrator. For details on the administrator settings, refer to "Specifying an administrator" on page 3-142.

| Function                  | Details                                                                                                    |
|---------------------------|----------------------------------------------------------------------------------------------------|
| Biometric Auth Server URL | Type in the URL of the computer on which Gateway for Bi-<br>ometric Authentication Manager is installed.                          |
| Server Certification URL  | Type in the URL where the server certificate used by Gate-<br>way for Biometric Authentication Manager is shown to the<br>public. |
| Server Admin. User Name   | Type in the name of the user for accessing the biometric authentication server.                                                   |
| Server Admin. Password    | Type in the user password for accessing the biometric au-<br>thentication server.                                                 |

→ Specify the necessary settings, and then click the [Apply] button.
 – To clear the entered information, click the [Clear] button.

| Biometric Auth Server Setting |            |                |
|-------------------------------|------------|----------------|
|                               |            | ?              |
| Biometric Auth Server URL     | [Required] | Max: 256 chars |
| Server Certification URL      | [Required] | Max: 256 chars |
| Server Admin. User Name       | [Required] | Max: 256 chars |
| Server Admin. Password        | Max: 256 c | hars           |
|                               |            | Apply Clear    |

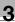

| $\bigotimes$ |  |  |
|--------------|--|--|
| Y            |  |  |

#### Reminder

Normally, specify as follows.

- "Biometric Auth Server URL": http://(IP address or domain of the installed computer)/

- "Server Certification URL": URL specified in step 9 of "Installing Gateway for Biometric Authentication Manager" in Enterprise Suite Installation Guide

- "Server Admin. User Name", "Server Admin. Password": "Account" and "password" specified in step 11 of "Installing Gateway for Biometric Authentication Manager" in Enterprise Suite Installation Guide

| Biometric Auth Server Setting                                                                              | l i i i i i i i i i i i i i i i i i i i                          |                                                                                                    |             |
|----------------------------------------------------------------------------------------------------|------------------------------------------------------------------|----------------------------------------------------------------------------------------------------|-------------|
|                                                                                                    |                                                                  |                                                                                                    | ?           |
| Biometric Auth Server URL<br>Server Certification URL<br>Server Admin. User Name<br>Server Admin. Password | http://10.128.34.1/<br>http://10.128.34.1/sample.crt<br>GBAMUser | [Required] Max: 256 chars<br>[Required] Max: 256 chars<br>[Required] Max: 256 chars<br>Max: 256 chars |             |
|                                                                                                    |                                                                  |                                                                                                    | Apply Clear |

For "Biometric Auth Server URL", type in only the setting information above, not URL for accessing Enterprise Suite.

## 3.18 Changing the password

Specify the password or PIN code necessary for logging on to Enterprise Suite and devices.

| Change Password                    |                                                      | ?     |
|------------------------------------|------------------------------------------------------|-------|
| Password<br>Retype Password<br>PIN | Max 64 chars Max 64 chars Max 64 chars Auto-Generate |       |
|                                    |                                                      | Apply |

- **1** Type in the password.
- 2 Type in the password again for confirmation.
- 3 Change the PIN code as necessary.
  - Clicking the [Auto-Generate] button creates a new PIN code.
- 4 Click the [Apply] button.

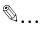

#### Reminder

The system administrator password can be changed by using Admin Console. For details, refer to the Device Manager User's Guide.

Users registered in the external server cannot change the password. Change the password on the external server.

## 3.19 Checking the Biometric Unit No.

Check the biometric unit number required to log onto the device before attempting biometric authentication.

| Biometric Unit Info |   |
|---------------------|---|
|                     | ? |
| Biometric Unit No 1 |   |

2

## 3.20 Specifying an administrator

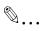

#### Reminder

These settings can be specified only by the system administrator.

## 3.20.1 Specifying the administrator

Users who can use the Authentication Manager with Administrator privileges can be selected. Settings can be specified for the following parameters.

| lministrator Set      | tings             |                |         |                          |
|-----------------------|-------------------|----------------|---------|--------------------------|
|                       |                   |                |         | €?                       |
| Search Conditi        | on: User Name     | <b>~</b>       | Display |                          |
| Add De                | lete              |                |         |                          |
| Select All            |                   |                |         |                          |
| Total: 1-3/3          |                   |                |         | [10] <u>20 30 50 100</u> |
| Select <u>User Na</u> | me User Group Nan | ne Description |         |                          |
| User01                | UserGroup1        |                |         |                          |
| User07                | UserGroup2        |                |         |                          |
| User19                | OTHER             |                |         |                          |

| Function            | Details                                                                            |
|---------------------|------------------------------------------------------------------------------------|
| Search Condition    | Specify the condition to narrow down users to be displayed in the list.            |
| [Add] button        | Click this button to register additional users with Adminis-<br>trator privileges. |
| [Delete] button     | Click this button to delete users with Administrator privileges.                   |
| [Select All] button | Click this button to select all displayed users.                                   |

## 3.20.2 Adding an administrator

- 1 From the [User Group] drop-down list, select the user group to be displayed.
- 2 From the user list, select the check box for the user to be added.
  - To display all users, select "All Users".
  - If master and subordinate relationships are specified in the group, select the [All subgroups] check box of [Display Details].
  - Specifying the search condition can narrow down users to be displayed in the list. Select a column to search from the drop-down list, and then type in the text to be searched for in the text box. Click the [Display] button to display user groups based on the specified condition.
  - To cancel the selected settings, click the [Clear] button.

|        | Additional l                                   | Jseis                                                       |             |   |            |                         |
|--------|------------------------------------------------|-------------------------------------------------------------|-------------|---|------------|-------------------------|
|        |                                                |                                                             |             |   |            | 12                      |
| Displ  | Group A<br>lay Details<br>ch Conditio          | All Users All subgroup an: User Name                        | s           | ~ | <br>Displa | зу                      |
| Sele   | ect All                                        |                                                             |             |   |            |                         |
| Total: |                                                |                                                             |             |   |            | [10] <u>20 30 50 10</u> |
| <<     | ≤ 1                                            | 12 > >> Go                                                  |             |   |            |                         |
|        |                                                | e User Group Name                                           | Description |   |            |                         |
|        | User01                                         | UserGroup02                                                 |             |   |            |                         |
|        |                                                |                                                             |             |   |            |                         |
|        | User02                                         | UserGroup04                                                 |             |   |            |                         |
|        | User02<br>User03                               | UserGroup04<br>OTHER                                        |             |   |            |                         |
|        |                                                |                                                             |             |   |            |                         |
|        | User03                                         | OTHER                                                       |             |   |            |                         |
|        | User03<br>User04                               | OTHER<br>UserGroup02                                        |             |   |            |                         |
|        | User03<br>User04<br>User05                     | OTHER<br>UserGroup02<br>OTHER                               |             |   |            |                         |
|        | User03<br>User04<br>User05<br>User06           | OTHER<br>UserGroup02<br>OTHER<br>UserGroup03                |             |   |            |                         |
|        | User03<br>User04<br>User05<br>User06<br>User07 | OTHER<br>UserGroup02<br>OTHER<br>UserGroup03<br>UserGroup01 |             |   |            |                         |

Click the [Apply] button.

The selected user is registered as an administrator.

# ©....

#### Reminder

Multiple users can be selected at the same time.

1 In the Administrator Settings page, select the check box for the user to be deleted.

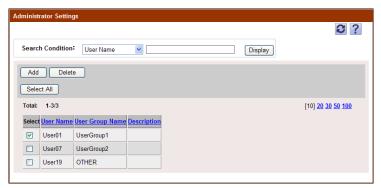

- 2 Click the [Delete] button.
- **3** Check the message that appears, and then click the [OK] button to delete the template.

The selected user is deleted from the list of administrators.

# Reminder

Multiple users can be selected at the same time.

The user data is not deleted.

## 3.21 Specifying a group manager

Users with user group manager privileges can be selected. Settings for the following parameters can be specified.

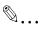

#### Reminder

These settings can be specified by the system administrator or the administrator. For details on the administrator settings, refer to "Specifying an administrator" on page 3-142.

| Function                      | Details                                                                            |
|-------------------------------|------------------------------------------------------------------------------------|
| [Add] button                  | Click this button to register additional users with user group manager privileges. |
| [Delete] button               | Click this button to delete users with user group manager privileges.              |
| Select All/Uncheck All button | Click this button to select or uncheck all displayed settings.                     |
| Group manager list            | Displays a list of registered group managers and the groups that are managed.      |

| User Gro    | up Manager Setting |                  |                 |             |         |                          |
|-------------|--------------------|------------------|-----------------|-------------|---------|--------------------------|
| Searc       | h Condition: Mana  | ge User Gro      | up 💙            |             | Display | ₿?                       |
| Add<br>Sele | Delete             |                  |                 |             |         |                          |
| Total:      | 1-3/3              |                  |                 |             |         | [10] <u>20 30 50 100</u> |
| Select      | Manage User Group  | <u>User Name</u> | User Group Name | Description |         |                          |
|             | OTHER              | User20           | OTHER           |             |         |                          |
|             | UserGroup1         | User02           | UserGroup1      |             |         |                          |
|             | UserGroup2         | User08           | UserGroup2      |             |         |                          |
|             |                    |                  |                 |             |         |                          |

## 3.21.1 Adding a group manager

| Select Additional Users                           |  |  |  |
|---------------------------------------------------|--|--|--|
|                                                   |  |  |  |
| Select Managed User Group                         |  |  |  |
| Managed User Group ExtServer01                    |  |  |  |
| Select User Group Manager                         |  |  |  |
| User Group All Users                              |  |  |  |
| Display Details All subgroups                     |  |  |  |
| Search Condition: User Name V Display             |  |  |  |
|                                                   |  |  |  |
| Select All                                        |  |  |  |
| Total: 1-10/11 [10] 20 30 50 100                  |  |  |  |
| <u>&lt;&lt; &lt;</u> 1 /2 <u>&gt; &gt;&gt;</u> Go |  |  |  |
| Select User Name User Group Name Description      |  |  |  |
| User01 UserGroup02                                |  |  |  |
| User02 UserGroup04                                |  |  |  |
| User03 OTHER                                      |  |  |  |
| User04 UserGroup02                                |  |  |  |
| User05 OTHER                                      |  |  |  |
| User06 UserGroup03                                |  |  |  |
| User07 UserGroup01                                |  |  |  |
| User08 UserGroup04                                |  |  |  |
| User09 UserGroup01                                |  |  |  |
| User10 UserGroup05                                |  |  |  |
| Apply Clear                                       |  |  |  |

- 1 From the [Managed User Group] drop-down list, select a group to be managed.
- 2 From the [Select User Group] drop-down list, select a user group to be displayed.
  - To display all users, select "All Users".
  - If master and subordinate relationships are specified in the group, select the [All subgroups] check box of [Display Details].
  - Specifying the search condition can narrow down users to be displayed in the list. Type in the character string to be searched for.
- Click the [Display] button.

A list of users is displayed.

- 4 From the user list, select the check box for the user to be specified as an administrator.
  - To specify all users as administrators, click the [Select All] button.
  - To clear the selected information, click the [Clear] button.

5

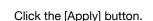

The selected user is registered as a group manager.

### 3.21.2 Deleting a group manager

- 1 In the User Group Manager Setting page, select the check box for the user to be deleted.
- 2 Click the [Delete] button.
- 3 Check the message that appears, and then click the [OK] button.

The selected group manager is deleted.

۵...

#### Reminder

The user data is not deleted.

## 3.22 Version

The version information is displayed.

## 3.23 Using with Account Manager

If Account Manager is installed separately, it can be used together with Authentication Manager. When Authentication Manager is used together with Account Manager, the number of printed pages is compared with the maximum limit in real time, and further output can be restricted when the maximum limit is reached. (Real-time Upper Limit Settings)

۵...

#### Reminder

Account Manager is an application that calculates totals based on various detailed elements, such as by user, function or paper size, and analyzes the printing trends.

For details on the installation and functions of Account Manager, refer to the "Account Manager User's Guide".

Upper warning and mail notification when the upper limit is reached are executed when Account Manager collects the counter. For details, refer to the "Account Manager User's Guide".

#### Precautions for use with Account Manager

If Authentication Manager settings are specified on a device managed with Account Manager, the following operations are available.

• Turn the device off, then on again after the settings are specified.

Before changing the maximum limit settings or clearing the counter values, check the following.

- The user whose settings are to be changed is not logged on.
- There are no print jobs remaining in the device.

If the user whose settings are being changed is logged on or if a print job remains in the device, the settings may not be applied correctly. To restart the job of the user whose upper limit was reached, increase the upper limit value.

If the maximum limits of a user are different from the maximum limits of the group that the user belongs to, the maximum limits of the group may not be applied. We recommend specifying the same maximum limit settings for users and groups for the following.

- "Enable (Total Counter)"
- "Enable (Color Counter)", "Enable (Black Counter)", "Enable (Color/Black Counter)"

When specifying Authentication Manager settings, the counter value within up to 10 minutes before specifying the settings may not be reflected to Account Manager. Do not execute any job for 10 minutes before specifying Authentication Manager.

## 3.23.1 Real-time Upper Limit Settings

The following information is applicable when Account Manager module license is registered.

To manage the maximum limit in real time, register the device as the device to be managed using Authentication Manager, and make sure the device is configured as follows using Account Manager.

- In the basic setting of the maximum limit management, the maximum limit management is set to "Enable".
- In the basic setting of the maximum limit management, the operation when the maximum limit is reached is set to "Output Prohibition".
- The device is registered as the device to be managed by Account Manager.

# 3.23.2 Operation when the Real-time Upper Limit Settings is enabled

The following information is applicable when Account Manager module license is registered.

If the maximum limit is managed in real time for a specific device, when a user logs on, the device acquires the counter information and the maximum limit value information of the user from Authentication Manager, and displays the results on the screen.

The device acquires the information regarding the number of printable pages for the user from Authentication Manager. On the device panel, the number of printable pages for the user is displayed as a Counter Remaining.

In addition, before copying or printing documents, the device reserves a certain number of pages to be printed from the Upper Limit Settings of Authentication Manager. By securing the number of printable pages in advance, the access count of the device to the server is reduced to ensure smoother processing.

This reserved number of printable pages is displayed as the "Counter Remaining (Max.)" on the device panel.

While documents are being printed when the number of printable pages becomes small, the device inquires Authentication Manager again to update the number of printable pages for maximum limit management.

## 3.23.3 Device panel display when logging on

If the device manages the maximum limit in real time, when a user logs on, the Counter Remaining and the maximum limit count are displayed on the device panel.

The Counter Remaining indicates the number of printable pages for the user.

The maximum limit count indicates the number of printable pages reserved for the user when they use the device.

The Counter Remaining and the maximum limit count displayed on the device panel vary depending on the predetermined value of the maximum limit and the printing speed of the device.

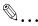

#### Reminder

- If the Counter Remaining is greater than the number of printable pages for the device, the same value as the maximum limit count is displayed as the Counter Remaining.

- The number of printable pages reserved when a user uses the device corresponds to 4 times of the printing speed (the number of pages per minute) of the device.

#### If the residual number of pages for a user is greater than the reserved number of printable pages when a user uses the device:

If the residual number of printable pages by a user is greater than the number of printable pages reserved when a user uses the device, the number of printable pages reserved when a user uses the device is displayed as the maximum limit count. In addition, the same value as the maximum limit count is displayed as the Counter Remaining.

| Condi               | tion                                                                                                    | Panel display<br>Counter Remaining (Max.) | Remarks                                                                                                    |
|---------------------|----------------------------------------------------------------------------------------------------|-------------------------------------------|----------------------------------------------------------------------------------------------------|
| (Ex-<br>am-<br>ple) | Maximum limit<br>count specified for<br>a user: 500 pages<br>Number of Coun-<br>ter Remaining:<br>500 to 260 pages | 260 (260)                                 | Based on the device print-<br>ing capability of 65 pages<br>per minute.<br>Number of printable pages<br>(maximum)<br>65 pages x 4 = 260 pages |

#### If the residual number of pages by a user is smaller than the reserved number of printable pages when a user uses the device:

If the residual number of printable pages by the user is smaller than the number of printable pages reserved when a user uses the device, the residual number of pages when a user uses the device is displayed as the maximum limit count. In addition, the actual value of the Counter Remaining is displayed as the Counter Remaining.

| Condition                            |                                                                                           | Panel display<br>Counter Remaining (Max.) | Remarks                                                                 |
|--------------------------------------|-------------------------------------------------------------------------------------------|-------------------------------------------|-------------------------------------------------------------------------|
| am- cou<br>ple) a us<br>Nun<br>ter f | kimum limit<br>nt specified for<br>ser: 150 pages<br>nber of Coun-<br>Remaining:<br>pages | 140 (140)                                 | Based on the device print-<br>ing capability of 65 pages<br>per minute. |

## If the residual number of pages by a user group is greater than the reserved number of printable pages when a user uses the device:

If the residual number of printable pages by a user group is greater than the number of printable pages reserved when a user uses the device, the reserved number of printable pages when a user uses the device is displayed as the maximum limit count. In addition, the same value as the maximum limit count is displayed as the Counter Remaining. (Example 1)

When multiple users of the same group log on to the device at a time, since a certain number of pages is reserved by the preceding user(s) when a user logs on, the number of pages reserved by the preceding user(s) is subtracted from the maximum limit count for the user group, and displayed as the maximum limit count for the subsequent user. (Example 2)

| Conditi             | ion                                                                                                    | Panel display<br>Counter Remaining (Max.) | Remarks                                                                                                    |
|---------------------|----------------------------------------------------------------------------------------------------|-------------------------------------------|----------------------------------------------------------------------------------------------------|
| (Ex-<br>ample<br>1) | Maximum limit<br>count specified for<br>a user group: 500<br>pages<br>Number of Coun-<br>ter Remaining:<br>500 pages | 260 (260)                                 | Based on the device print-<br>ing capability of 65 pages<br>per minute.<br>Number of printable pages<br>(maximum)<br>65 pages x 4 = 260 pages |
| (Ex-<br>ample<br>2) | If another user of<br>the group logs on<br>additionally:<br>Number of Coun-<br>ter Remaining:<br>500 pages           | 240 (240)                                 | 500 pages - 260 pages =<br>240 pages<br>Because 260 pages are al-<br>ready reserved in Example<br>1.                                          |

3

## 3.24 Precautions on using Gateway for Biometric Authentication Manager

When using Gateway for Biometric Authentication Manager, be careful with the following.

- Set up so that Authentication Manager and Gateway for Biometric Authentication Manager in pair. If a single Gateway for Biometric Authentication Manager is specified by multiple Authentication Managers, they do not operate correctly.
- The Gateway for Biometric Authentication Manager database cannot be backed up or restored using Admin Console. Perform these operations using SQL server. In addition, when backing up or restoring, execute backup or restore from Admin Console at the same time. If the data that has been backed up on a different date or time is restored, it does not operate correctly.

Authentication Manager

## 3.25 Operation for authentication

This section describes how to perform authentication from the device using Authentication Manager as an extended authentication server (relay authentication server).

## 3.25.1 Internal authentication and external authentication

As user authentication performed by Authentication Manager, the following two types of authentication are available: internal authentication and external authentication.

| Function                | Details                                                                                                    |
|-------------------------|----------------------------------------------------------------------------------------------------|
| Internal authentication | Performs authentication using the user name and pass-<br>word registered with Authentication Manager.                                                                                                    |
| External authentication | Performs authentication using the user name and pass-<br>word registered with the external server.<br>Authentication is performed for the external server speci-<br>fied on the device panel.<br>If no external server is specified on the device panel, au-<br>thentication is performed for the external server specified<br>for a user with Authentication Manager. |
|                         | S                                                                                                    |
|                         | <b>Reminder</b><br>If the LDAP server is selected as the external<br>server of the user registered with Authentication<br>Manager, an empty password cannot be used.<br>Even if an empty password is registered with<br>the LDAP server, authentication by Authentica-<br>tion Manager fails.                                                                          |

## 3.25.2 Handling a user for authentication

Authentication Manager handles a user name as being unique regardless of the internal authentication or external authentication. Multiple users with a same name cannot be registered.

If users with a same name exist in Authentication Manager and the external server, all of them are handled as a same user.

## Handling regardless of internal authentication or external authentication

Users are authenticated regardless of the internal authentication or external authentication.

For example, assume there is a user "A" who is performing the internal authentication.

Both the case that the user "A" specifies an external server on the device panel and is authenticated successfully and the case that the user is authenticated successfully by the internal authentication are considered that the user "A" is logging on.

## Handling regardless of the external server to perform authentication in the external authentication

For example, assume that a user with the same name "B" exists in multiple external servers.

If the user specifies each external server to try authentication and is authenticated successfully, it is considered that the user "B" is logging on in every case.

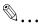

#### Reminder

If the user automatic registration function is used, the user is associated with the external server that performed authentication first. After that, there is no need to specify the external server name on the device panel when performing authentication using that external server. For details on the user automatic registration function, refer to "Editing device settings" on page 3-104.

### 3.25.3 Account track authentication

Authentication is performed using the account name registered with Authentication Manager and if necessary, password. Authentication is successfully performed when the account name and password match completely.

If user authentication fails, account track authentication is not performed.

The account track authentication is performed if "Do Not Synchronize" is specified for the user and account synchronization.

If "Synchronize" is specified for the user and account synchronization, because the user is authenticated with the account that is synchronized, the account track authentication is not performed.

However, if "Synchronize" is selected but "None" is specified for the account name to be synchronized, the account track management authentication is required when the user is authenticated for the first time. After the account track management has been successfully authenticated, the account entered by the user is synchronized with the user authentication.

3

## 3.25.4 Default external server

- When the default external server is specified for the device in Authentication Manager, "External Server" on the device panel displays the name of the specified default external server.
- When the default external server is not specified for the device, "External Server" on the device panel displays nothing.
- To perform internal authentication when the default external server is specified for the device, the user must delete the external server name displayed on the device panel. After that, type in necessary information such as the user name and password to log on
- When no external server is registered in Authentication Manager, the "External Server" field is not displayed on the device panel.
- Specify settings for the default external server in the Object Device Setting page. If you edit the settings with Authentication Manager, you need to register the specific device again.

### 3.25.5 Logging on to the device as the device administrator

To log on to the device as the device administrator (Admin), click the [Administrator Settings] button on the Authentication page on the device panel, and type in "Admin" for "User Name" and your password for "Password".

You cannot log on to the device from the normal Login: page of Authentication Manager.

### 3.25.6 License and authentication

Authentication Manager can manage the same number of devices as the number of registered licenses collectively.

If the module license is not registered or disabled, most of the Authentication Manager functions are restricted. The Authentication Manager functions should be used after registering the module license. When a trial license expires, for example, the devices operate as described below.

- If the number of remaining valid licenses is larger than the number of devices registered as devices to be managed, they can be used as usual.
- If the number of remaining valid licenses is smaller than the number of devices registered as devices to be managed, authentication cannot be performed on all devices.

If it happens, unregister some devices so that the number of devices to be managed is equal to or smaller than the number of remaining valid licenses.

If communication with the device to be unregistered fails, select the "Do not manage even if communication fails" check box to unregister the target device to forcibly exclude it from the device targets.

The device forcibly excluded from the target devices displays the Login page for Authentication Manager. However, you can no longer log on to the device. On the Administrator Settings page of the device, change the user authentication method to a mode other than the extended authentication server (intermediate authentication server).

## 4 Setting by Purpose

## 4.1 Performing device authentication using Authentication Manager

#### Performing device authentication

- 1 On the top menu, select [Server Settings], and in the License Management page, register Authentication Manager licenses.
- 2 Register the devices to be managed, referring to the Device Manager User's Guide.
- 3 On the top menu, select [Authentication Manager], and in the Device Management page, change the device authentication method from "Manage".
  - To specify the authentication method in detail, click the [Edit] button to edit the target device. For details, refer to the relevant help file or User's Guide.

4

## 4.2 Restricting available device functions by user group or user

#### **Restricting device functions**

- 1 On the top menu, select [Authentication Manager] [Permission Template Setting], and in the Register Template page, create a function permission template.
  - Here, specify the available functions.
- 2 On the top menu, select [Authentication Manager], and in the Basic Settings (By User) page, assign the template created in step 1 to the user group or user to be restricted.

Authentication Manager

# 4.3 Switching available functions between devices in the account track to which a user belongs and devices in other account tracks

Function permissions can be restricted by switching a template, for example, when permitting faxing only for devices in the account track to which the user belongs.

#### **Template setting**

- 1 On the top menu, select [Authentication Manager] [Permission Template Setting], and in the Register Template page, create a function permission template.
  - Here, create multiple templates for each available function.
- 2 On the top menu, select [Authentication Manager], and in the Advanced settings (By Device) page, assign the templates created in step 1 to the user group or user to be restricted for each device.

# 4.4 Linking with an existing Active Directory for authentication

#### Linking with Active Directory

- 1 On the top menu, select [Authentication Manager], and in the External Server Settings page, register an external server from "Register".
- 2 If Authentication Manager is already operated, register the device again.
  - For details on registering a device again, refer to "4.1 Performing Device Authentication Using Authentication Manager".
  - When performing authentication from a device, specify the external server name registered in step 1.
  - Using the Auto Sync function also enables you to automatically synchronize user information of Authentication Manager and Active Directory. For details, refer to "Specifying an external server" on page 3-94.

Δ

## 4.5 Simplifying authentication with IC card

#### **Registering a card**

- 1 Register card information, referring to "Registering Card Information" in "3.1 IC Card Information".
- 2 On the top menu, select [Authentication Manager], and in the Device Management page, connect the IC card to the device and register the target device again from "Manage".

Authentication Manager

Δ

# 4.6 Easily registering new card information for a user who lost an IC card

#### Easily registering card information

- → On the top menu, select [Authentication Manager], and in the IC Card Authentication Setting page, set the "Allow Self Registration" option to the following value. Also allow re-registrations (overwrite) of new cards
  - The default is set to "Allow new registrations only". This option should be used as a temporary measure.

# 4.7 Easily registering a card already registered as one of other user

This function can be used when, for example, easily assigning a card of a specific user to another user while user information such as counter totals is still stored but the user account is not used.

#### Easily registering a card user

- → On the top menu, select [Authentication Manager], and in the IC Card Authentication Setting page, set the "Allow Self Registration" option to the following value. Also allow re-registrations (overwrite) of all cards (lower security)
  - The default is set to "Allow new registrations only". This option should be used as a temporary measure.

# 4.8 Using biometric authentication to enhance security level

#### Performing biometric authentication

- 1 Purchase the biometric authentication license.
  - For details, contact your sales company.
- 2 Install Gateway for Biometric Authentication Manager, referring to the installation guide.
- 3 Install Plugin for Biometric Authentication Manager in the same machine as for Authentication Manager, referring to the installation guide.
- 4 Register the biometric authentication license.
- **5** On the top menu, select [Authentication Manager], and in the Biometric Auth Server Setting page, configure the biometric authentication server settings.
- 6 Use Registration Tool to create a biometric information file.
- 7 On the top menu, select [Authentication Manager] [User List], and in the Import page, import the file created in step 6 to Authentication Manager from "Import from file".

## 4.9 Using Public User

#### **Configuring Public User Settings**

- 1 On the top menu, select [Authentication Manager] [Device Management] "Edit", and in the Object Device Setting page, change the Public User settings.
  - If necessary, you can apply the function permission for Public User ("Function Permission Setting for Public User").
- 2 Click the [Apply] button to confirm the contents.
- 3 Register the target device.

## 4.10 Changing your password

#### Changing a password

- **1** Log on to Enterprise Suite.
- 2 On the top menu, select [Authentication Manager] [Change Password], and in the Change Password page, enter a new password and click the [Apply] button.

Δ

# 4.11 Performing counter management by job or work besides user

Use the following steps to configure settings.

- 1 On the top menu, select [Authentication Manager] [Account Track List], and in the Register page, create an account track.
- 2 On the top menu, select [Authentication Manager] [Device Management] "Edit", and in the Object Device Setting page, configure the account track authentication settings.
  - If necessary, you can specify whether a password is required for account track authentication.
- 3 Click the [Apply] button to confirm the contents.
- 4 Register the target device.

## 5 Troubleshooting

## 5.1 Problems on Device Management

| Problem                                                                                | Action                                                                                                    |
|----------------------------------------------------------------------------------------|----------------------------------------------------------------------------------------------------|
| Message "Failed to establish<br>an SSL/TLS communication<br>with the device." appears. | Authentication Manager always uses SSL/TLS when having a communication with a device.<br>(1) Use Web Connection to import a certificate to the device.<br>(2) In the network settings, set "Enable SSL" of OpenAPI to "ON" or "Accept SSL communication only".<br>(3) In the network settings, set "Enable SSL" of TCP socket IF to "ON".<br>For the detailed setting method, refer to the relevant User's Guide of the device. |
| Message "The device is not                                                             | The HDD is not installed or recognized.                                                                                                    |
| supported. Confirm the de-<br>vice." appears.                                          | For details, contact your service representative.                                                                                                    |

## 5.2 Problems on User Import

| Problem                                                                                                    | Action                                                                                                    |
|----------------------------------------------------------------------------------------------------|----------------------------------------------------------------------------------------------------|
| An error message is dis-<br>played when importing a file<br>that was output using the ex-<br>port function for some users. | <ul> <li>This error may occur when an export file has been obtained without being encrypted.</li> <li>If a user deletes a file after exporting it, the target user cannot import the file without performing certain processing.</li> <li>(1) Open the exported file using the spreadsheet application.</li> <li>(2) Set "+" shown in the Password field of the target user as a new password.</li> <li>(3) Save the file.</li> <li>(4) Import the file saved in step (3) using Authentication Manager.</li> <li>For details on editing a file, refer to the relevant help file or User's Guide.</li> </ul> |

| Problem                                                                                                 | Action                                                                                                    |
|----------------------------------------------------------------------------------------------------|----------------------------------------------------------------------------------------------------|
| Authentication failed.                                                                                  | Try the following method.                                                                                                    |
|                                                                                                    | <ol> <li>Pattern scanning is performed three times<br/>when registering biometric information. For each<br/>time, release your finger from the biometric au-<br/>thentication device, and put your finger on the<br/>device again.</li> <li>Relax and put your finger on the biometric au-<br/>thentication device.</li> <li>Try to register biometric information with the<br/>other finger.</li> <li>For authentication, put your finger on the bio-<br/>metric authentication device in the same way as<br/>when registering biometric information. (Authen-<br/>tication will fail if your finger is bent or angled.)</li> </ol> |
| No response is returned when a new IC card<br>or biometric authentication device has been<br>installed. | Register Authentication Manager again when a<br>new IC card or biometric authentication device<br>has been installed.<br>For details on registering Authentication Manag-<br>er, refer to the relevant help file or User's Guide.                                                                                                    |

5

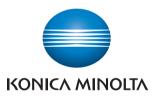

http://konicaminolta.com

2012.11